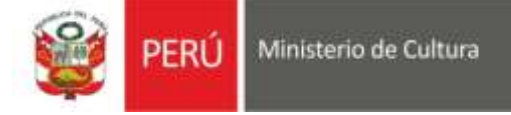

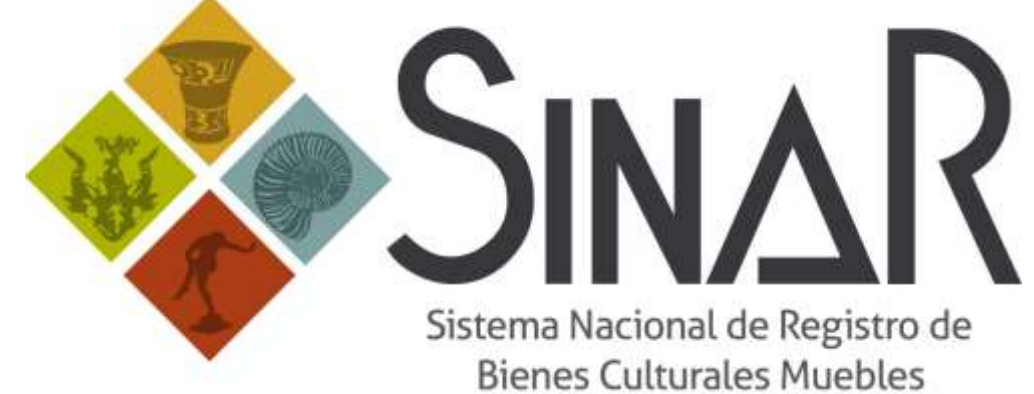

MORENO ARIAS Gerardo Sabino (FIR20537630222) Fecha: 2016.12.12 14:39:38 -05:00 Motivo: Revisado

# **MANUAL DE PROCEDIMIENTOS EN EL SISTEMA INFORMATIZADO DE REGISTRO DE BIENES MUEBLES INTEGRANTES DEL PATRIMONIO CULTURAL DE LA NACIÓN**

**DIRECCIÓN DE GESTIÓN, REGISTRO Y CATALOGACIÓN DE BIENES CULTURALES MUEBLES**

## **Presentación Introducción**

#### **I. Consideraciones preliminares**

- **II. Acceso al Sistema Informatizado de Registro de Bienes Muebles Integrantes del Patrimonio Cultural de la Nación (SINAR)**
- **III. Tipos de usuarios en el Sistema Informatizado de Registro de Bienes Muebles Integrantes del Patrimonio Cultural de la Nación**
- 3.1. Usuario de consulta
- 3.2. Usuario registrador
- 3.3. Usuario de mantenimiento
- 3.4. Usuario validador
- 3.5. Usuario administrador
- **IV. Estados de las fichas generadas en el Sistema Informatizado de Registro de Bienes Muebles Integrantes del Patrimonio Cultural de la Nación**

#### **V. Acciones en el Módulo Fichas**

- 5.1. Crear nueva ficha de registro
- 5.2. Asociación de fichas registradas
- 5.3. Búsquedas en el Sistema Informatizado de Registro de Bienes Muebles Integrantes del Patrimonio Cultural de la Nación
- 5.4. Realizar acciones en bloque
- 5.5. Historial de fichas registradas

#### **VI. Acciones en el Módulo Traslados**

- 6.1. Exposiciones
- 6.2. Misiones diplomáticas
- 6.3. Préstamos interinstitucionales

#### **VII. Acciones en el Módulo Mantenimiento**

- 7.1. Inclusión de datos
- 7.2. Solicitudes
- 7.3 Búsqueda de datos

## **VIII. Acciones en el Módulo Estadística**

- 8.1. Ingresos
- 8.2. Registros

## **IX. Glosario**

#### **X. Anexos**

Anexo 1: Estructura del formulario informatizado de registro de bienes culturales muebles

Anexo 2: Denominación de las vistas fotográficas

Anexo 3: Forma de tomar las medidas según diversos tipos de bienes culturales

Anexo 4: Modelo de la ficha de registro nacional de bienes culturales muebles

Anexo 5: Modelo de la ficha de préstamo temporal para exposiciones

#### **Presentación**

La Dirección de Gestión, Registro y Catalogación de Bienes Culturales Muebles (DRBM), se encarga de la normalización y aplicación de los protocolos y procedimientos técnicos para el registro de bienes culturales muebles dentro del Sistema Nacional de Registro del Patrimonio Cultural de la Nación, el cual constituye el primer paso para la conservación, salvaguarda y reconocimiento de los bienes culturales muebles como integrantes del Patrimonio Cultural de la Nación.

El Registro Nacional de Bienes Culturales Muebles se inicia en la década de 1970 como un sistema de administración de fichas mecanografiadas que contaba con un tipo de codificación alfanumérico a través del cual se podía identificar la ubicación, la clasificación general, el tipo de bien, el material, el tipo de propietario y la numeración correlativa del registro; por ejemplo: 150101/IV4.0/E-610/001.

En el año 2007 bajo la necesidad de gestionar con mayor eficiencia el Registro Nacional, se revisaron y actualizaron los procedimientos y técnicas relativas al registro de bienes culturales muebles establecidos en décadas anteriores, desarrollándose y ejecutándose la primera versión del Sistema Informatizado de Registro, en el que la codificación paso a ser numérica; por ejemplo: 0000000743.

Durante el año 2014 bajo una nueva perspectiva desde la gestión de la información y el desarrollo de los sistemas de documentación relacionales, se reformula y diseña la segunda versión del Sistema Informatizado de Registro Nacional de Bienes Culturales Muebles Integrantes del Patrimonio Cultural de la Nación (SINAR).

Este sistema de documentación de la Dirección de Gestión, Registro y Catalogación de Bienes Culturales Muebles tiene como objetivos:

- Registrar los bienes culturales muebles integrantes del Patrimonio Cultural de la Nación.
- Administrar y gestionar la información concerniente al registro de bienes culturales muebles.
- Establecer cruce de información con otros sistemas de documentación.

Para tales fines este sistema cuenta con herramientas en soportes físicos e informáticos para el recojo y almacenamiento de la información relacionada al proceso de registro; así como una metodología de procesamiento de la información de acuerdo a cada uno de ellos, los cuales se desarrollan en protocolos particulares según cada procedimiento.

La informatización del registro del patrimonio cultural mueble, es parte del proceso de modernización de la gestión del mismo; por lo tanto, conlleva una serie de ventajas detalladas a continuación:

- Genera una estandarización de los datos.
- Permite una mayor concurrencia de usuarios que pueden acceder a la información simultáneamente.
- Permite elevar los estándares de la información gracias a la factibilidad de actualización.
- Como instrumento administrativo, facilita una mejor gestión del patrimonio cultural.
- Posibilita un mejor servicio para consultas y búsquedas.

El Manual de procedimientos en el Sistema Informatizado de Registro de Bienes Culturales Muebles Integrantes del Patrimonio Cultural de la Nación, tiene como objetivo presentar las herramientas técnicas y cognoscitivas para desarrollar las labores de documentación referidas al registro y gestión de la información de los bienes culturales muebles integrantes del Patrimonio Cultural de la Nación, a través del Sistema Informatizado del Sistema Nacional de Registro (SINAR), y es de aplicación para todos los museos y proyectos de investigación del Ministerio de Cultura que cuenten con personal usuario del Sistema Nacional de Registro (SINAR) y/o realicen labores de registro.

#### **Introducción**

La Ley General del Patrimonio Cultural de la Nación N° 28296, indica: "Se entiende por bien integrante del Patrimonio Cultural de la Nación toda manifestación del quehacer humano – material o inmaterial – que por su importancia, valor y significado paleontológico, arqueológico, arquitectónico, histórico, artístico, militar, social, antropológico, tradicional, religioso, etnológico, científico, tecnológico o intelectual, sea expresamente declarado como tal o sobre el que exista la presunción legal de serlo. Dichos bienes tienen la condición de propiedad pública o privada con las limitaciones que establece la presente ley". Asimismo, en el Capítulo III Registro de Bienes del Patrimonio de la Nación, de la Ley en mención, en el Artículo 16° Conformación del Registro Nacional, ítem 2, indica que es: "El Registro Nacional de Bienes Muebles Integrantes del Patrimonio Cultural de la Nación, donde se registran todos los bienes muebles materiales integrantes del Patrimonio cultural de la Nación, distintos a los pertenecientes al patrimonio bibliográfico, documental y archivístico, de propiedad del Estado o de particulares".

Bajo esta perspectiva, el Estado Peruano crea el Registro Nacional Informatizado de Bienes Integrantes del Patrimonio Cultural de la Nación, actualmente administrado por la Dirección de Gestión, Registro y Catalogación de Bienes Culturales Muebles de la Dirección General de Museos del Ministerio de Cultura, "(…) que tiene por objetivo la centralización del ordenamiento de datos de los bienes culturales de la Nación, en el marco de un sistema de protección colectiva de su patrimonio a partir de la identificación y registro del bien", como se menciona en el Artículo 15 Registro Nacional de Bienes, de la ley antes tratada.

Para tales efectos se establecen cinco (5) clasificaciones generales de los bienes culturales dentro del ámbito peruano:

- **Arqueológica**: La que alude a los bienes culturales cuya manufactura data de la época prehispánica.
- **Histórico-artística**: La que alude a los bienes culturales cuya manufactura data desde la época virreinal hasta la contemporánea y que tienen un especial significado histórico y/o artístico.
- **Etnográfica**: La que alude a los bienes culturales muebles cuya creación está asociada a expresiones tradicionales peruanas y su manufactura data desde el siglo XIX hasta la actualidad.
- **Industrial**: La que alude a los bienes culturales cuya manufactura es posterior a la Revolución Industrial y que tienen un especial significado para la historia de la industria nacional.
- **Paleontológica**: La que alude a los bienes muebles fósiles provenientes de depósitos fosilíferos.

El Sistema Informatizado de Registro del Sistema Nacional de Registro de Bienes Culturales Muebles (SINAR), organiza la información que administra a través de cuatro (4) módulos: Módulo Fichas, Módulo Traslados, Módulo Mantenimiento y Módulo Estadísticas, cada uno de estos módulos cuenta con opciones que permiten ingresar información y realizar búsquedas de la información ya procesada.

El formulario informatizado de registro, es la planilla que permite crear una ficha de registro nacional, se organiza a través de Campos, que son unidades de información con una misma temática, integrados a su vez por ítems, estos ítems son cada uno de los elementos que forman el conjunto de datos del formulario informatizado de registro. La manera en que se completa la información solicitada en los ítems es de dos formas: a través de listados desplegables de selección de términos únicos o múltiples (estos términos se van enriqueciendo internamente por medio del Módulo Mantenimiento), y por la información ingresada directamente en los paneles textuales del formulario informatizado de registro.

#### **I. Consideraciones preliminares**

El presente manual trata particularmente sobre los procesos técnicos de documentación referidos al registro y la gestión de la documentación resultante de este proceso, a través del sistema informatizado del Sistema Nacional de Registro de Bienes Culturales Muebles (SINAR).

Para tales efectos, es necesario enfatizar que el Sistema Nacional de Registro, inscribe sólo los bienes culturales muebles integrantes del Patrimonio Cultural de la Nación; por lo tanto no debe confundirse con los procedimientos de registro propios que debe llevar a cabo cada institución respecto al total de sus colecciones.

El Registro Nacional de bienes culturales muebles, según se indica en la Ley General del Patrimonio Cultural de la Nación N° 28296, Capítulo III referido al Registro Nacional de Bienes del Patrimonio Cultural de la Nación, artículo 15 "(…) tiene por objeto la centralización del ordenamiento de datos de los bienes culturales de la Nación, en el marco de un sistema de protección colectiva de su patrimonio a partir de la identificación y registro del bien*"*. Meta que contribuye a la protección legal de los bienes culturales y su salvaguarda como una estrategia de conservación preventiva a través de su identificación, conocimiento de su estado de conservación y gestión de la información resultante de estos procesos.

Los procesos de documentación referidos al registro, por cuestiones metodológicas contemplan previamente a las labores de gabinete, las labores de trabajo de campo en las que se realiza el levantamiento de la información técnica textual y fotográfica de los bienes culturales. Las labores de gabinete consisten en el ordenamiento, análisis, contrastación y clasificación de los datos tomados durante el trabajo de campo con el fin de obtener los elementos necesarios para consolidar el registro preciso de los bienes culturales muebles en el Sistema Nacional de Registro de Bienes Culturales Muebles integrantes del Patrimonio Cultural de la Nación (SINAR). Así mismo, hace referencia a todas aquellas labores de gestión y administración de la información concerniente a los bienes culturales registrados, llevadas a cabo a través de la plataforma virtual del Sistema Nacional de Registro de Bienes Culturales Muebles (SINAR).

Como medida de seguridad para el uso adecuado del registro nacional de bienes culturales muebles en el SINAR, se ha implementado que sólo sean los registradores autorizados por el Ministerio de Cultura los que puedan acceder al Sistema Nacional de Registro, a través de un usuario y contraseña otorgados por la Dirección que son personales e intransferibles.

La manipulación de los bienes culturales durante el proceso de recojo de los datos técnicos y toma fotográfica no deben suponer en ninguno de los casos una exposición del bien a situaciones de riesgo, por lo que se deben tomar las medidas de conservación preventiva necesarias para su correcta manipulación y transporte en el trabajo de campo.

# **II. Acceso al Sistema Informatizado de Registro de Bienes Muebles Integrantes del Patrimonio Cultural de la Nación (SINAR)**

Primer paso: Para los efectos, cada registrador contará con un nombre de **usuario** o login y una **contraseña** o password, la cual es personal e intransferible; sin embargo, para fines de seguridad esta puede ser modificada por el usuario.

Para acceder al SINAR deberá ingresar a la siguiente URL en el navegador de su preferencia:

<http://patrimonio.cultura.gob.pe/MINC-SINAR/pages/principal/login.jsfx>

A continuación se muestra el panel de acceso al Sistema Nacional de Registro de Bienes Muebles Integrantes del Patrimonio Cultural de la Nación:

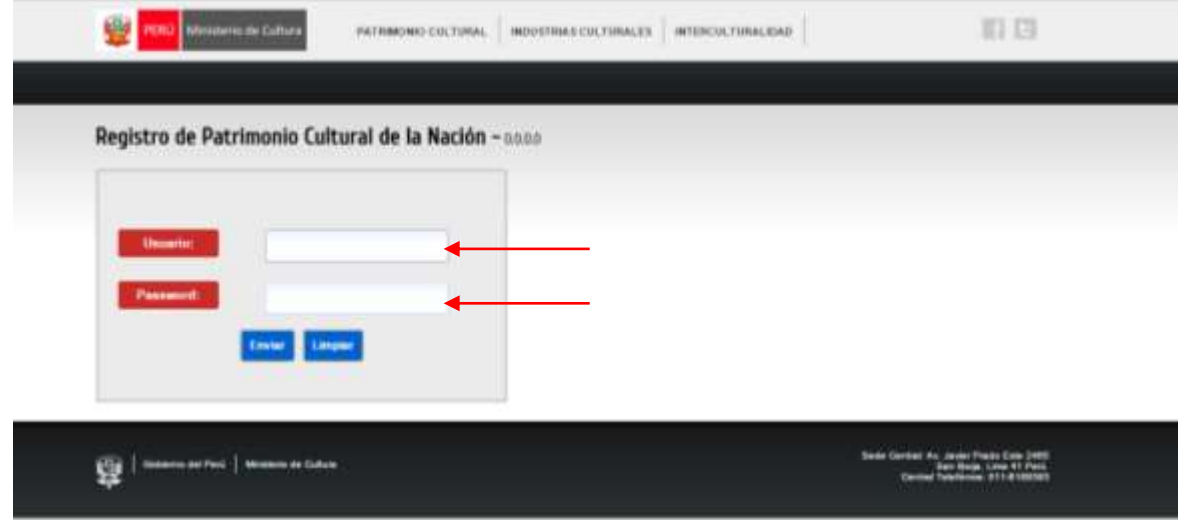

Segundo paso: Si se introdujo el nombre de usuario y la contraseña correctas, el sistema dará la bienvenida con la presentación de la pantalla principal en la que se visualizan, según el tipo de usuario, determinados módulos y opciones al interior de cada módulo.

Los módulos que presenta el SINAR son:

-Módulo Fichas

-Módulo Traslados

-Módulo Mantenimiento

-Módulo Estadísticas

El Módulo Fichas es visible por el usuario registrador. Presenta cinco (5) opciones: Principal, Nueva Ficha, Asociaciones, Historial y Búsqueda A continuación se muestra el Módulo Fichas con las cinco (5) opciones:

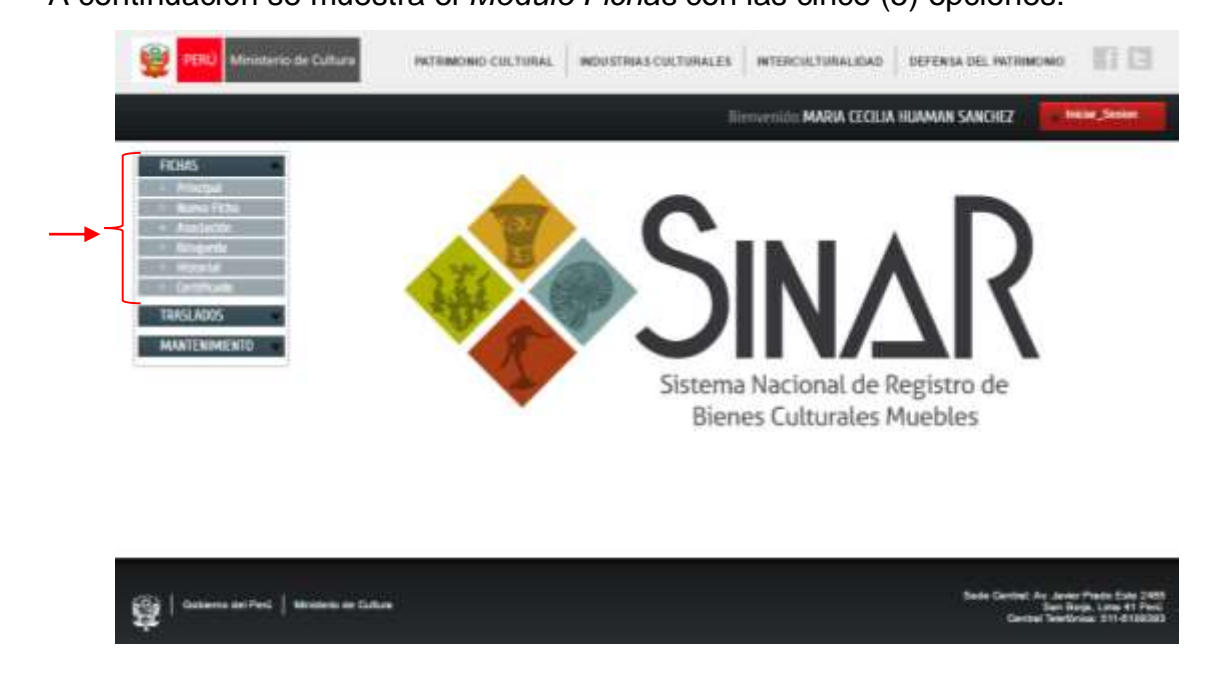

El Módulo Traslados es visible por el usuario registrador para realizar búsquedas, y por el responsable de la opción Exposiciones para crear exposiciones. Presenta tres (3) opciones: Exposición, Misiones diplomáticas y Préstamos interinstitucionales A continuación se presenta el Módulo Traslados con las tres (3) opciones:

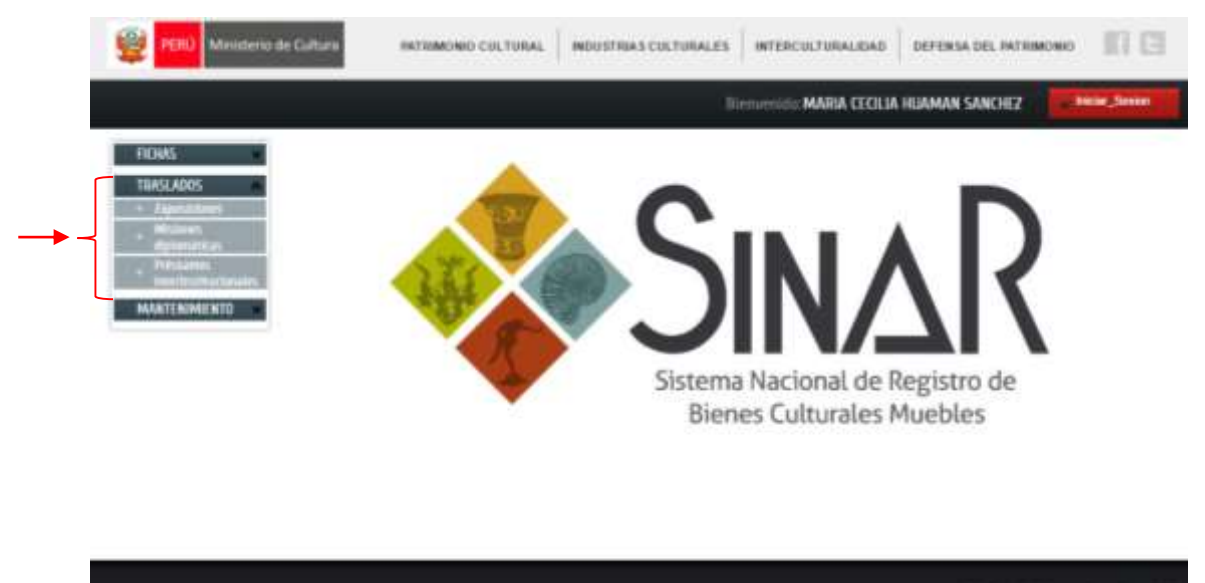

69 | ∾

encestres | an

Hite de Culture

El Módulo Mantenimiento es visible por el usuario registrador para solicitar la inclusión de términos a los listados del sistema informatizado, así como buscar términos o listados de términos. El usuario responsable de mantenimiento tiene acceso directo para agregar términos a los listados del sistema informatizado. Presenta tres (3) opciones: Solicitudes, Inclusión de términos a través de los campos del formulario y Búsqueda.

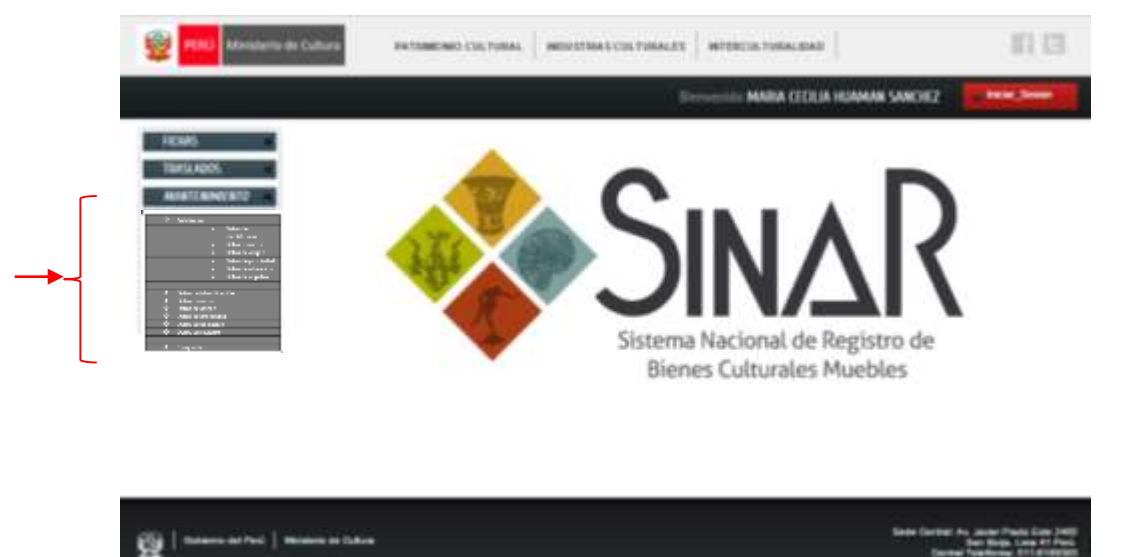

A continuación se presenta el Módulo Mantenimiento con sus tres (3) opciones:

El Módulo Estadísticas es visible sólo por el usuario validador, permite generar reportes de la cantidad de fichas administradas por estados y por clasificación. Presenta dos (2) opciones: Ingresos y Registros.

A continuación se presenta el Módulo Estadísticas con sus dos (2) opciones:

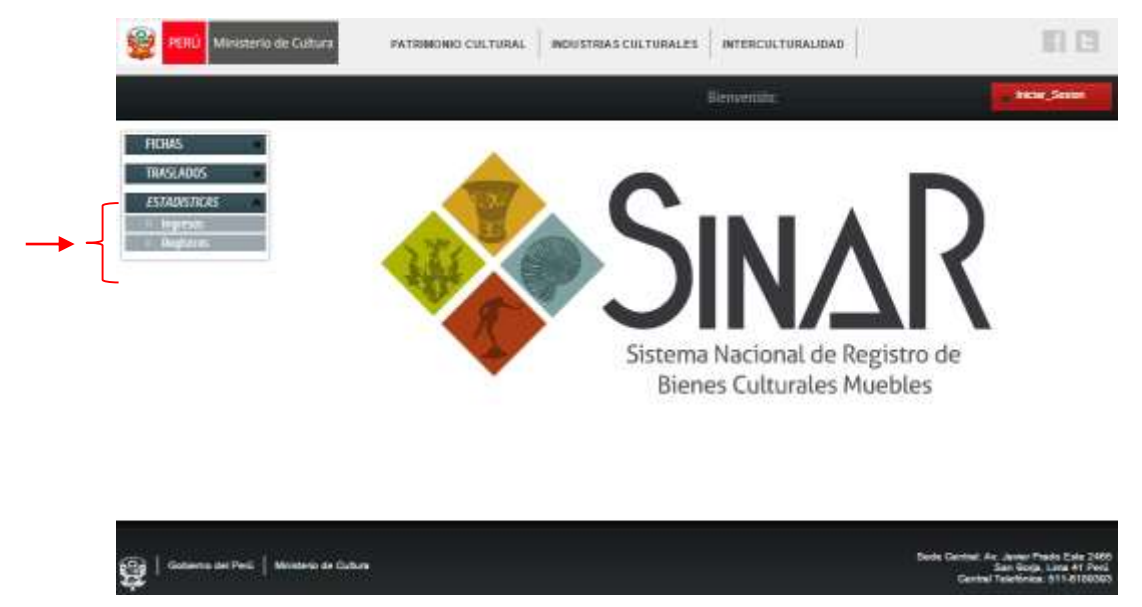

# **III. Tipos de usuarios en el Sistema Informatizado de Registro de Bienes Muebles Integrantes del Patrimonio Cultural de la Nación**

La Dirección de Gestión, Registro y Catalogación de Bienes Culturales Muebles (DRBM) ha dispuesto cinco (05) niveles de acceso al Sistema Informatizado de Registro de Bienes Culturales Muebles, estableciendo distintas atribuciones para organizar este proceso.

Dichos atributos de manera general son:

- Los usuarios DRBM podrán visualizar y registrar todas las fichas de los bienes culturales inscritos en el Sistema Nacional de Registro de Bienes Culturales Muebles.
- Los usuarios de una DDC podrán visualizar y registrar la información propia a su jurisdicción territorial.
- Los usuarios de un museo / colección podrán visualizar y registrar la información de los bienes culturales de la institución a la cual prestan servicio o colección de su interés.

## **3.1. Usuario de consulta**

Nivel de acceso para propietarios, custodios o investigadores. Para los efectos deberán contar con el permiso de la Dirección de Gestión, Registro y Catalogación de Bienes Culturales Muebles, la cual otorgará un usuario y contraseña de uso personal intransferible, si este no es utilizado en un lapso de tres (3) meses será deshabilitado automáticamente.

El universo de búsqueda de este usuario se encuentra restringido a los bienes culturales muebles de su propiedad, custodia o tema específico de su interés. Perfil general:

- Acceso restringido a las fichas en **estado registrado**; por lo tanto no puede modificar la información consignada en estas.
- Puede utilizar el Módulo de Búsqueda del Sistema Informatizado del Registro Nacional de Bienes Culturales Muebles (SINAR) para generar reportes de acuerdo a los filtros seleccionados.
- Puede generar listados de reportes de fichas en hoja de cálculo.

## **3.2. Usuario registrador**

Nivel de acceso de los especialistas en registro que tienen a cargo el registro de colecciones de bienes culturales en el Sistema Informatizado del Registro Nacional de Bienes Culturales Muebles (SINAR).

Puede utilizar la opción Búsqueda del Módulo Ficha del Sistema Informatizado del Registro Nacional de Bienes Culturales Muebles (SINAR) para generar reportes de acuerdo a los filtros seleccionados.

Perfil general:

- Tiene la posibilidad de modificar los datos de fichas solamente en **estado borrador, pre-ingresado o estado desbloqueado** y de pasar las fichas bajo su usuario al estado **ingresado** para su posterior validación**.** Cabe observar que una vez efectuado el cambio de estado, no podrá modificarlas, salvo que solicite el desbloqueo de las mismas al usuario validador principal.
- Puede generar listados de reportes de fichas en hoja de cálculo o PDF, así como copias de las fichas registradas.

## **3.3. Usuario encargado de mantenimiento**

Nivel de acceso de los especialistas en registro, que adicionalmente a sus labores de registro dan soporte y mantenimiento a la base de datos del Sistema Informatizado de Registro.

Perfil general:

- Puede generar listados de la base de datos de los términos técnicos del que alimentan el formulario de registro.
- Puede añadir, eliminar y modificar los términos técnicos y datos administrativos de los listados que la base de datos del Sistema Informatizado de Registro.

## **3.4. Usuario validador**

Nivel de acceso de los especialistas en registro que valida las fichas en estado ingresado pasándolas al **estado registrado,** es decir otorga el Número de Registro Nacional (RN).

Perfil general:

- Tiene la posibilidad de cambiar las fichas a cualquiera de los ocho (08) estados, previa solicitud del usuario registrador o del usuario encargado de mantenimiento.
- Tiene la posibilidad de asignar o reasignar de cualquier ficha, previa solicitud del usuario registrador o del usuario encargado de mantenimiento.
- Puede generar reportes estadísticos cuantitativos de las fichas en todos sus estados en un determinado periodo de tiempo, por usuarios y clasificación.
- Puede generar listados de reportes de fichas en hoja de cálculo o PDF.
- Puede imprimir las fichas generadas por el Sistema Informatizado de Registro.

#### **3.5. Usuario administrador**

Nivel de acceso del especialista informático que administra solamente la arquitectura del formulario informatizado de registro.

# **IV. Estado de las fichas generadas en el Sistema Informatizado de Registro de Bienes Muebles Integrantes del Patrimonio Cultural de la Nación**

El Sistema contempla mecanismos de seguridad para preservar que la modificación de las fichas; es decir del formulario informatizado, sea efectuada de manera metodológica, pautando los niveles de edición. Siendo estos:

#### **Ficha en estado borrador**

Es aquella ficha creada con datos de identificación mínimos y que no cuenta con número de inscripción. Es factible de modificación y de anulación. Permite crear copias con la información consignada previamente en el formulario.

#### **Ficha en estado pre-ingresado**

Es aquella ficha preliminar que cuenta con número de inscripción. Es factible de modificación, pero no de anulación. Permite crear copias en estado borrador con la información consignada previamente en el formulario. Una vez cumplimentada la ficha, el formulario permite pasar al estado ingresado para que la ficha sea validada.

#### **Ficha en estado ingresado**

Es aquella ficha con la información del formulario de registro consolidada. No puede ser modificada, ni anulada. Una vez validada la ficha pasa a estado registrado.

## **Ficha en estado registrado**

Es aquella ficha cuyos datos técnicos y legales han sido aprobados por el validador, otorgándosele un número de Registro Nacional.

La ficha en estado registrado no permite su modificación, salvo indicación expresa de la Dirección de Gestión, Registro y Catalogación de Bienes Culturales Muebles, contando con la autorización del museo custodio y/o del propietario del bien registrado y únicamente con fines de actualización de datos.

## **Ficha en estado desbloqueado**

Es aquella ficha registrada; es decir que cuenta con número de registro nacional (RN), e ingresada, que por razones de actualización de la información técnica, datos de ubicación o datos de propiedad, es desbloqueada por el validador principal para realizar las modificaciones pertinentes, al culminarse la actualización se finaliza la edición en el formulario de registro. Es un estado transitorio hasta la modificación de la ficha.

#### **Ficha en estado modificado**

Es aquella ficha cuya edición de actualización ha culminado y ha sido ingresada nuevamente para la revisión de la información actualizada. Es un estado transitorio hasta la revisión de la ficha, momento en el que la ficha regresa a su estado registrado.

#### **Ficha en estado observado**

Es aquella ficha que al ser revisada por el validador en los estados ingresado o modificado presenta observaciones a corregir en el formulario de registro. Es un estado transitorio hasta la corrección de las observaciones de la ficha.

#### **Ficha en estado anulado**

Es aquella ficha registrada que tras una evaluación técnica ha perdido su condición de bien cultural integrante del patrimonio cultural de la nación. Las circunstancias por las que una ficha es anulada son:

- Duplicidad de registro, es decir, el bien cultural ha sido previamente registrado con otro número de registro nacional en el sistema.
- Cuando un grupo de bienes culturales fragmentados se han registrados individualmente y posteriormente se identifica que corresponde a un mismo bien cultural, quedando sin efecto el registro efectuado por partes.
- A razón de un análisis de laboratorio, se determina que un bien carece del interés cultural que inicialmente se le otorgó durante su registro.

Todos los motivos mencionados deben ser sustentados por un informe técnico e informados al propietario o custodio del bien cultural.

## **V. Acciones en el Módulo Ficha**

Este módulo permite crear fichas de registro, así como gestionar la información resultante de tales procesos.

Este módulo es accesible a todos los registrados que cuenten con usuario registrador otorgado por la Dirección de Gestión, Registro y Catalogación de Bienes Culturales Muebles.

# **5.1. Crear nueva ficha de registro**

Las fichas en el Sistema Informatizado de Registro de se crean por defecto en Estado borrador.

Para crear una nueva ficha deberá seleccionar Nueva Ficha, inmediatamente se visualizaran las cinco (5) clasificaciones de bienes culturales que utiliza el SINAR. Seleccionar la correspondiente al bien cultural a registrar.

A continuación se muestra la selección de Nueva Ficha:

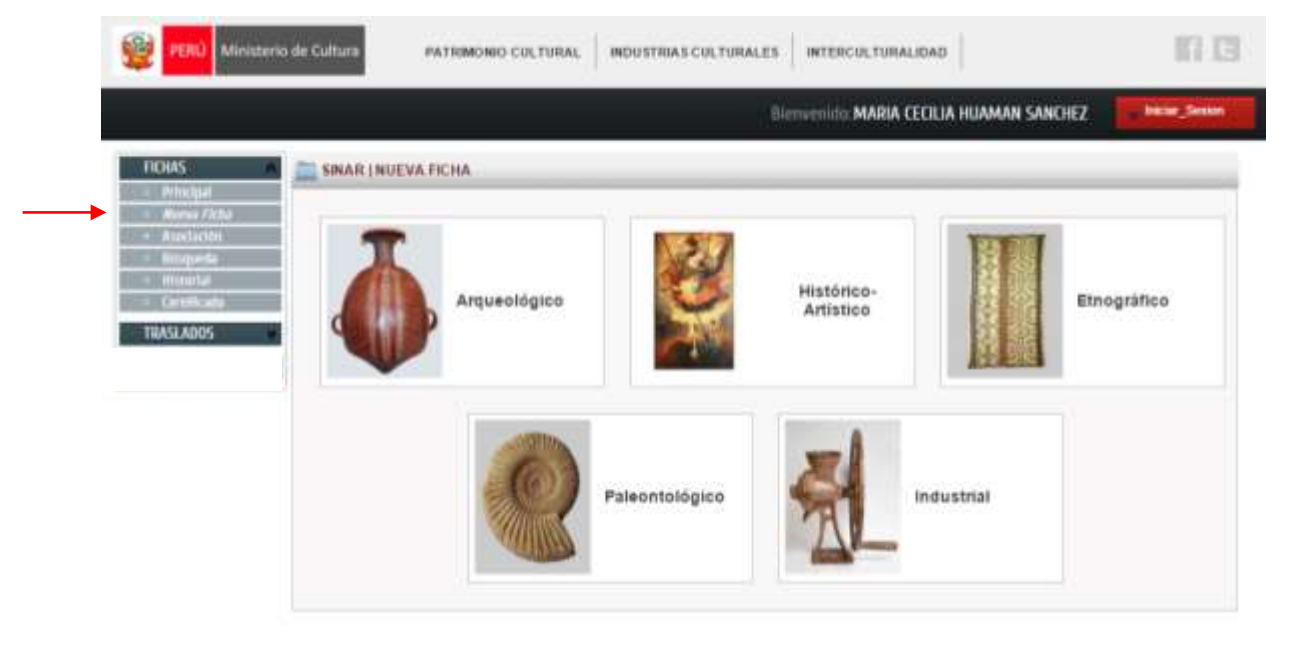

Inmediatamente tendrá acceso al formulario de registro este se encuentra estructurado en doce (12) campos los cuales permiten desarrollar el registro en forma ordenada y secuencial. (Ver anexo 1: Estructura del formulario informatizado de registro de bienes culturales muebles)

Los campos en el formulario informatizado de registro son:

- a. Datos de identificación
- b. Imágenes
- c. Datos técnicos
- d. Elementos adicionales
- e. Datos de origen
- f. Datos de propiedad
- g. Datos de ubicación
- h. Datos de registro
- i. Códigos adicionales
- j. Anexos
- k. General

Los campos se presentan como pestañas independientes dispuestas consecutivamente en la zona superior del formulario, con la opción de guardar la información de cada campo de forma independiente según se vaya cumplimentando. A continuación se muestran los campos del formulario y la opción Guardar, que aparece en cada uno de los campos:

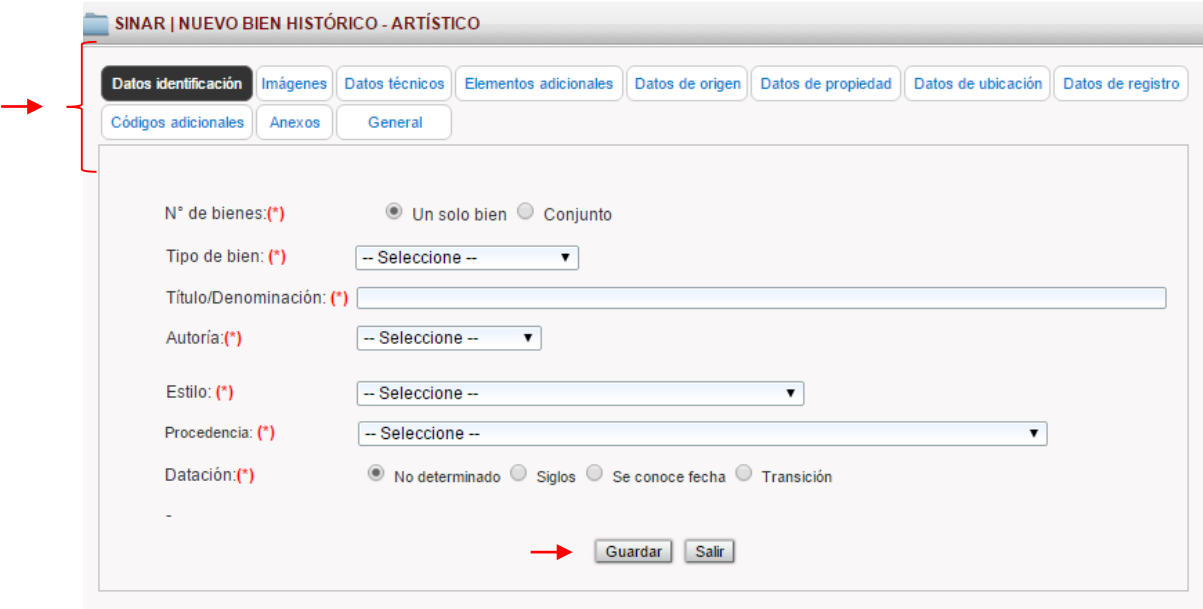

El formulario del SINAR permite el registro de bienes culturales como objetos individuales y como conjuntos, a través del ítem N° de bienes, que se ubica al inicio del formulario.

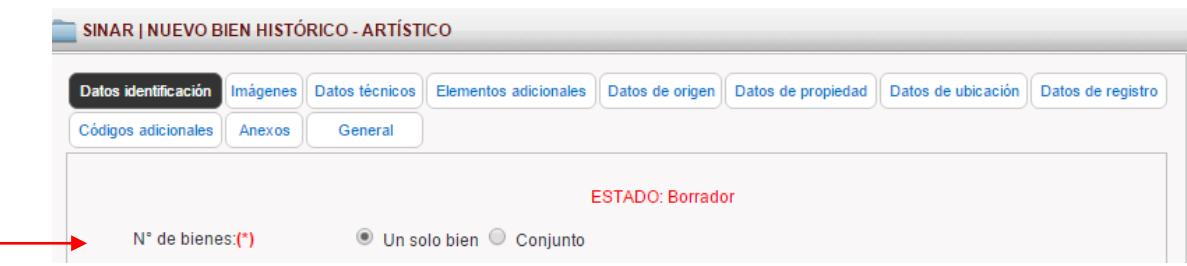

Algunos ítems del formulario presentan un asterisco rojo (\*), esto indica su carácter de obligatoriedad para ingresar una ficha. De no cumplimentarse algún ítem obligatorio, en el momento de querer ingresar la ficha, el formulario emite un mensaje dando referencia de los ítems inconclusos necesarios para proceder con el registro.

El cumplimentado del formulario informatizado de registro se da por medio de la selección de términos ( que pueden ser de opción única u opción múltiple), y a través de paneles textuales.

**Selección de un término en un ítem** haciendo uso de un listado desplegable de opción única.

A continuación se muestra la selección de un término a través de un listado desplegable:

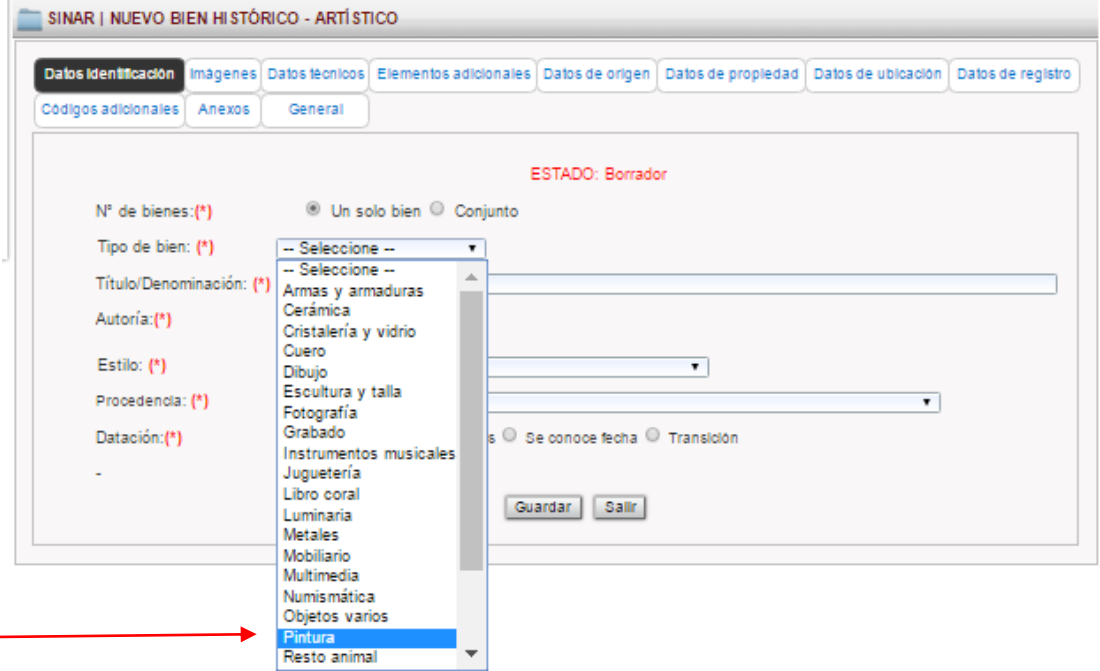

**Selección de más de un término en un mismo ítem** haciendo uso de un panel de consolidación de términos.

A continuación se muestran el panel de selección y el panel de consolidación:

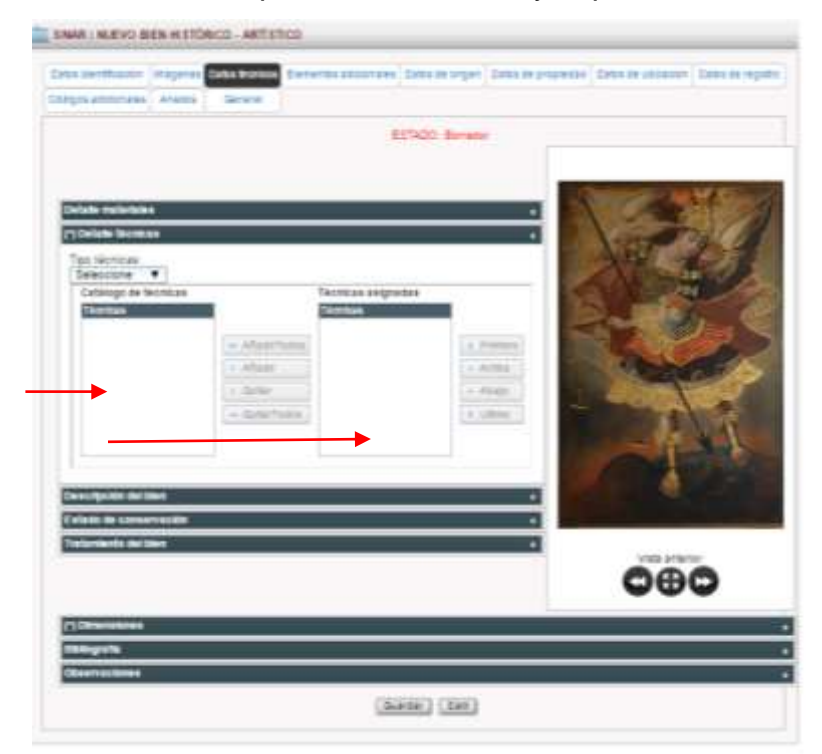

Se debe seleccionar y añadir uno por uno cada término, empleando para esto las herramientas Añadir y Quitar.

A continuación se muestra la selección de más de un término en el ítem de técnicas:

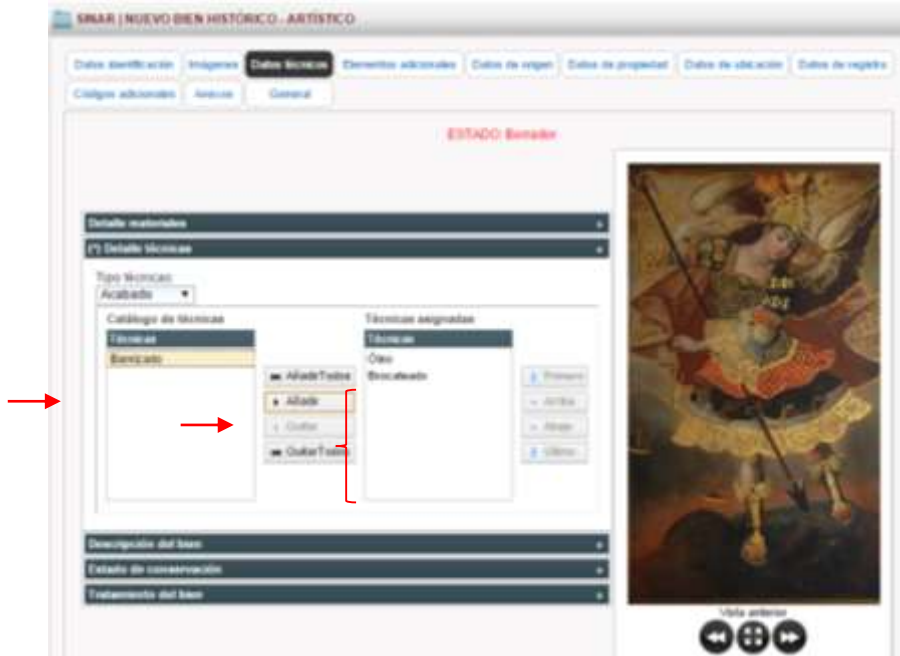

**Redacción de textos**, haciendo uso de un panel textual para redactar, que cuenta con la herramienta opcional de corrector ortográfico

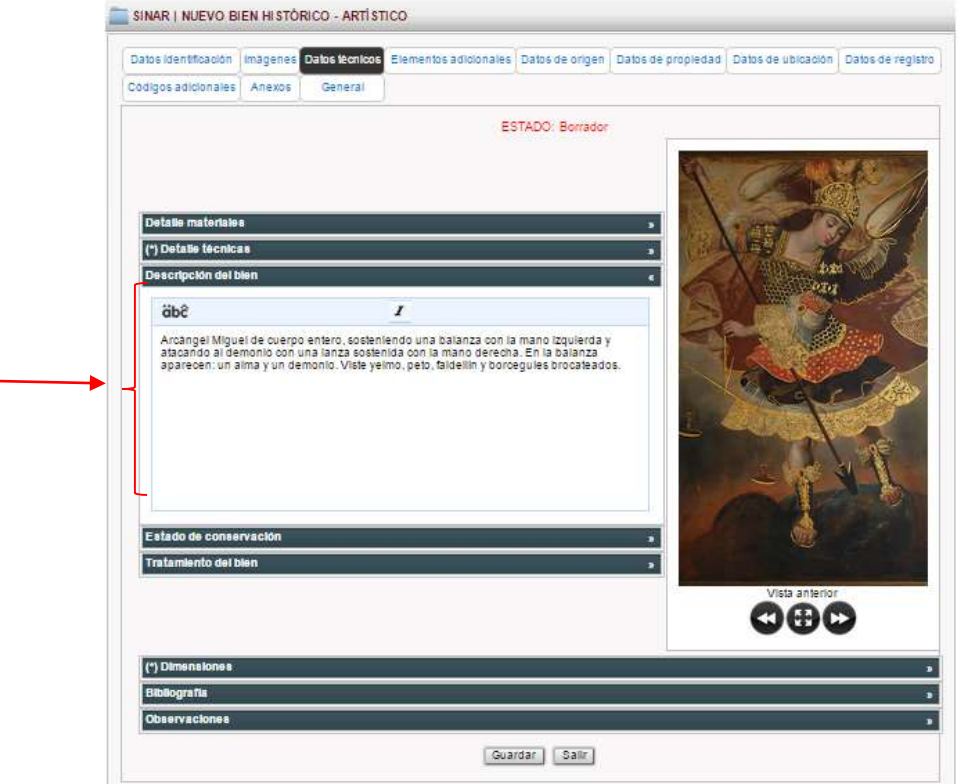

A continuación se muestra un panel de redacción de texto:

El formulario cuenta con campos que se presentan de igual manera en las cinco clasificaciones, siendo estos: Imágenes, Datos de propiedad, Datos de ubicación, Datos de registro, Códigos adicionales, Anexos y General; los campos que difieren en las cinco clasificaciones son: Datos de identificación y Datos técnicos, ya que estos se ajustan a la terminología y el tipo de información propia a cada una de las cinco clasificaciones.

El campo Elementos adicionales se presenta sólo en las clasificaciones, Históricoartística, Etnográfica e Industrial y el campo Datos de origen en las clasificaciones Arqueológica, Histórico-artística, Industrial y Paleontológica.

## **a. Datos de Identificación**

Agrupa aquellos ítems necesarios para el reconocimiento básico y clasificación de los bienes culturales. Siendo estos:

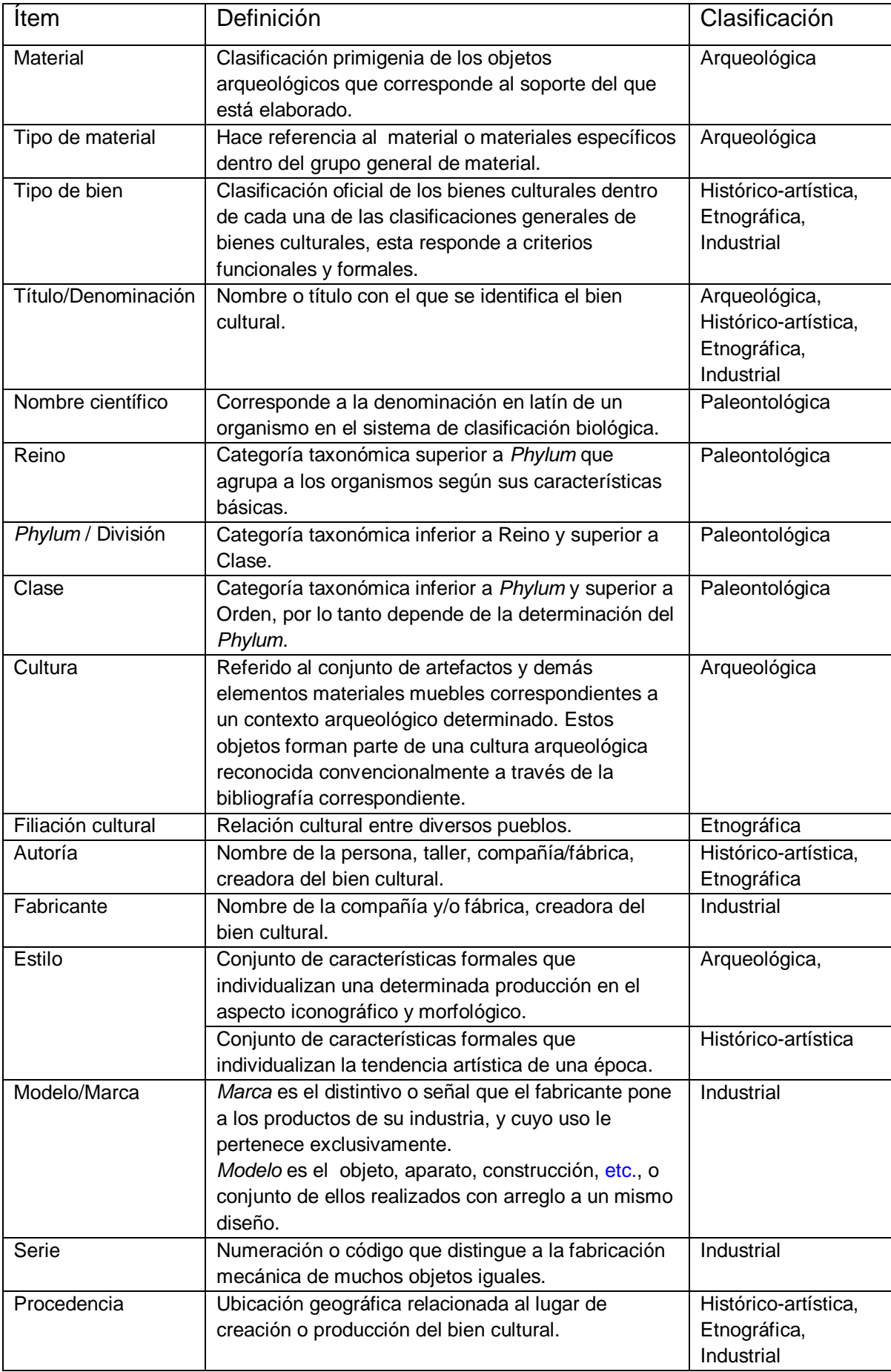

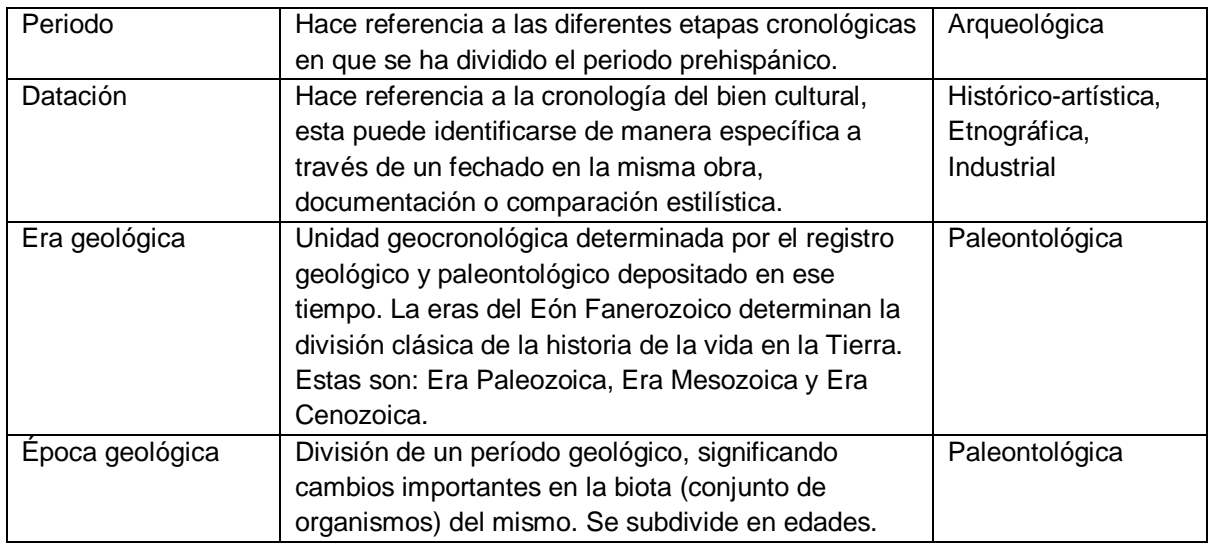

## **b. Imágenes**

Corresponde al archivo fotográfico de las imágenes del bien cultural relacionadas a su identificación formal para los fines del registro nacional.

Es importante tener presente que la vista de un objeto es la proyección visual de la imagen o aspecto de un bien cultural observado desde un lugar determinado; por lo tanto, la vista es definida desde dos perspectivas: las vistas que nos proporciona el objeto, en la que se puede identificar y diferenciar claramente sus diferentes lados de acuerdo a su forma y posición lógica, y aquellas en las que el observador atribuye o define las diferentes vistas a través de su observación, ya que el objeto se presenta de forma simétrica, por lo que sus diferentes lados no se pueden diferenciar a partir de su forma.

En el formulario de registro se consignará como mínimo (01) fotografía digital en formato JPEG para el registro de bienes culturales muebles bidimensionales y dos (2) para tridimensionales. El peso de las fotográficas estará comprendido en un rango de entre 600 KB y 1 MB y con la mejor resolución.

Las fotografías no deben presentar escalas ni elementos que no permitan una clara identificación del bien cultural.

Los tipos de vistas fotográficas para fines de registro son:

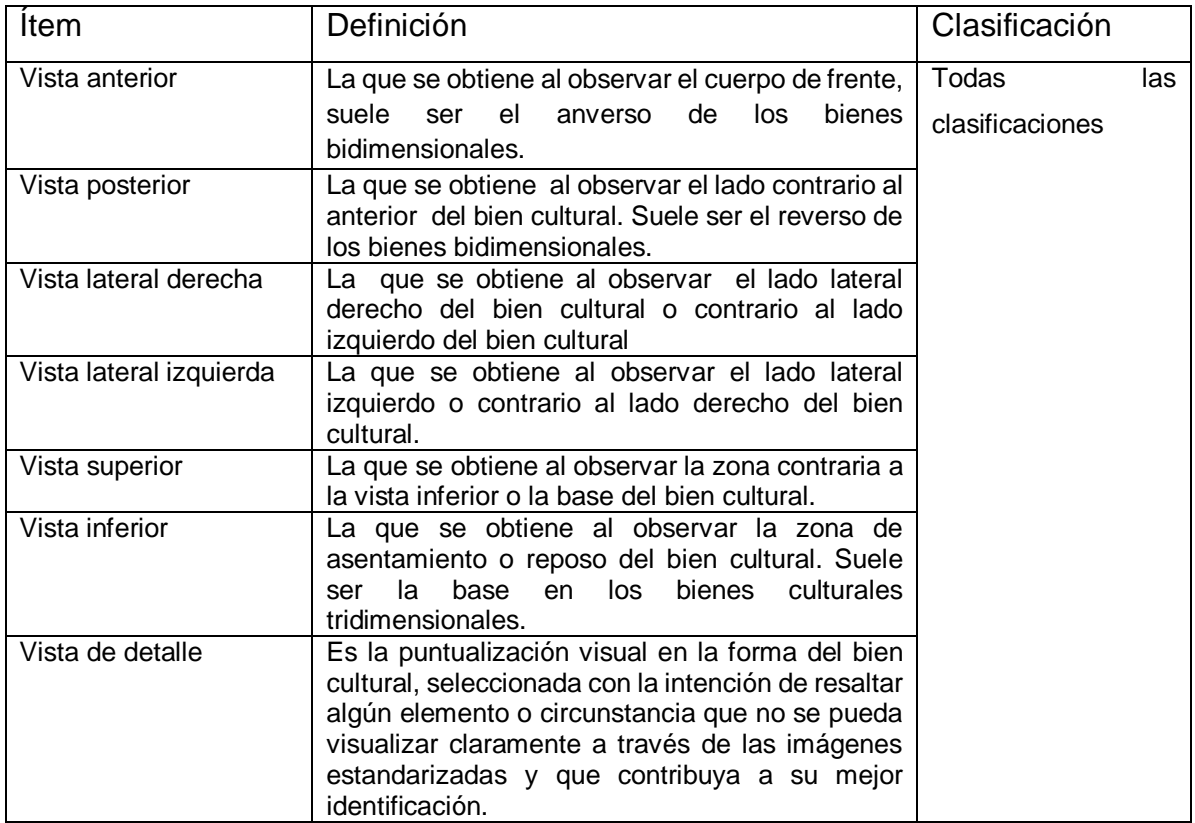

(Ver anexo 2: Denominación de las vistas fotográficas)

Para cargar una imagen deberá seleccionarse el tipo de vista a subir y la carpeta que contiene las imágenes correspondientes, este proceso permite cargar más de una vista al mismo tiempo.

A continuación se muestra el proceso de carga de imágenes:

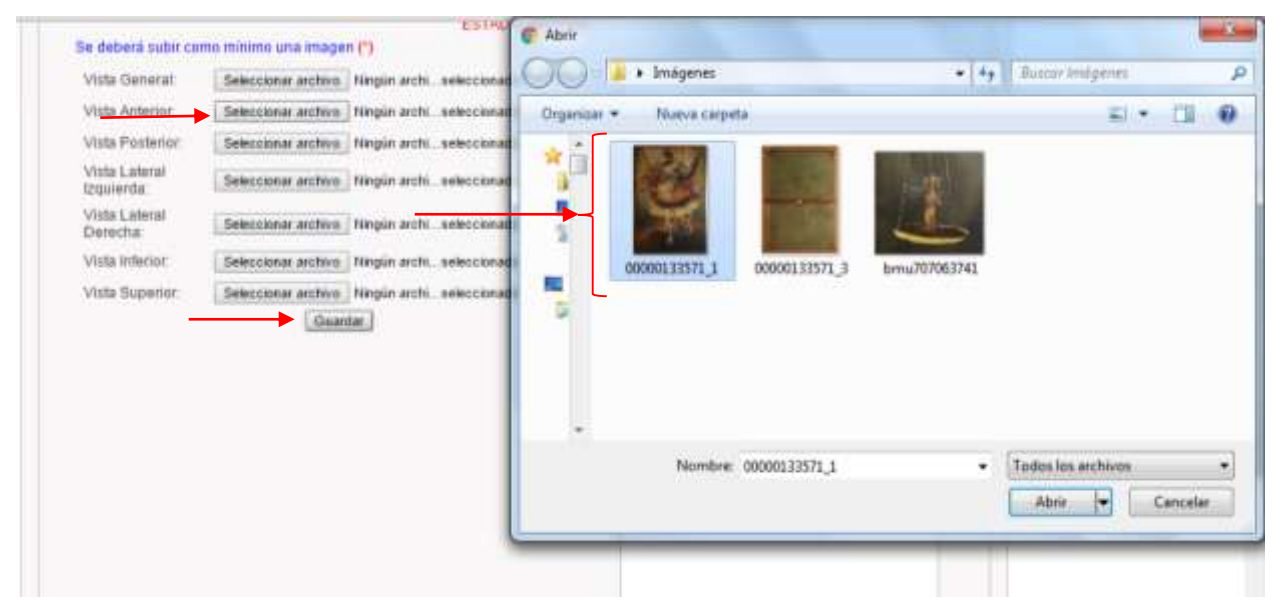

Este campo presenta herramientas de navegación de las fotografías cargadas. A continuación se señalan las herramientas de navegación:

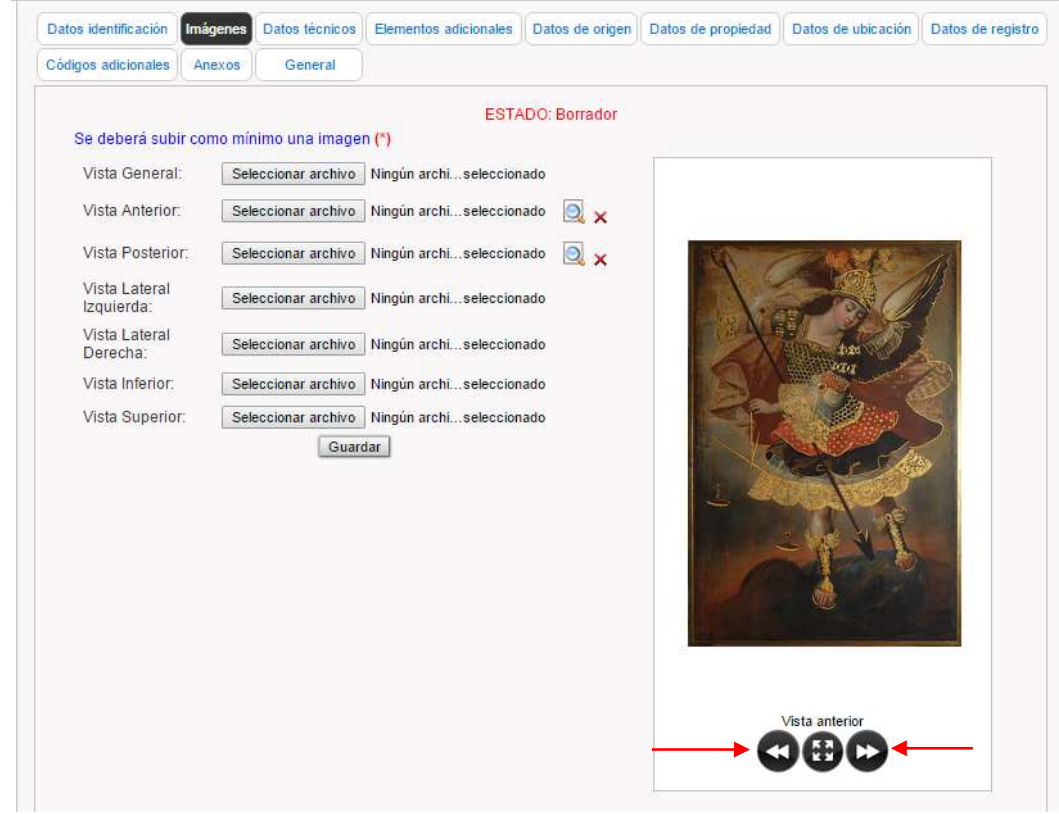

Para ver la siguiente imágen pulsar las flechas de navegación

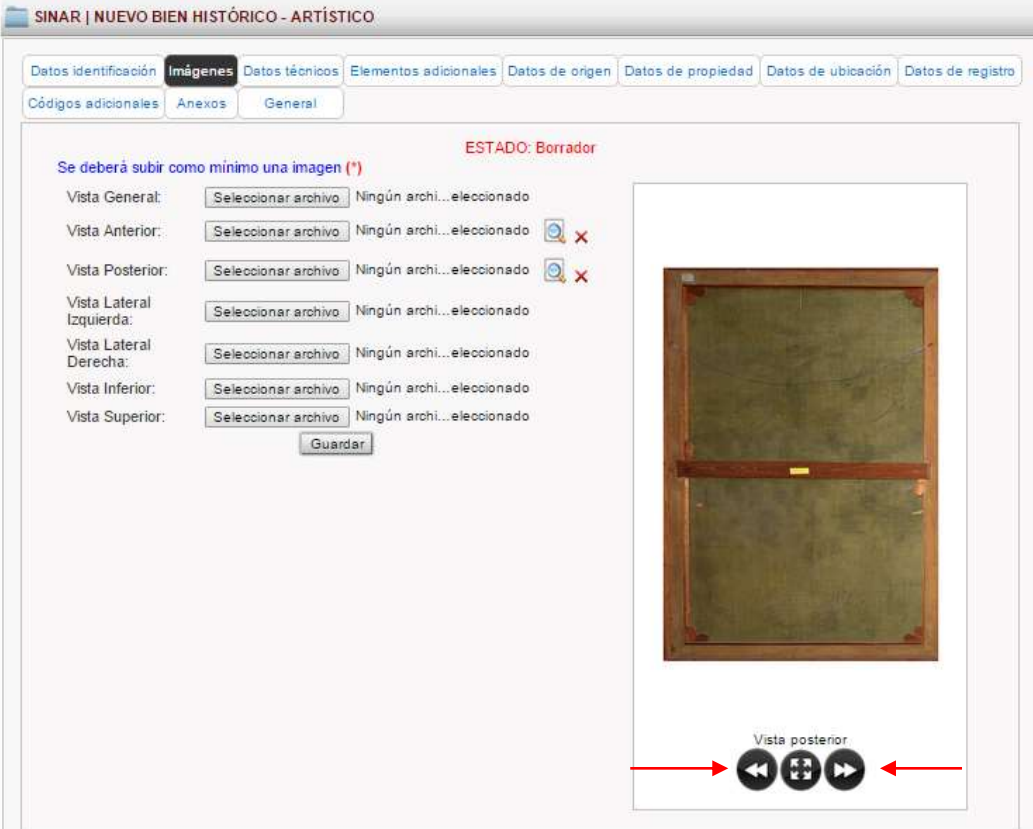

De igual manera, este campo permite aumentar la imagen cargada con la finalidad de visualizar algún detalle, colocando el cursor sobre la imagen y deslizándolo. A continuación se muestra la ampliación de una vista:

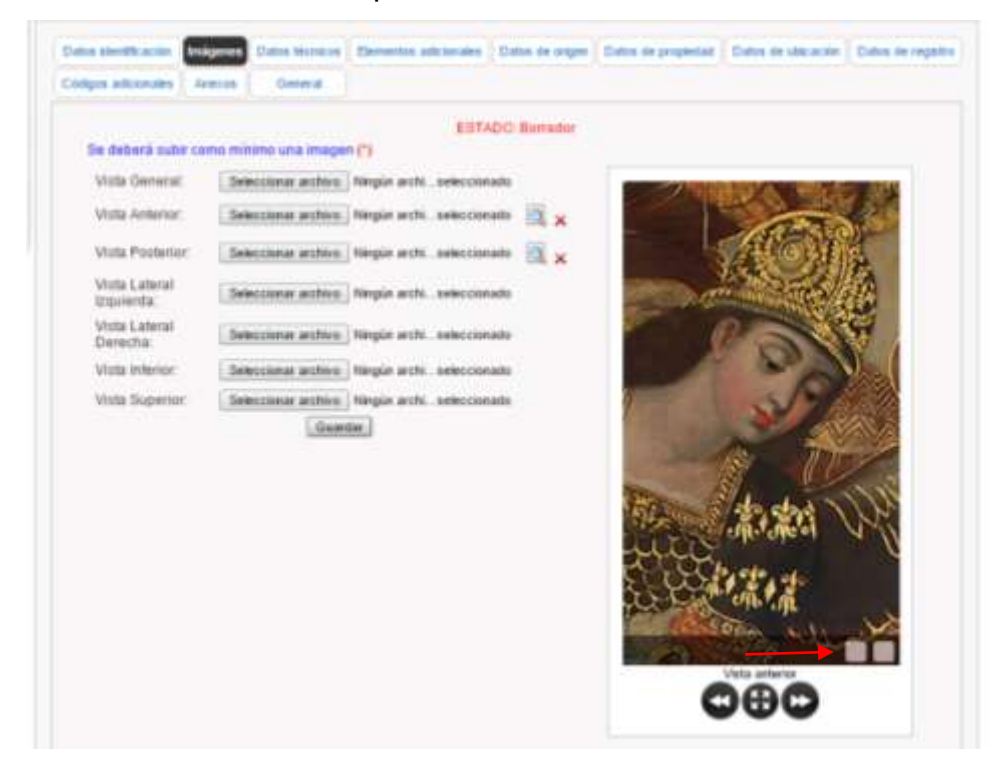

También se puede obtener una imagen del bien cultural en una pantalla anexa al formulario al pulsar el ícono señalado.

A continuación se muestra la ventana anexa:

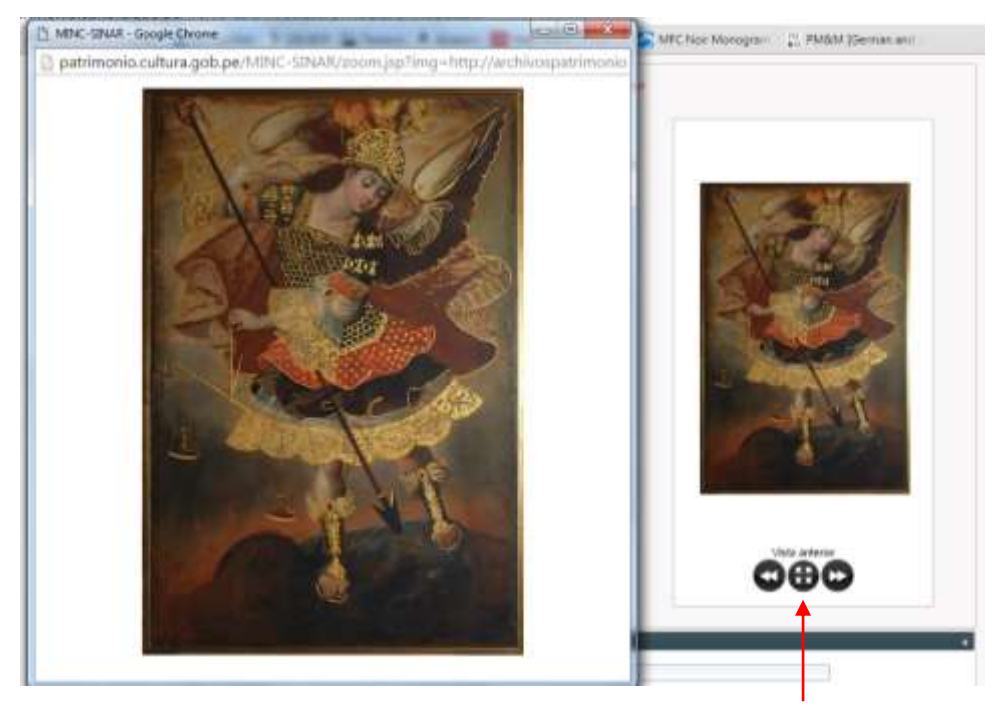

Una vez cargadas las imágenes se puede modificar el orden de estas en la impresión de la ficha de registro.

A continuación se muestra el panel que permite realizar esta modificación:

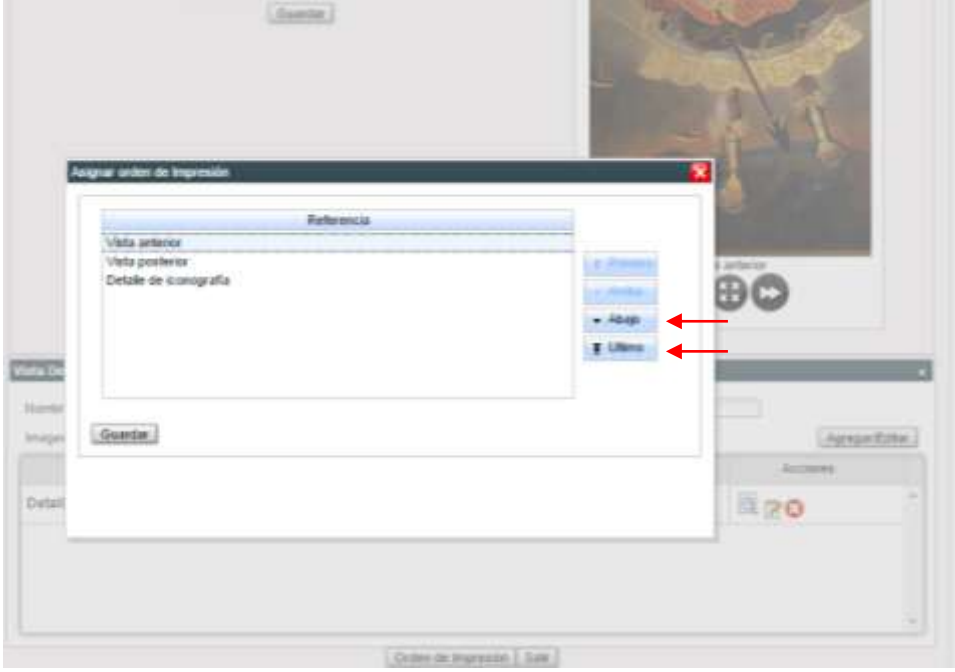

# **c. Datos técnicos**

Recoge la información referida a la naturaleza material de bien, sus procesos de elaboración y su estado de conservación.

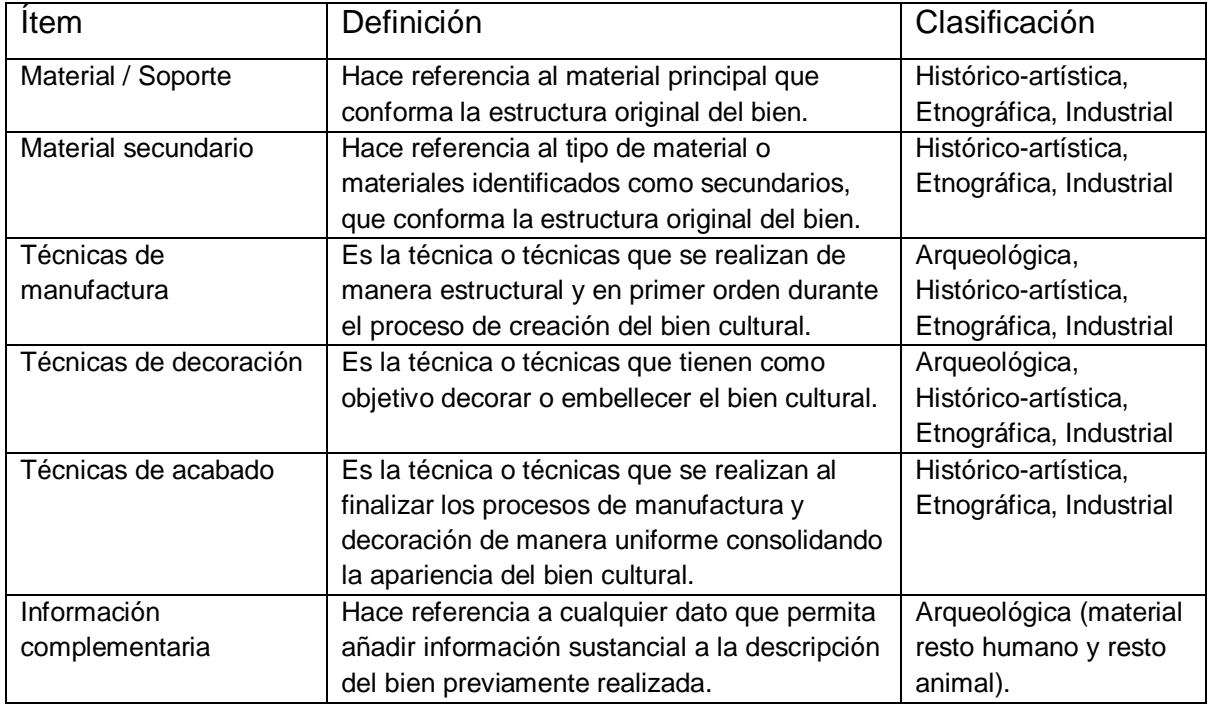

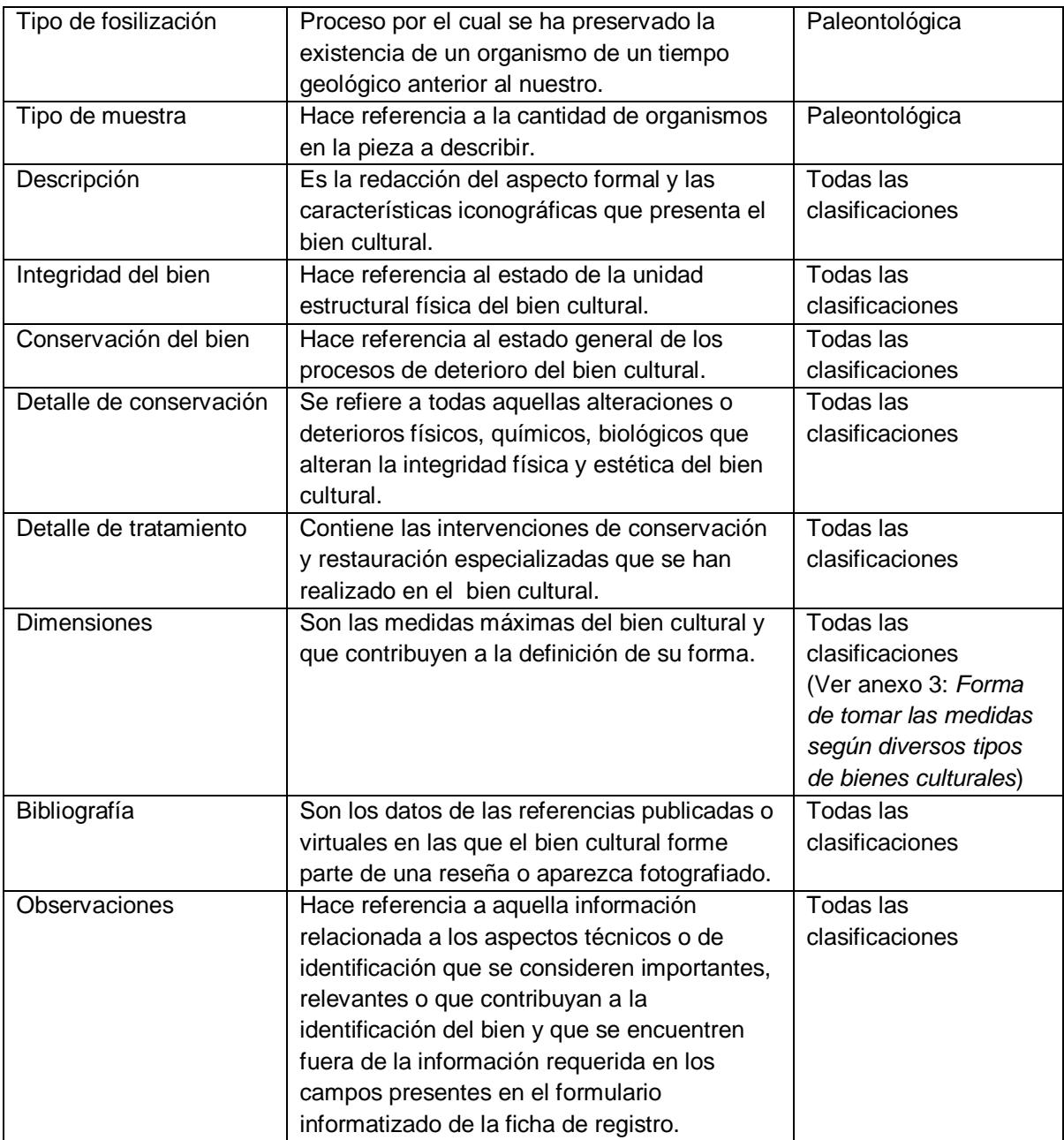

Siendo este campo el que presenta la mayor cantidad de ítems, estos se presentan a manera de bandas plegadas, para un mejor empleo del espacio en el formulario. Para desplegar un ítem, presionar las comillas, que se encuentran al final de la barra. A continuación se presentan todos los ítems del campo Datos técnicos plegados y uno de ellos desplegado:

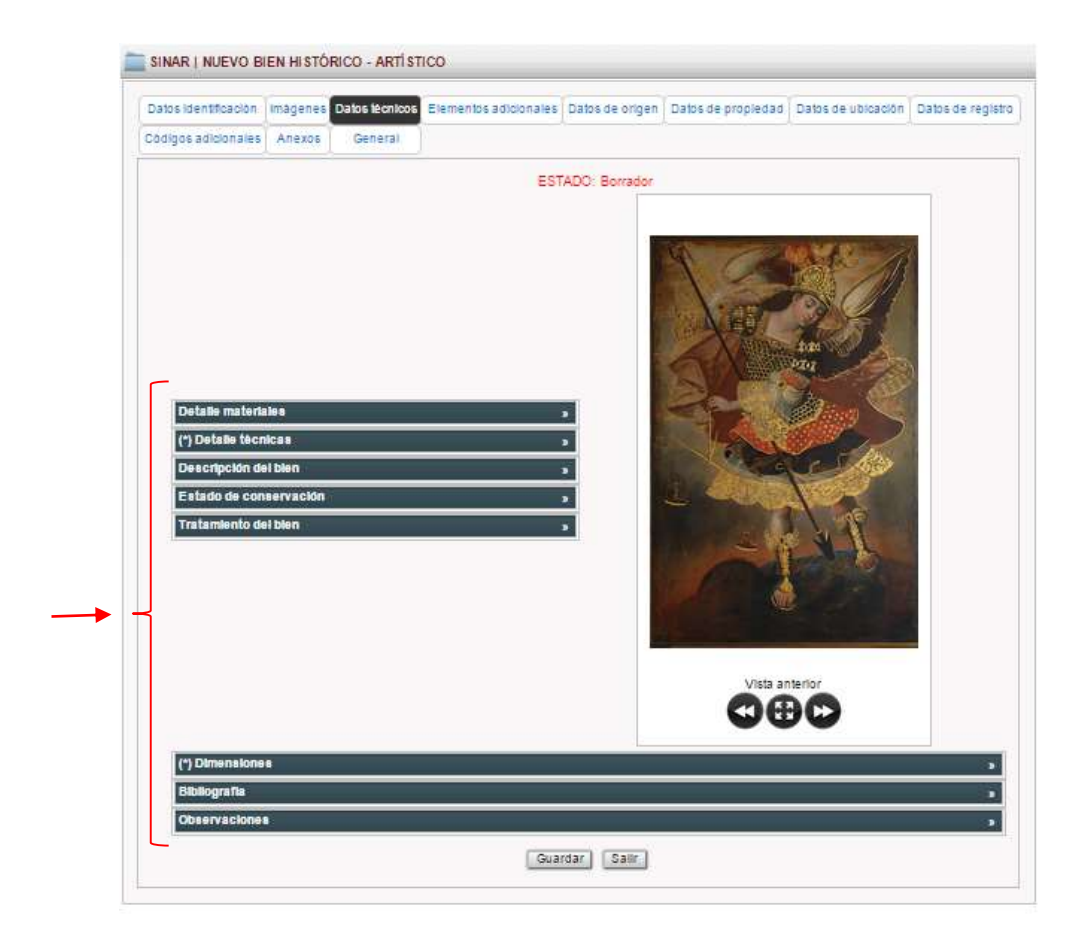

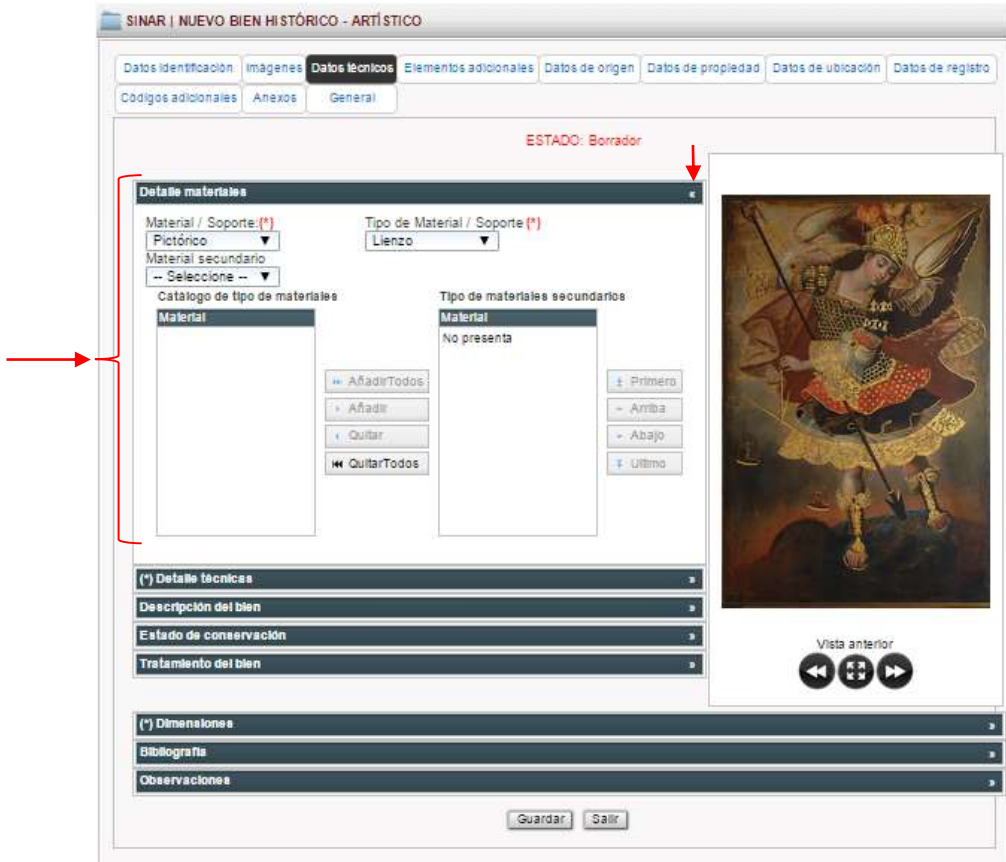

## **d. Elementos adicionales**

Dedicado a detallar las características de los elementos que acompañan o complementan al bien, y que no presentan valores histórico-artísticos, etnográficos o industriales, pero cuya mención asociada al bien cultural que se está registrando contribuye a su identificación.

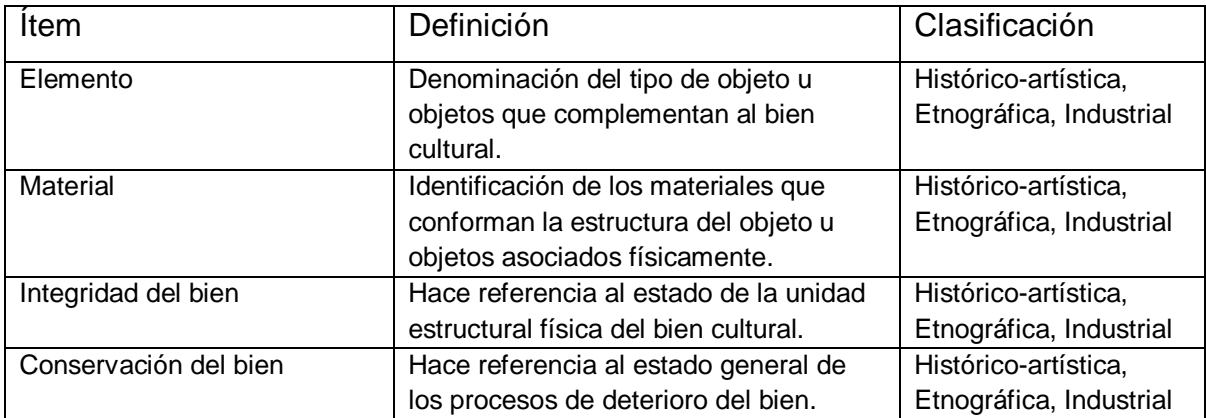

## **e. Datos de origen**

Se consignarán los datos correspondientes a la procedencia geográfica de los bienes culturales y los detalles técnicos en el caso de provenir de un proyecto de intervención arqueológica.

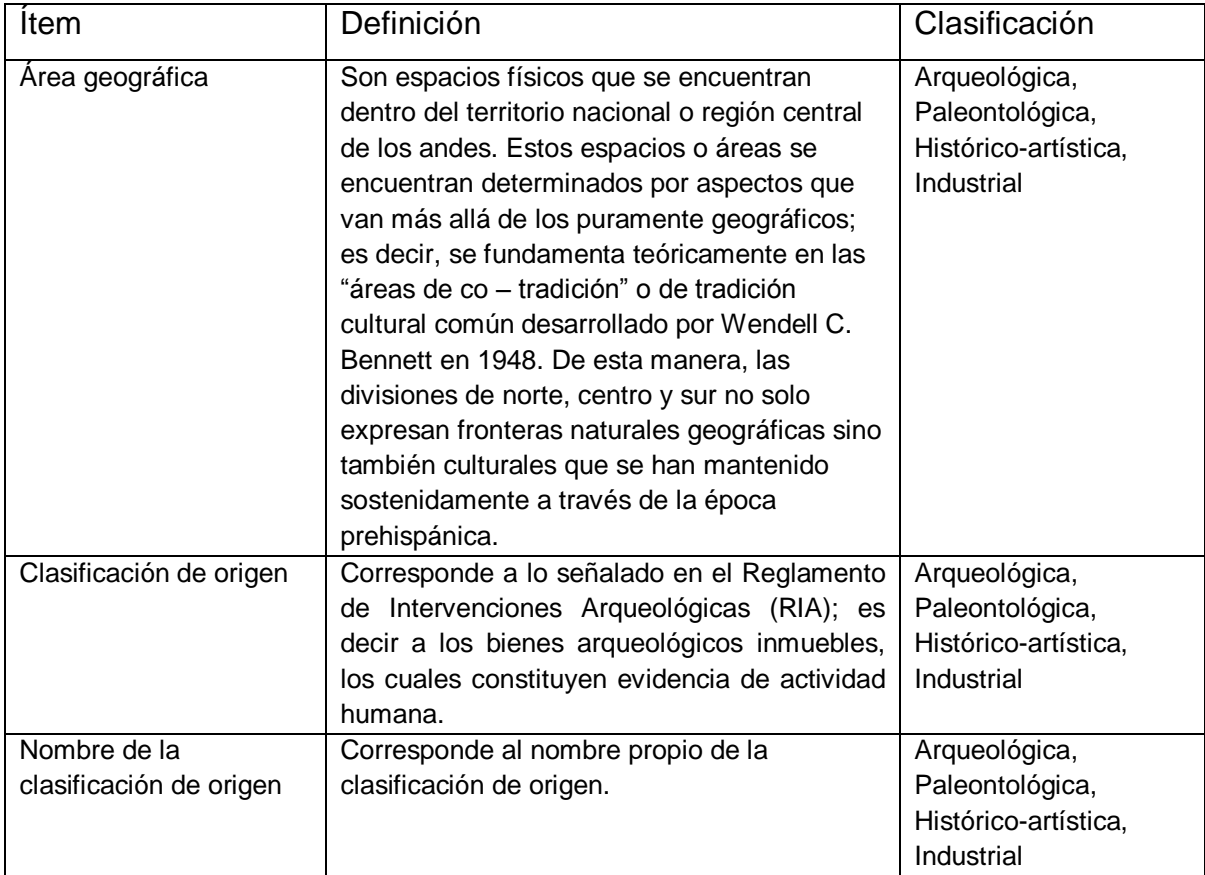

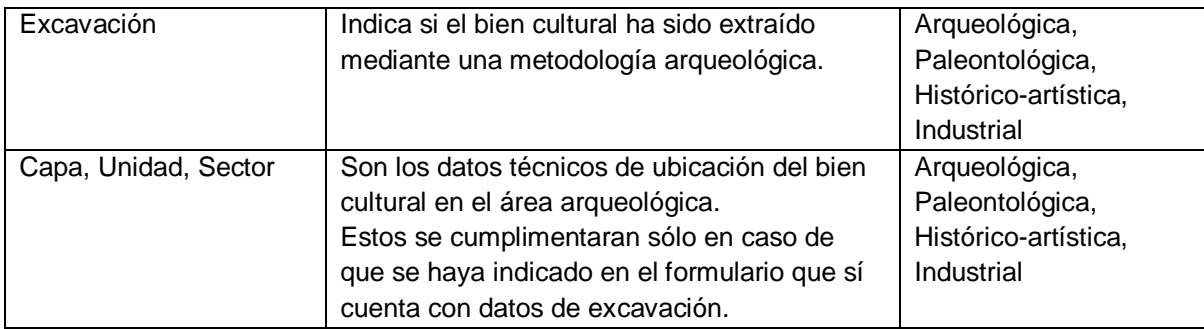

## **f. Datos de propiedad**

En este campo se consigna la información referida a la propiedad del bien cultural, identificación del propietario y la personalidad administrativa del custodio o tenedor, en el caso que cuente con esta.

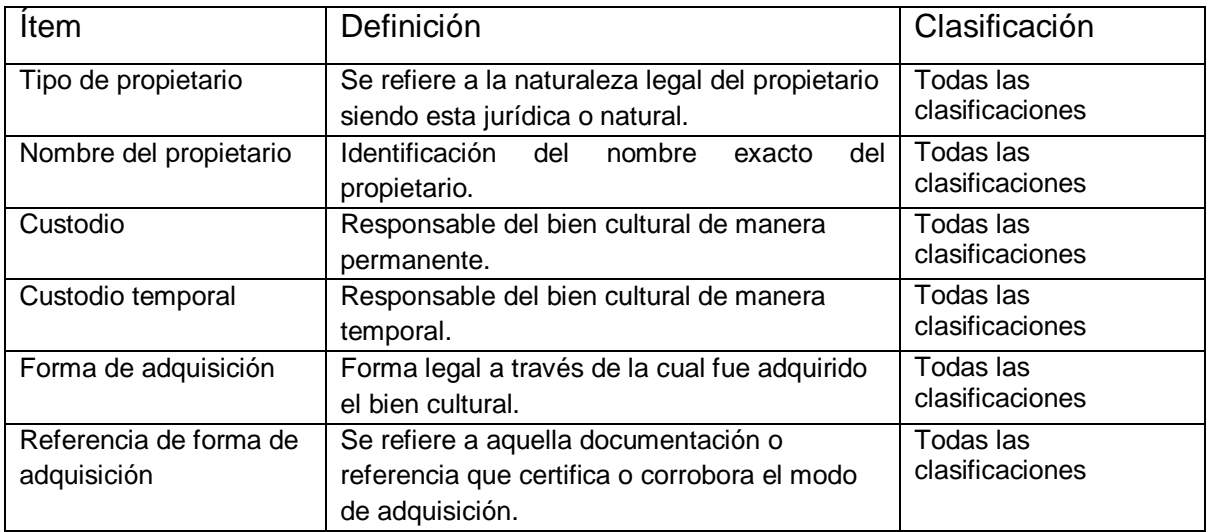

## **g. Datos de ubicación**

En este campo se indicará la localización física del bien cultural motivo del registro.

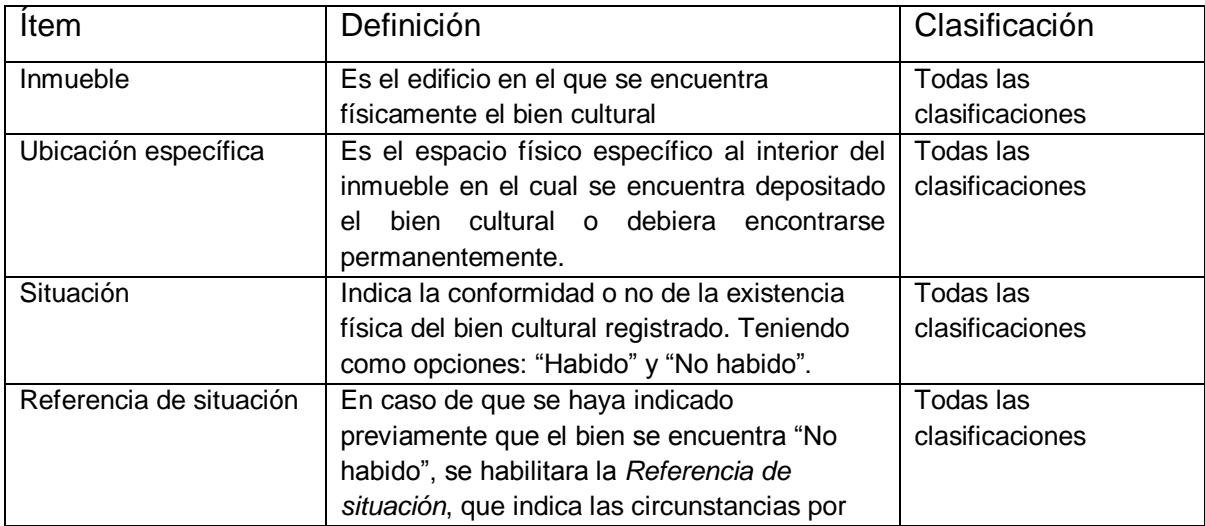

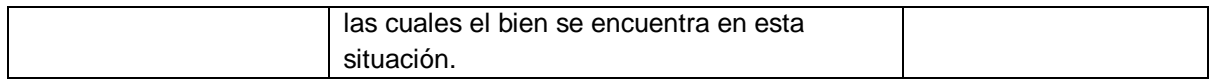

## **h. Datos de registro**

En este campo se consignarán los nombres de las personas responsables de realizar el levantamiento e ingreso de la información técnica y fotográfica del bien cultural, así como las fechas en que efectuaron su labor.

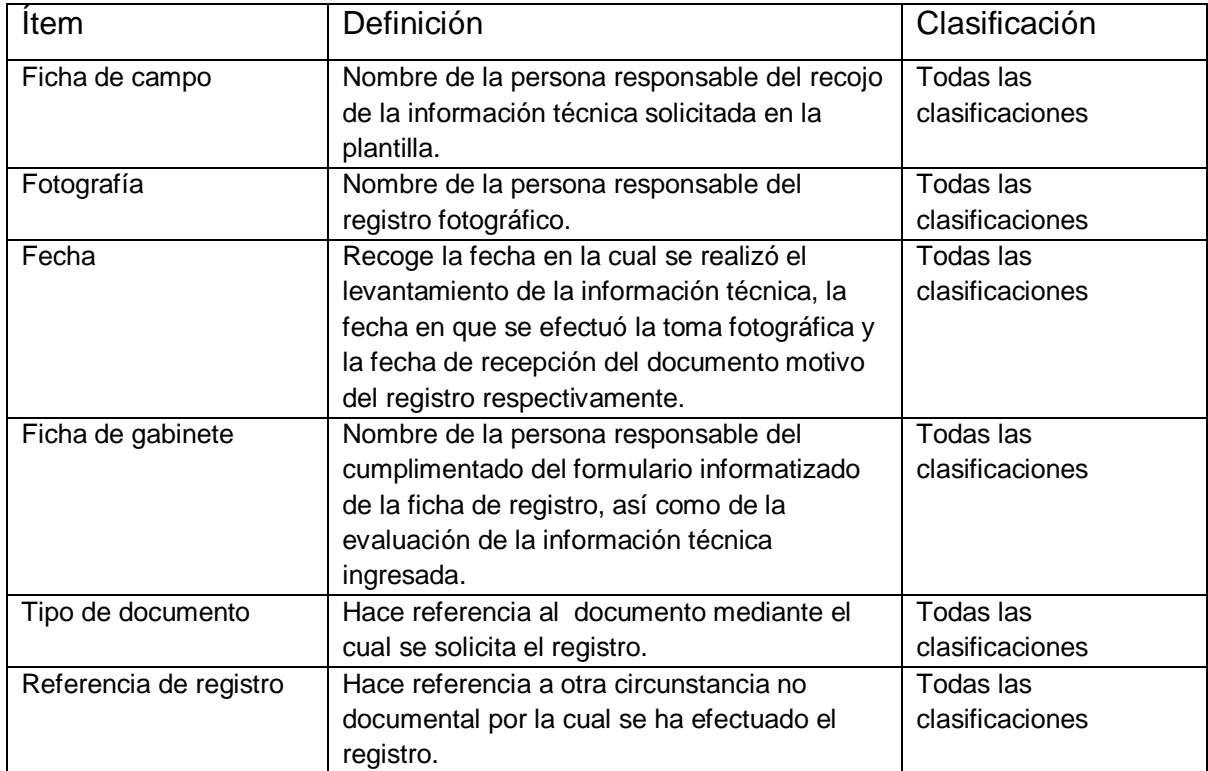

# **i. Códigos adicionales**

En este campo se recogerán los códigos que identifican al bien cultural o que el propietario le haya otorgado para su registro interno.

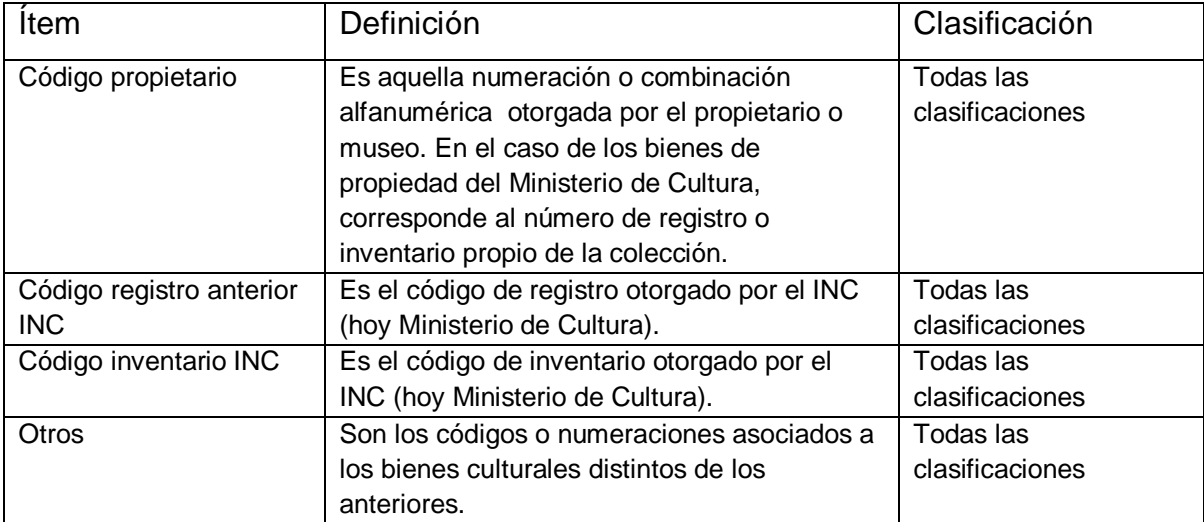

#### **j. Anexos**

Este campo se utilizará para incluir archivos adicionales de diverso formato que complementen la información técnica y administrativa recogida a lo largo del formulario de registro, especialmente las relacionadas a fichas de intervenciones de conservación o restauración, documentos sobre el modo de adquisición o a la situación de No habido.

#### **k. General**

Finalmente, esta pestaña permite visualizar el contenido general del formulario cumplimentado.

A continuación se muestra una vista general del formulario informatizado de registro, de una de las cinco clasificaciones:

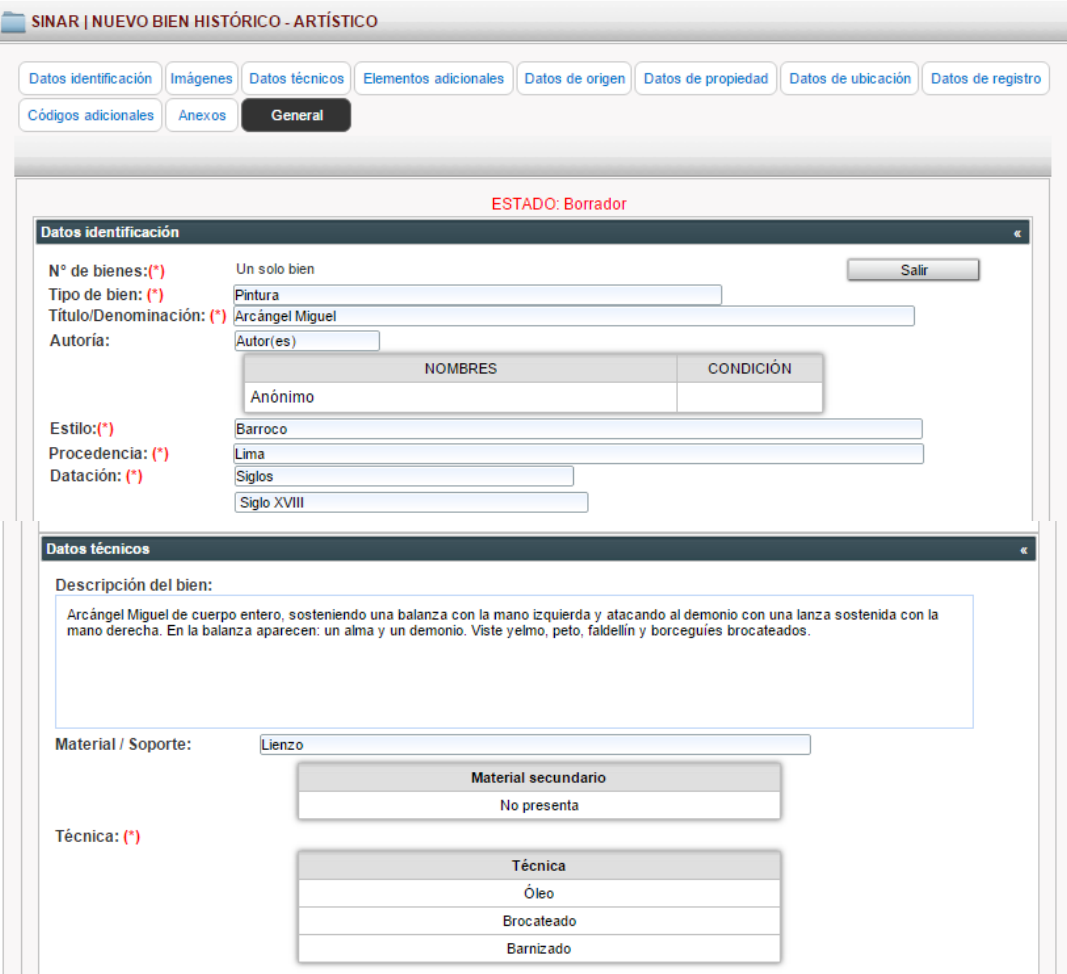

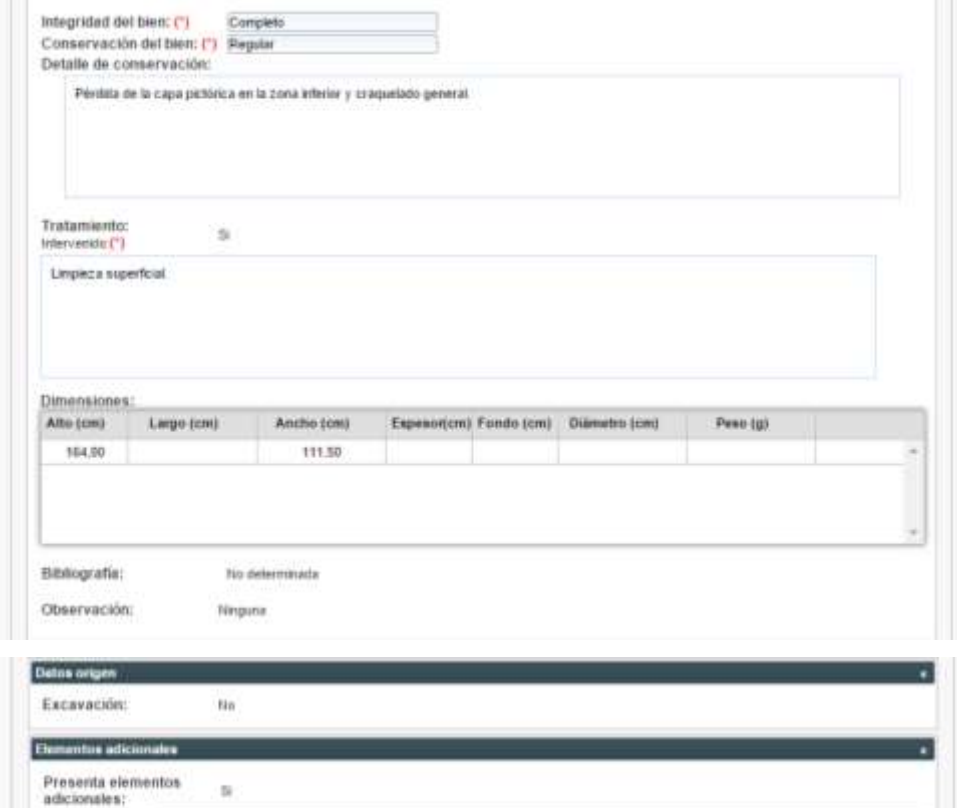

Marco

Madera

÷,

Integridad del Completo

Conservación<br>del bien: Dimensiones:<br>Referencia

Elemento:

Material:

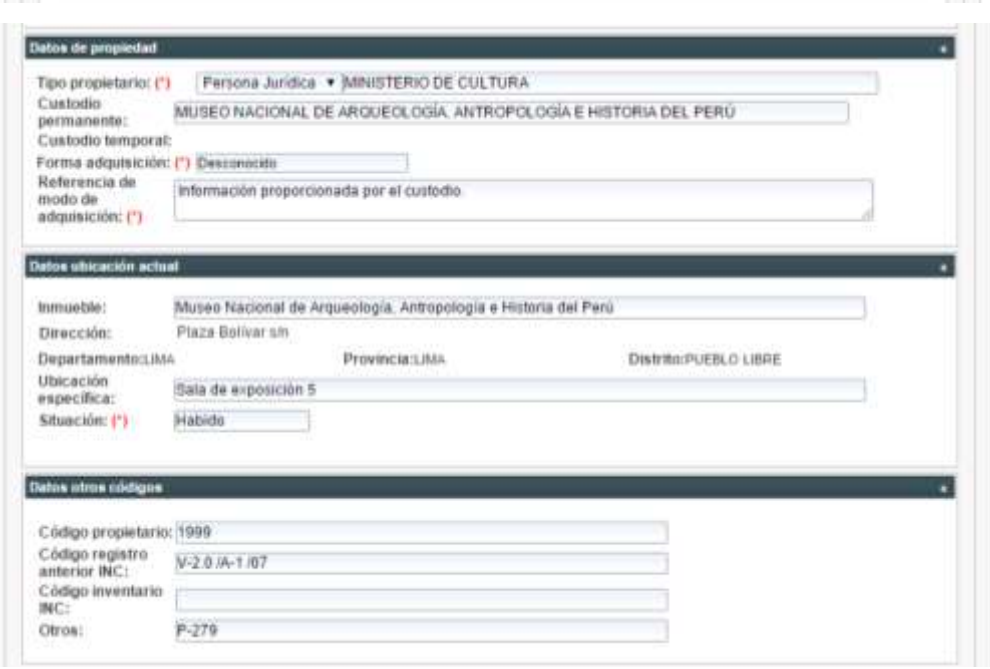

 $\begin{tabular}{l|c|c|c|c|c|c|c|c} \hline ARe\, (cm) & Large\, (cm) & Anche\, (cm) & \hline \end{tabular} \begin{tabular}{l|c|c|c|c|c} \hline ARe\, (cm) & Largo\, (cm) & A: 50 & \multicolumn{3}{c|}{\bf 14.50} & \multicolumn{3}{c|}{\bf 15.50} & \multicolumn{3}{c|}{\bf 15.50} & \multicolumn{3}{c|}{\bf 15.50} & \multicolumn{3}{c|}{\bf 15.50} & \multicolumn{3}{c|}{\bf 15.5$ 

ļ.

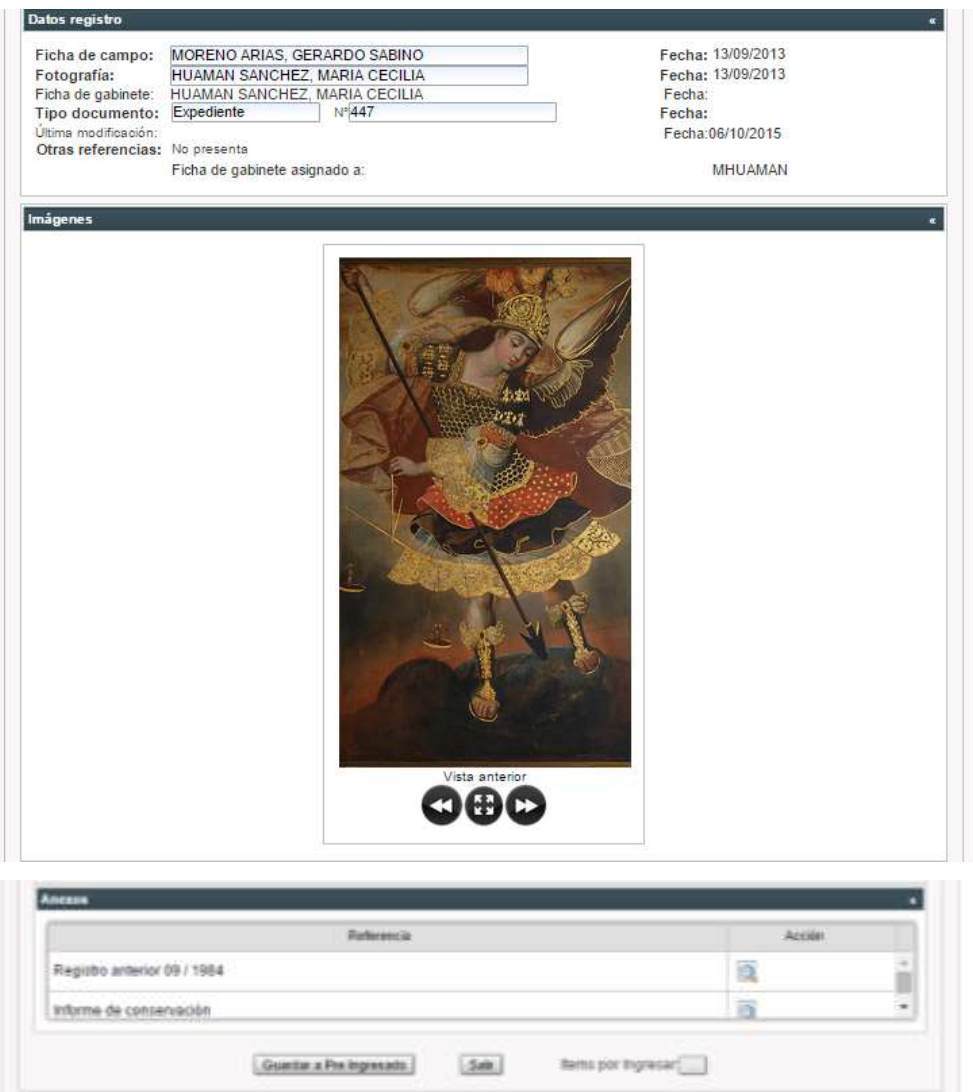

Una vez que el formulario esté terminado y la ficha cuente con un número de Registro Nacional (RN), esta podrá imprimirse ajustándose al modelo estandarizado para impresión. (Ver anexo 4: Modelo de Ficha de Registro de Bienes Muebles Integrantes del Patrimonio Cultural de la Nación)

# **5.2. Asociación de fichas registradas**

La opción Asociación en el Módulo Fichas, se usará cuando sea necesario relacionar dos o más bienes culturales registrados unitariamente, es decir cada uno cuenta con Número de Registro Nacional (RN), pero provienen de un mismo contexto arqueológico o histórico, como por ejemplo los bienes de un contexto funerario (en el caso de la clasificación arqueológica) o las esculturas y pinturas integrantes de un retablo (en el caso de clasificación histórico-artística). Este módulo también permite buscar una asociación creada.
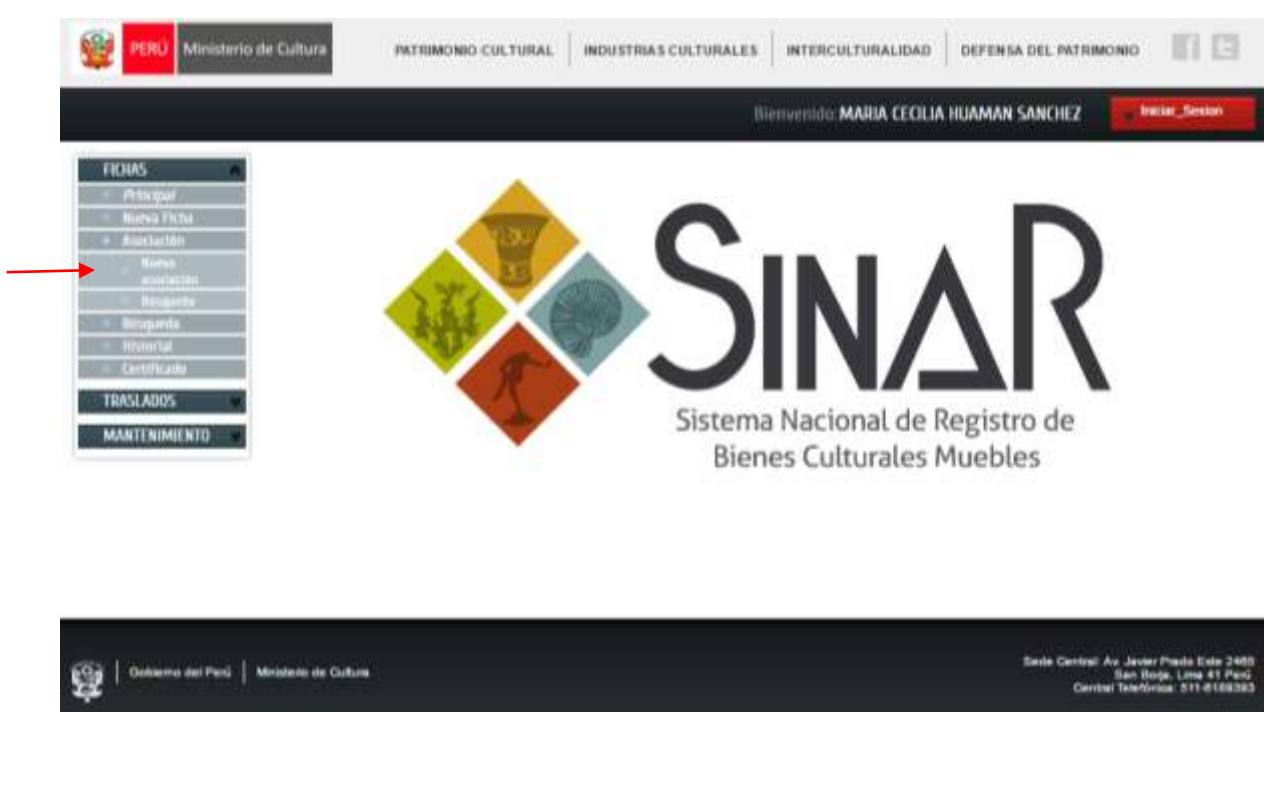

A continuación se muestra la opción para crear Nueva asociación:

Al seleccionar Nueva asociación se abrirá la siguiente pantalla, donde deberá colocar el nombre con el que denominará a la asociación y luego ingresar los números de registro que desea asociar, uno por uno, escogiendo Agregar después de ingresar cada uno.

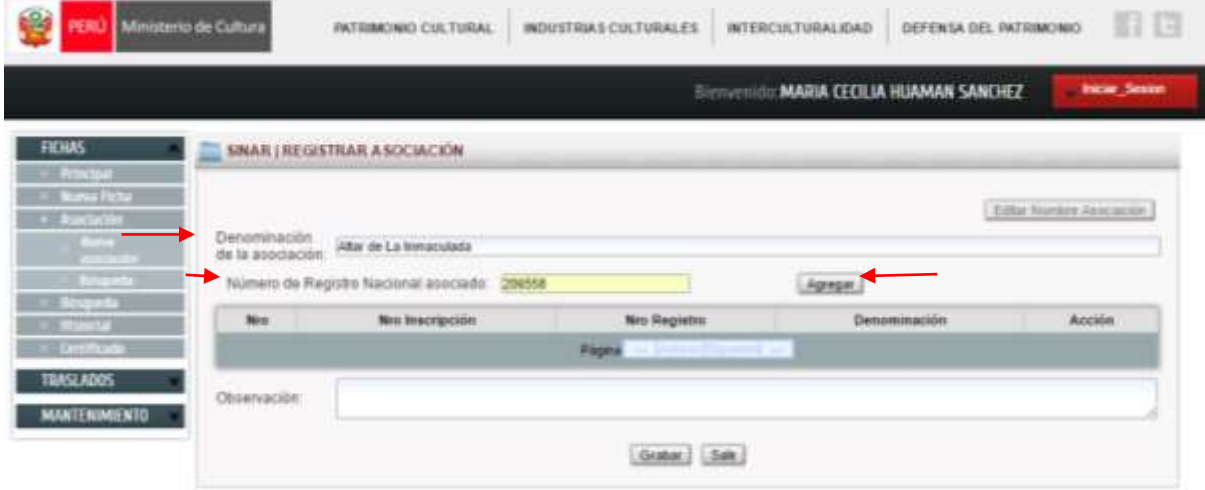

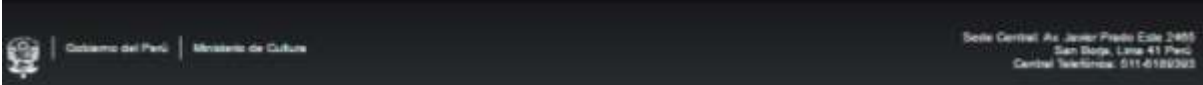

Cuando haya ingresado todos los números de Registro Nacional (RN) que se van a asociar, pulse el botón Grabar.

A continuación se muestra la consolidación de la asociación creada:

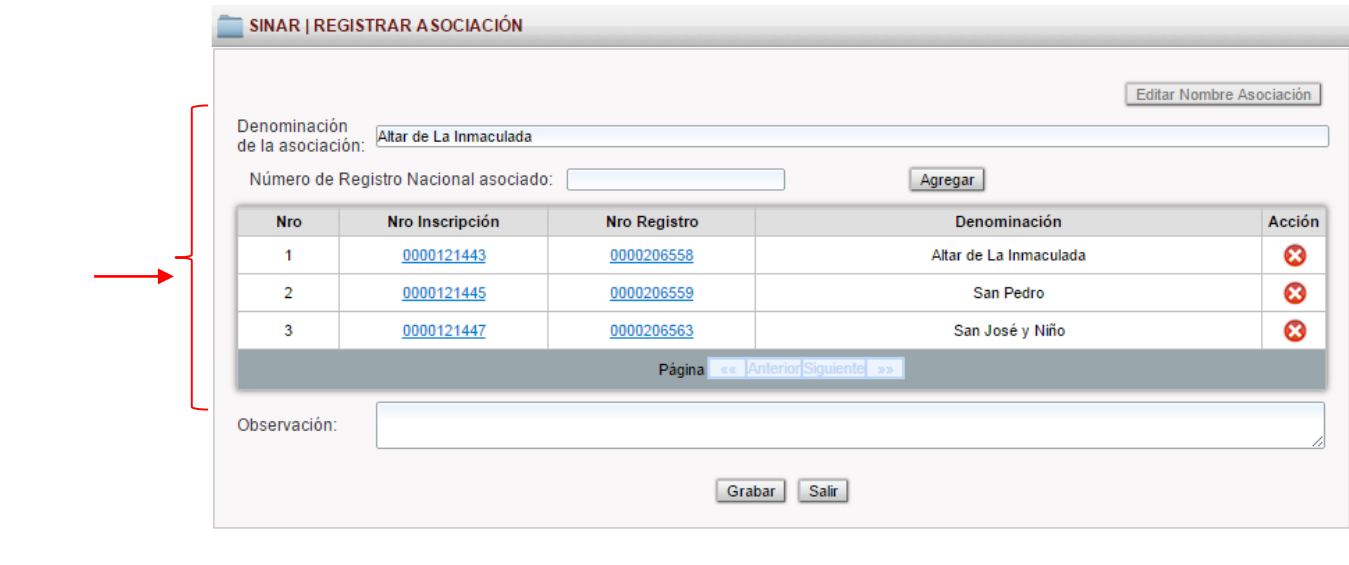

Es importante mencionar que las fichas asociadas presentaran en el ítem Observaciones del formato de la ficha impresa un texto que hace referencia a que dicho bien cultural forma parte de una asociación automáticamente. Esta referencia no afecta lo antes descrito en la ficha.

A continuación se muestra el texto de asociación en el ítem Observaciones:

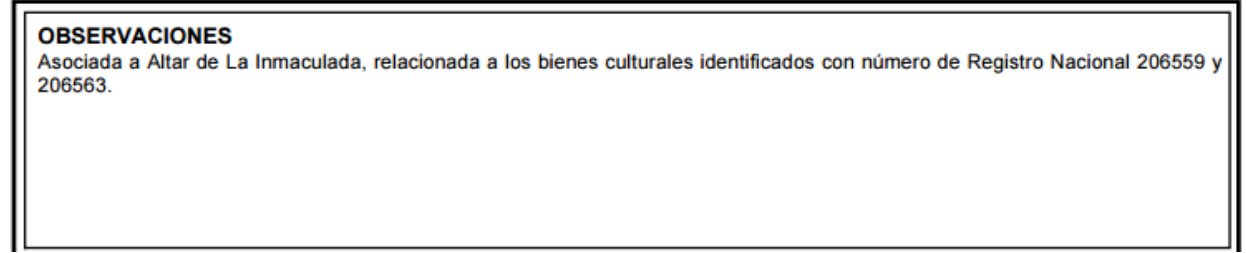

Para realizar búsquedas de asociaciones creadas se debe elegir la opción Búsqueda. A continuación se muestran el panel de búsqueda:

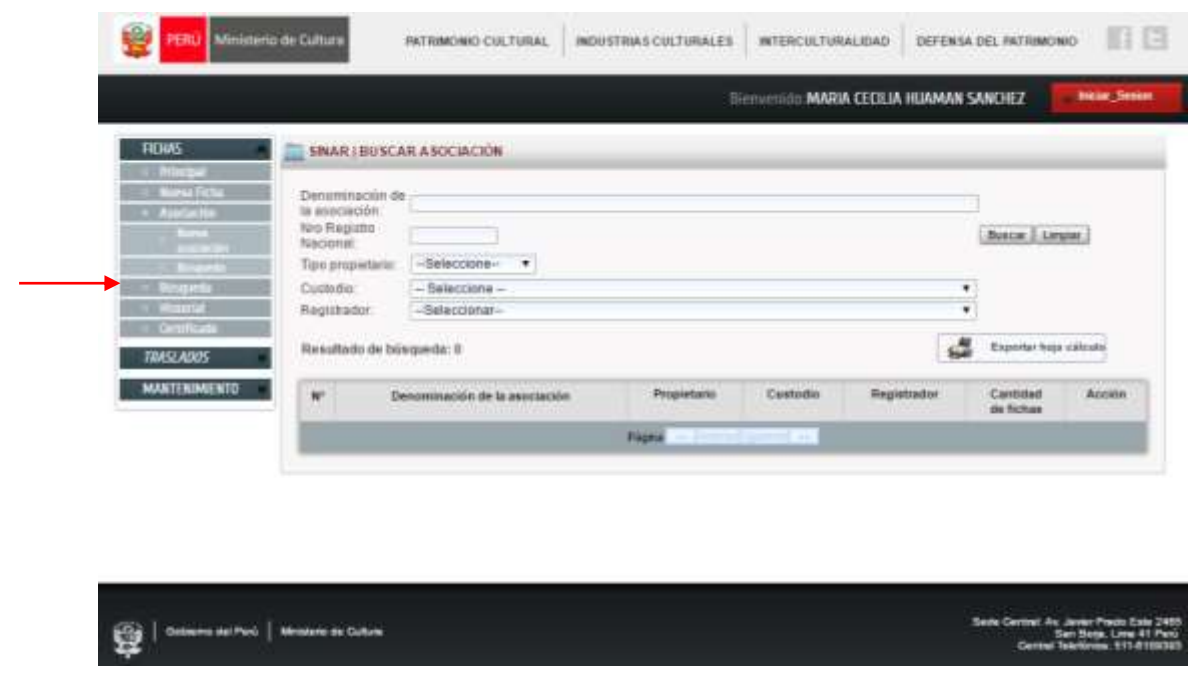

La opción Búsqueda presenta diferentes filtros, por ejemplo para buscar los bienes de propiedad del Ministerio de Cultura que se encuentran asociados, deberá elegir en tipo de propietario: Ministerio de Cultura.

A continuación se muestra la selección de un propietario como criterio de búsqueda:

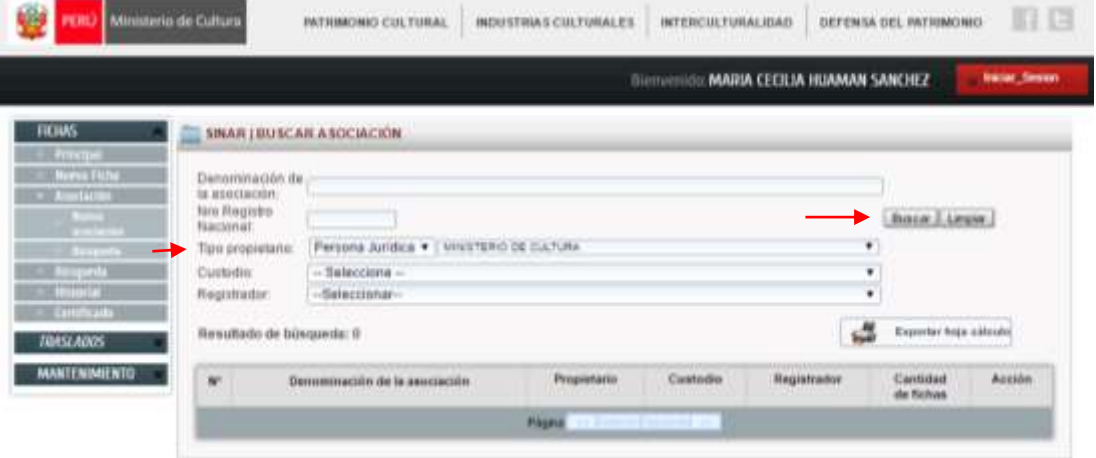

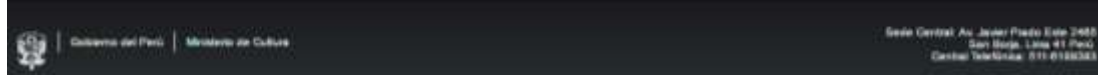

Luego seleccionará el botón buscar como lo indica la flecha, y se abrirá la pantalla de resultado.

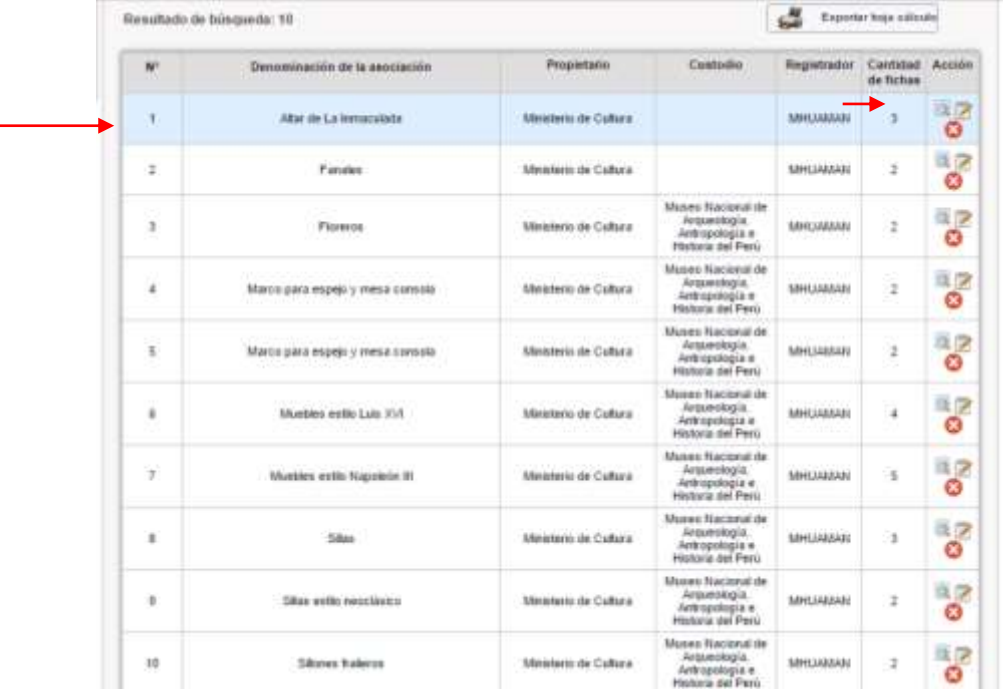

A continuación se muestra el panel de resultado de la búsqueda de asociaciones:

Donde visualizará todas las asociaciones que están a nombre del propietario solicitado indicando el nombre de la asociación, custodio, registrador y cantidad de fichas asociadas.

Este panel permite, a través de la acción Ver indicada en la columna de Acciones, tener acceso a la relación de fichas registradas relacionadas en una asociación.

A continuación se muestra el listado de fichas relacionadas en la asociación previamente seleccionada:

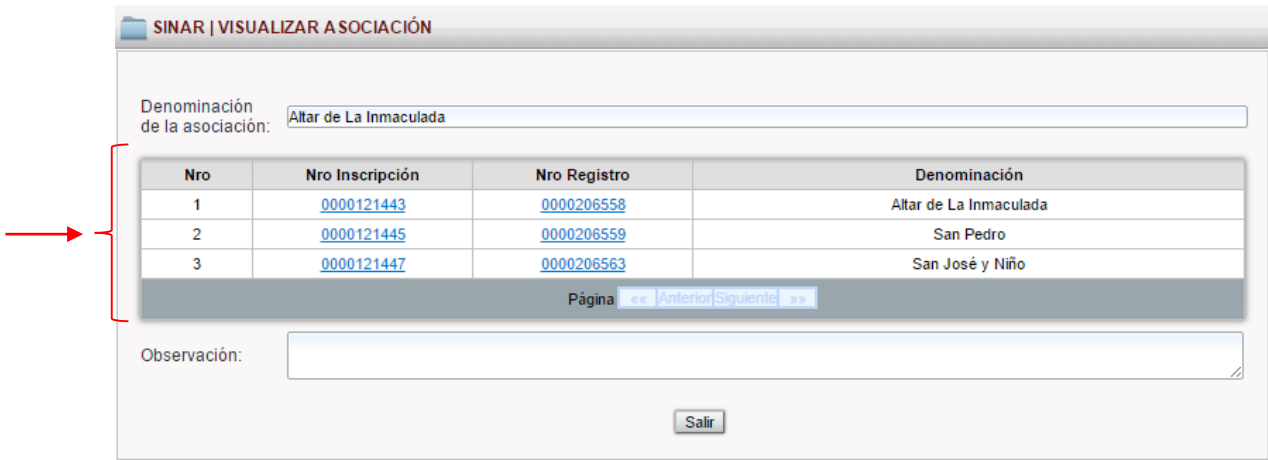

Al elegir uno de los números de registro del listado, se abrirá la vista general de la ficha de registro del bien seleccionado, donde se indica que pertenece en este caso a la asociación "Altar de la Inmaculada".

A continuación se muestra una ficha con la referencia de su asociación en la zona superior:

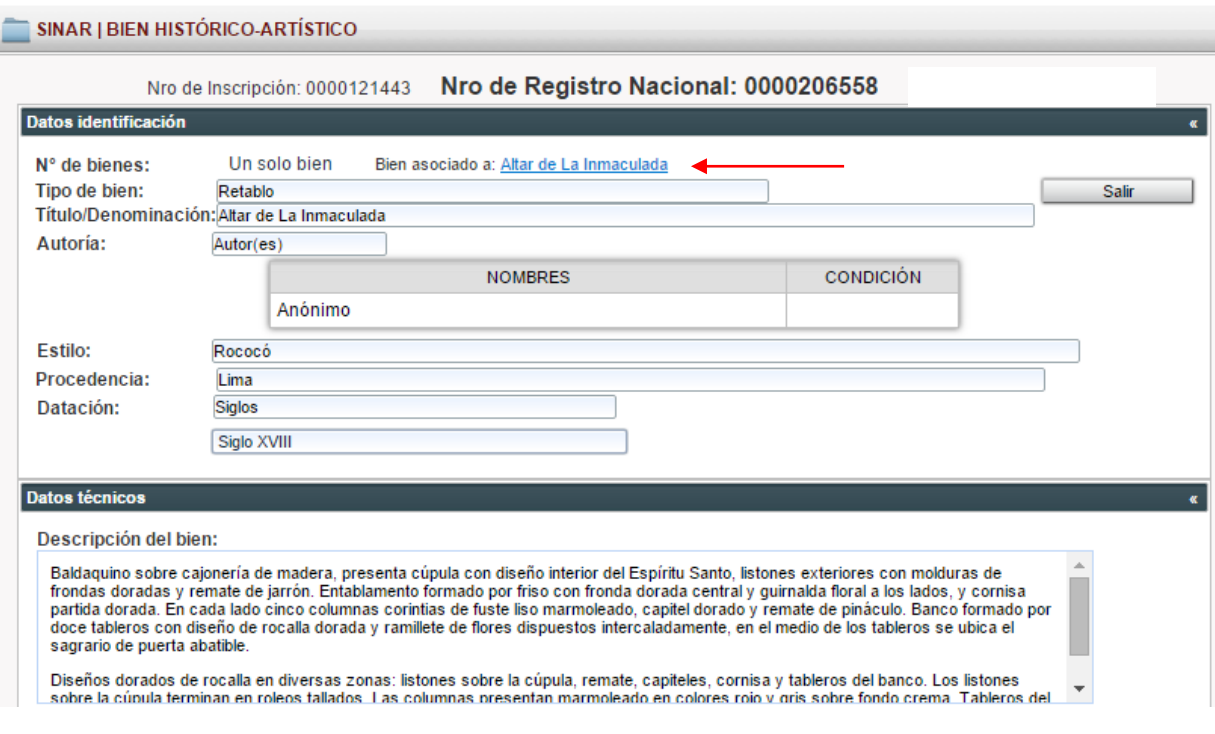

# **5.3. Búsquedas en el Sistema Informatizado de Registro de Bienes Muebles Integrantes del Patrimonio Cultural de la Nación**

Esta opción permite utilizar los diferentes filtros de búsqueda del sistema informatizado de registro, que a su vez permitirá visualizar la ficha de registro en formato general, generar reportes en hoja de cálculo y exportar la ficha en PDF según el formato de la ficha impresa, estas acciones pueden variar o ampliarse en función al tipo de usuario.

Estas acciones se ubican en la columna Acciones del panel resultante de la búsqueda.

# **Consulta de fichas**

La consulta de fichas se verá sujeta al tipo de perfil de usuario y al tipo de filtros que se seleccionen, de acuerdo a la información que requiera.

Para realizar una búsqueda, se debe ir a la página de inicio en el menú, seleccionar la opción Búsqueda del Módulo Fichas.

A continuación se muestra la opción de Búsqueda:

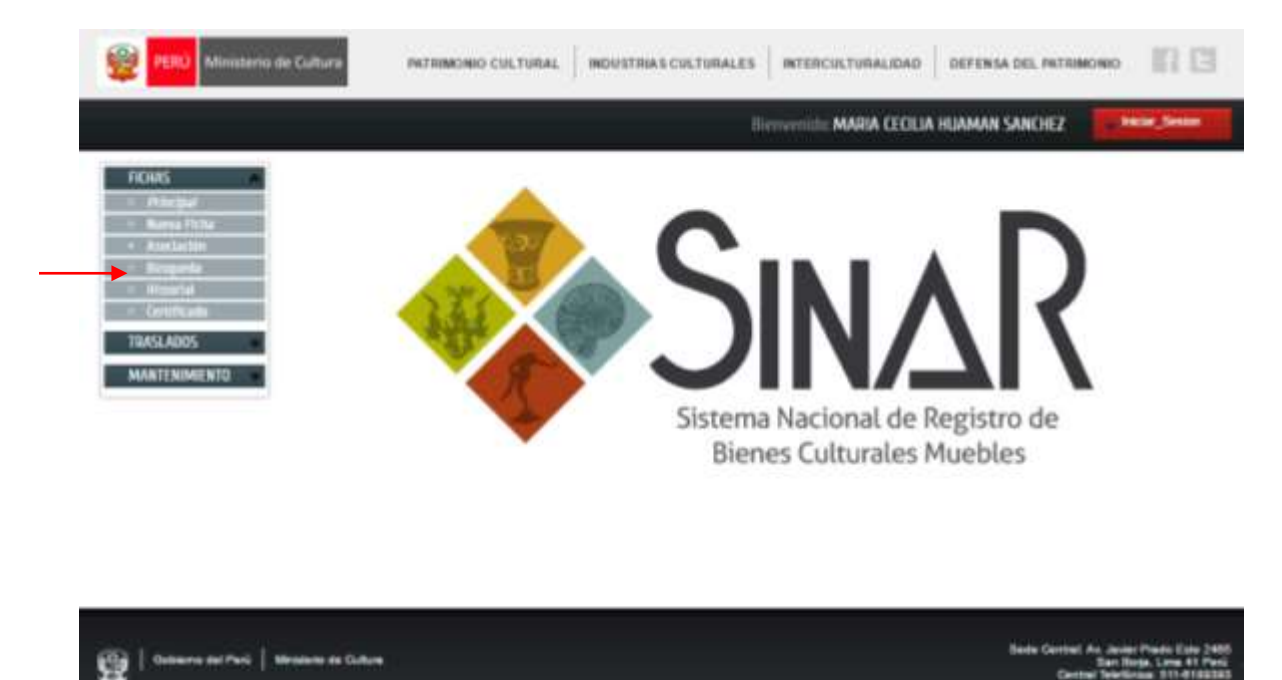

A continuación se mostrarán todos los ítems susceptibles de ser filtrados:

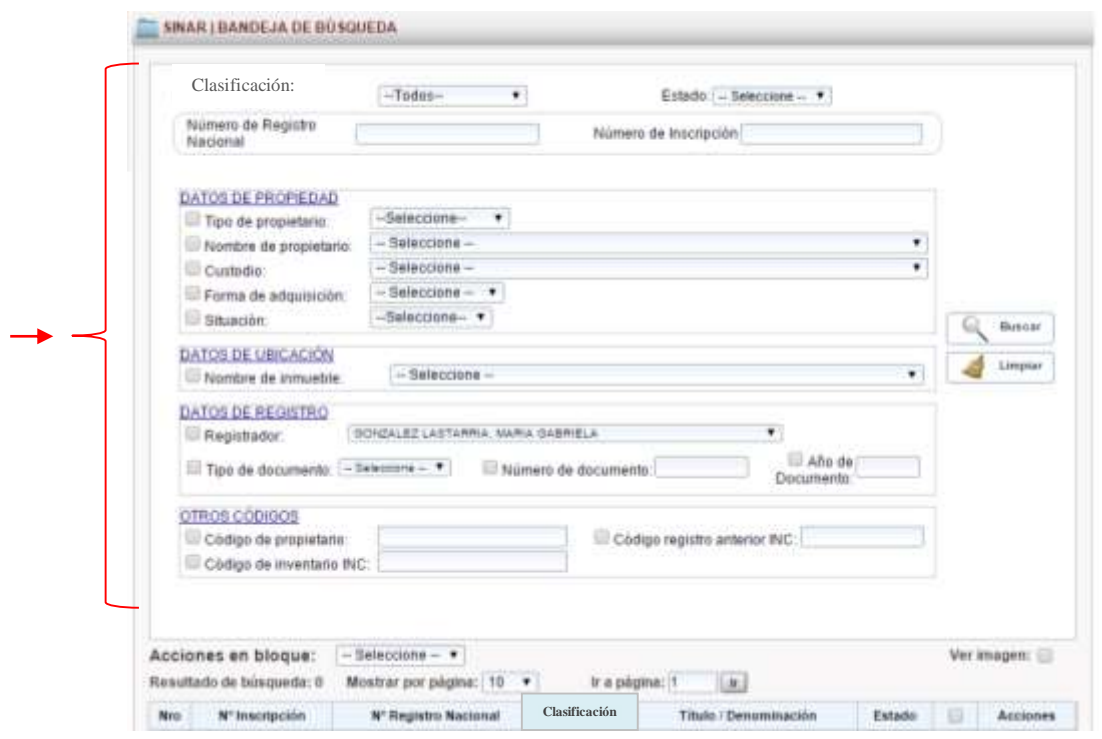

Estos filtros permiten realizar diferentes combinaciones de búsqueda. En el caso de que sea necesario ver las imágenes para una identificación más rápida de un bien cultural, marcar la opción Ver imagen, en la misma pantalla.

Por ejemplo, si desea ver las fichas de la clasificación arqueológica que estén en estado registrado, deberá hacer lo siguiente:

Seleccionar los filtros Clasificación y Estado, como se muestra en la siguiente pantalla:

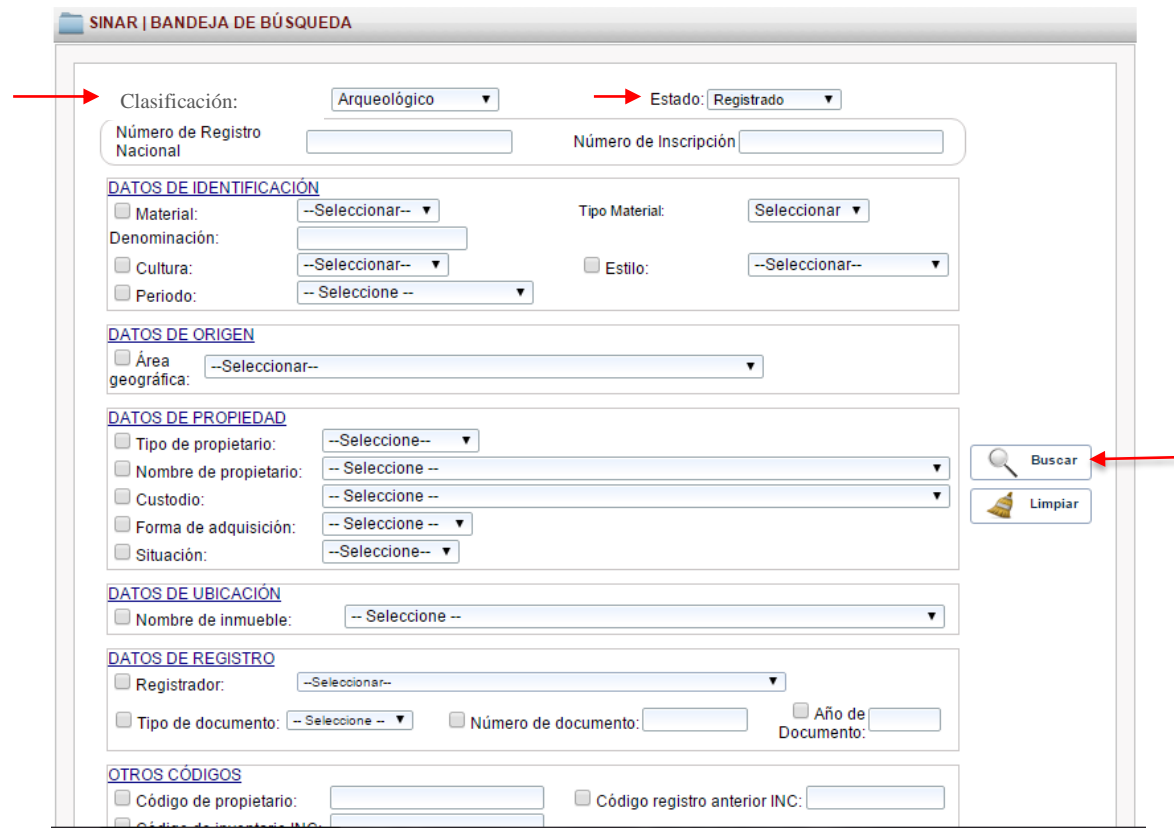

A continuación se mostrará un listado de fichas registradas con los filtros aplicados indicando el total de bienes resultantes de la búsqueda realizada y las acciones permitidas:

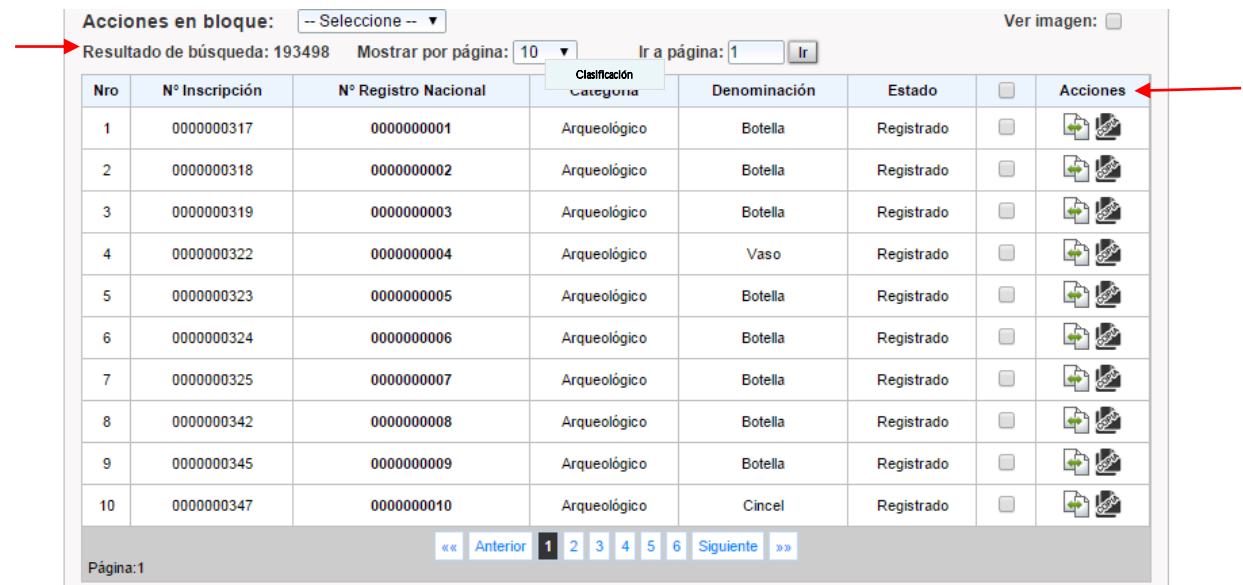

Los filtros pueden ser más pormenorizados como se muestra a continuación, al realizar una búsqueda cuyos filtros son: Clasificación Arqueológica, Material: Cerámica, Denominación: Botella, Cultura: Moche, e indicando la opción de Ver imagen.

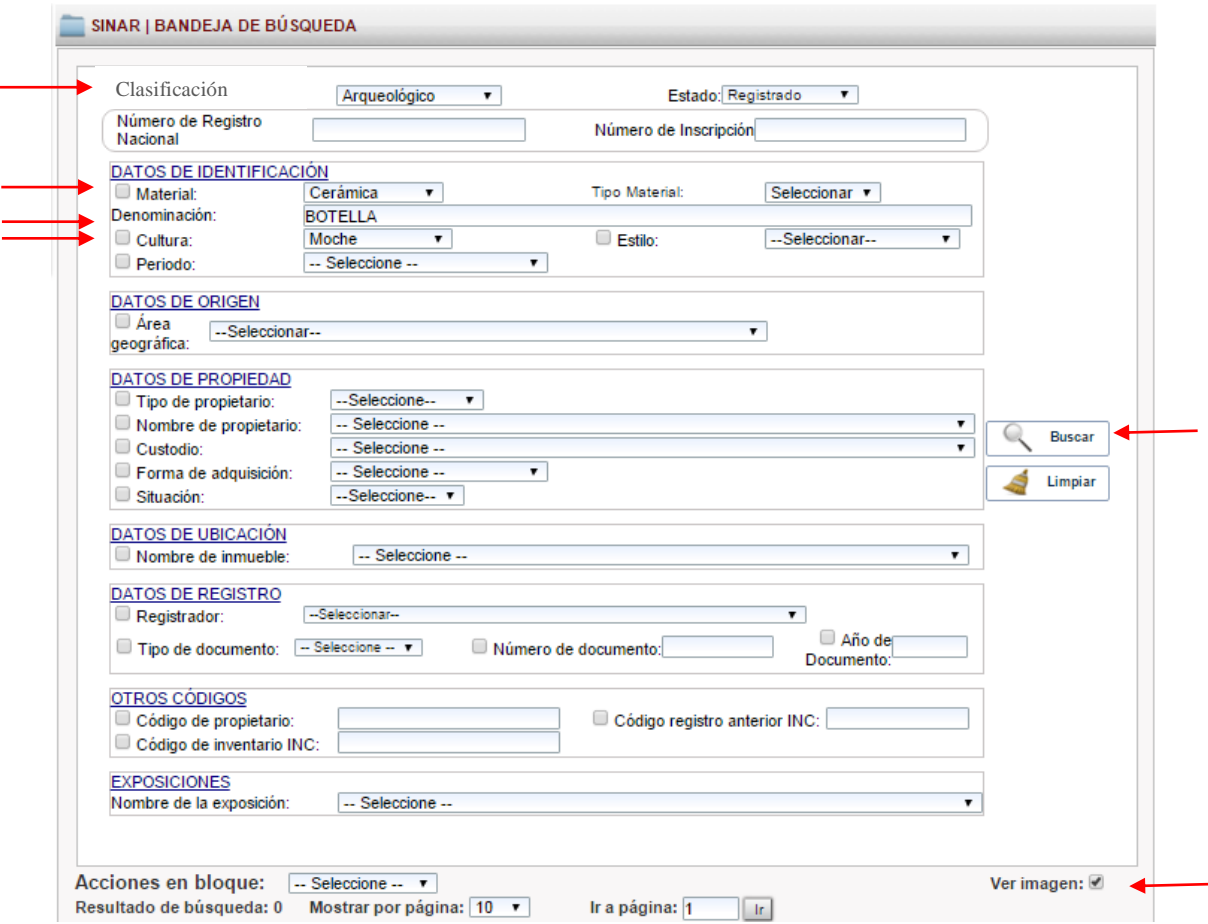

A continuación se muestra el panel de resultado de la búsqueda formulada anteriormente:

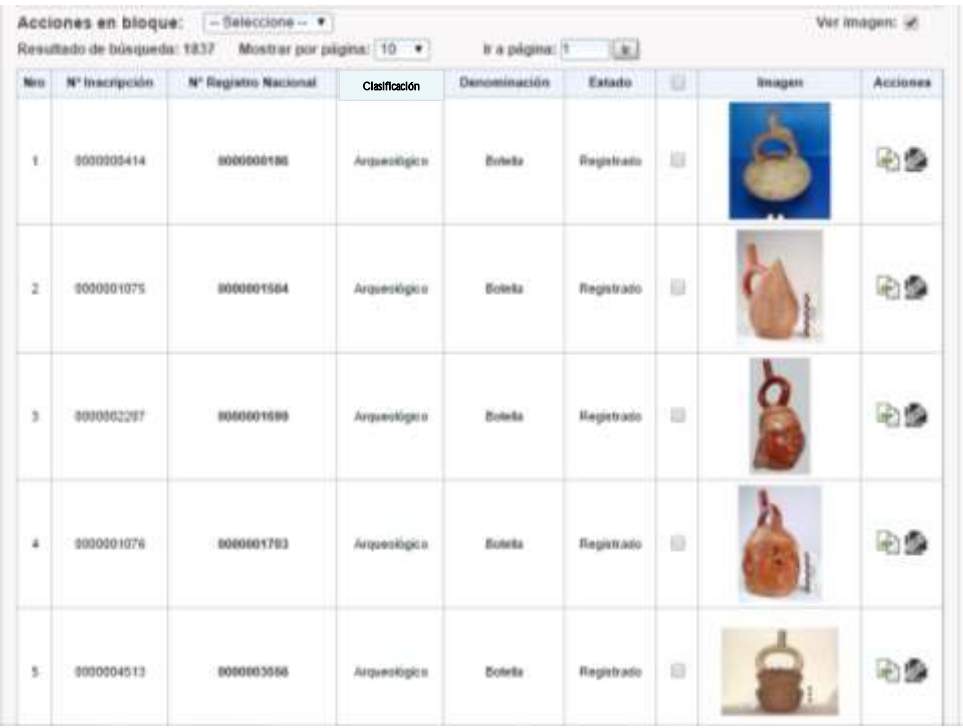

# **Visualización de una imagen en mayor formato**

Al seleccionar una de las imágenes del resultado de la búsqueda el sistema mostrará automáticamente la imagen en mayores dimensiones en una pantalla anexa. A continuación se muestra la visualización de una imagen en mayores dimensiones:

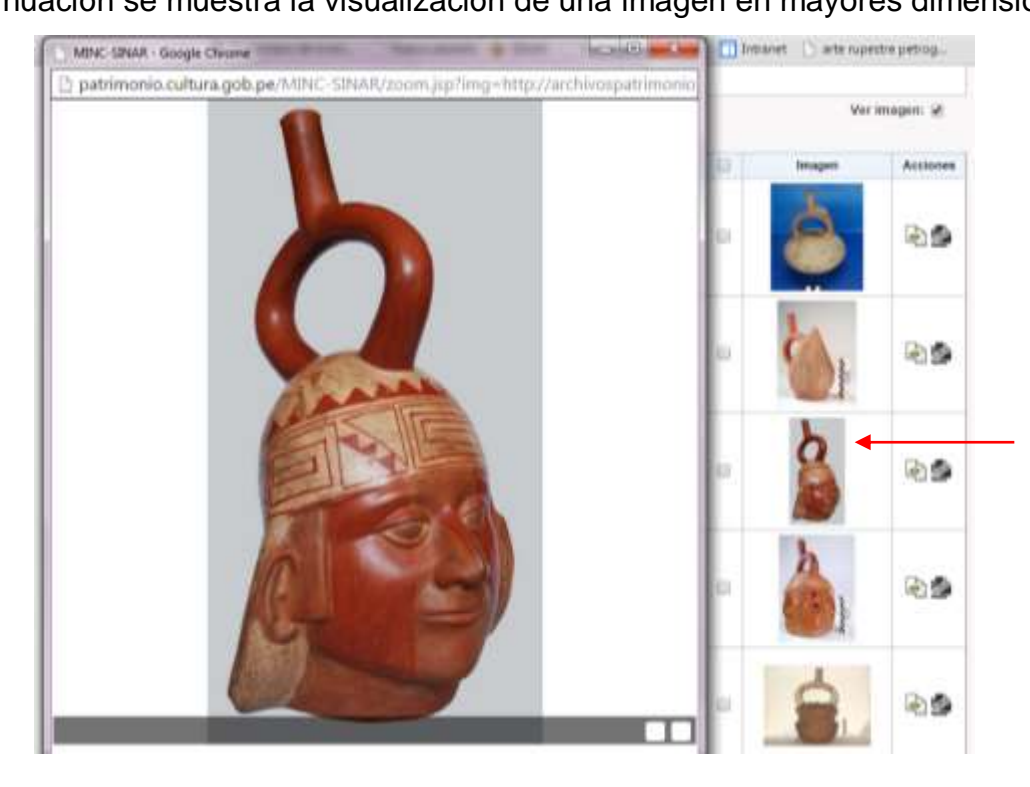

# **Mostrar la búsqueda por página**

Cuando se realiza una búsqueda, automaticamente se mostrará por defecto un listado de 10 bienes por página; sin embargo, tiene la opción de seleccionar la visualización de 20, 50 o 100 bienes por página, para lo cual tiene que elegir el item Mostrar por página y luego el botón Buscar.

A continuación se muestra la selección de cantidad de bienes a mostrar por página:

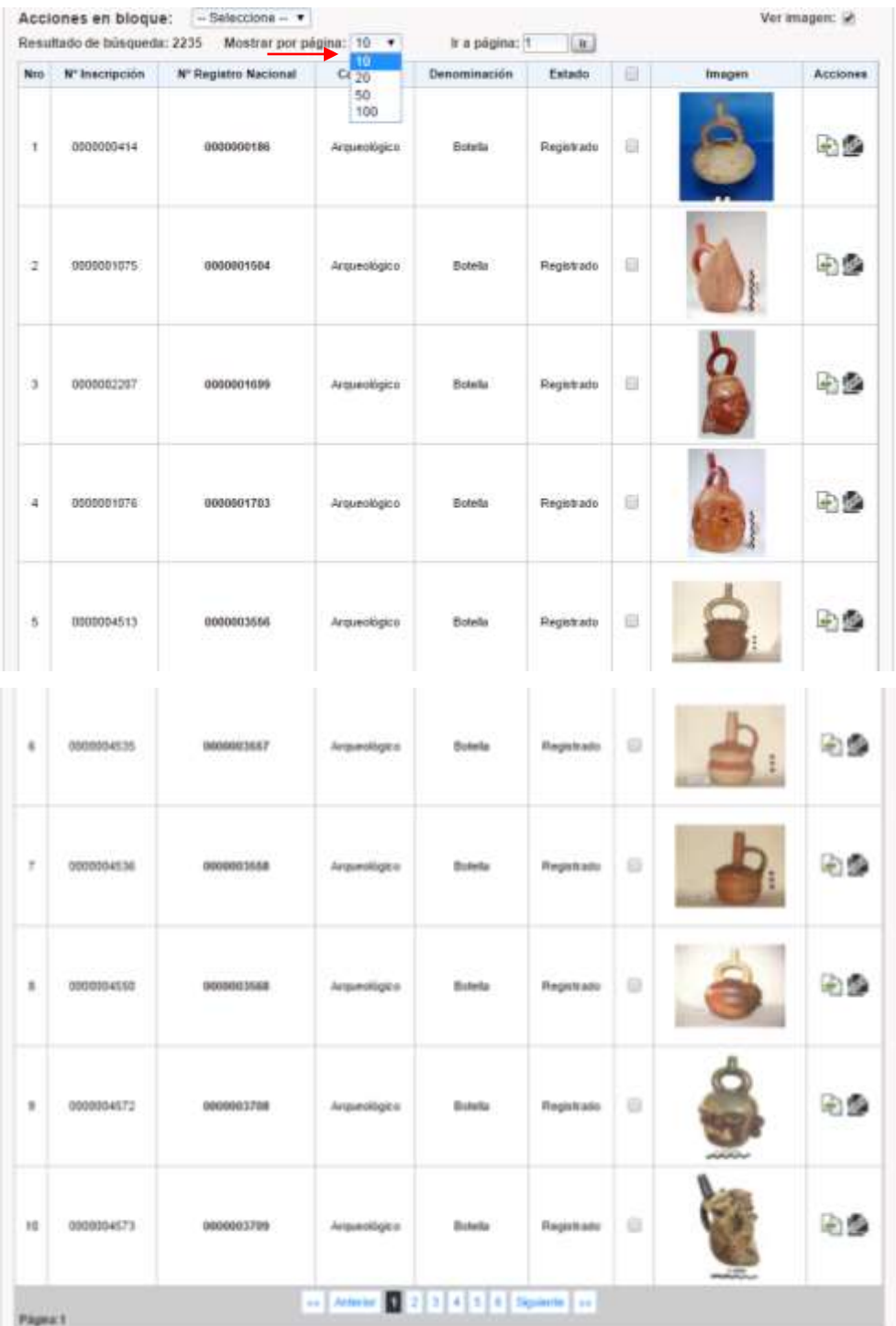

En el caso que se requiera ir a una página determinada, debe indicar el número de página en la opción Ir o seleccionar directamente la página del listado inferior de desplazamiento de páginas. Para un manejo más rápido en la información resultante puede desplazarse desde la parte inferior o superior de la página visualizada, así como retornar a la pantalla del listado anterior, a través de las herramientas indicadas a continuación:

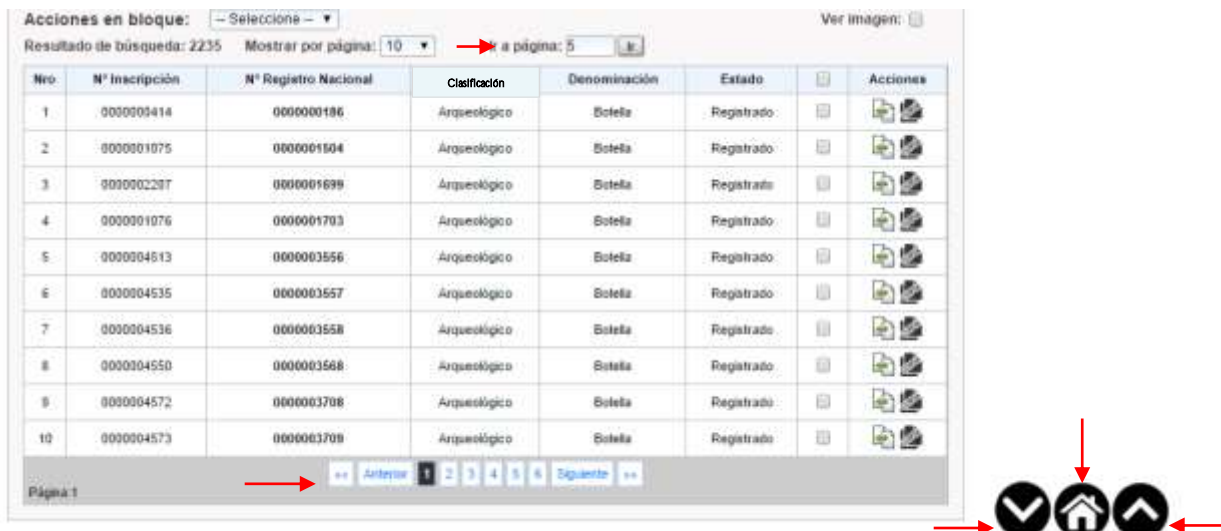

## **5.4. Acciones en bloque**

El Sistema le permite realizar "acciones en bloque" con respecto al resultado de las búsquedas, es decir estas acciones afectan a varias fichas a la vez. Las acciones en bloque permiten: pasar fichas en estado borrador a estado preingresado, exportar a PDF y exportar a hoja de cálculo.

A continuación se muestran las posibilidades de Acciones en bloque:

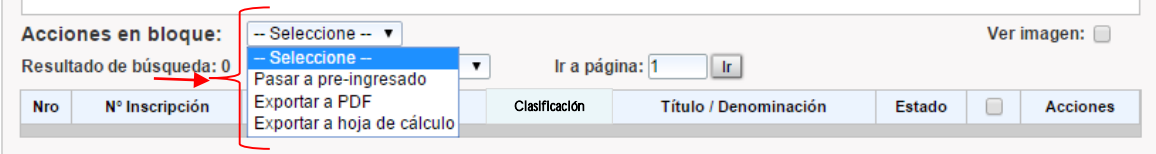

## **Pasar de estado borrador a estado pre-ingresado**

Una vez creadas las fichas en borrador estas se pueden pasar al estado preingresado en bloque, siguiendo los siguientes pasos:

Realizar la búsqueda de las fichas que se encuentran en estado borrador empleando el filtro Estados y seleccionarlas, luego elegir pasar a pre-ingresado de la opción Acciones en bloque y finalmente Ejecutar:

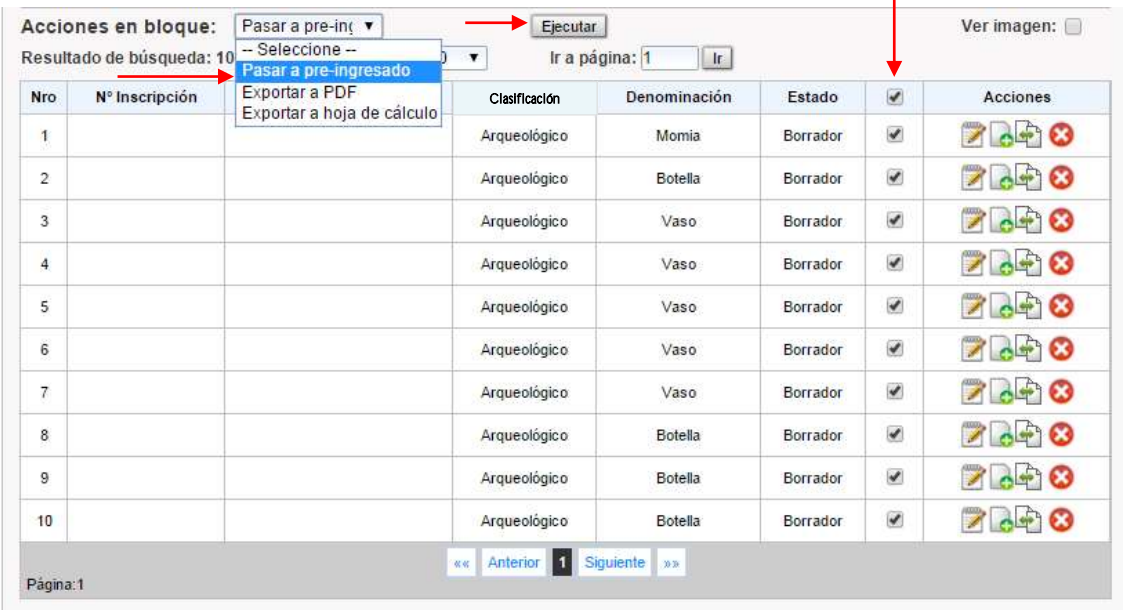

El sistema automáticamente cambiará las fichas seleccionadas al estado preingresado y generará el Número de Inscripción a cada una.

# **Exportar a hoja de cálculo**

El Sistema permite generar reportes a través de una hoja de cálculo, según los requerimientos de información previamente seleccionados en la búsqueda. Puede optar por seleccionar el total de los resultados de la búsqueda o las fichas puntuales que desea visualizar en el reporte de hoja de cálculo.

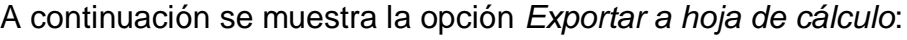

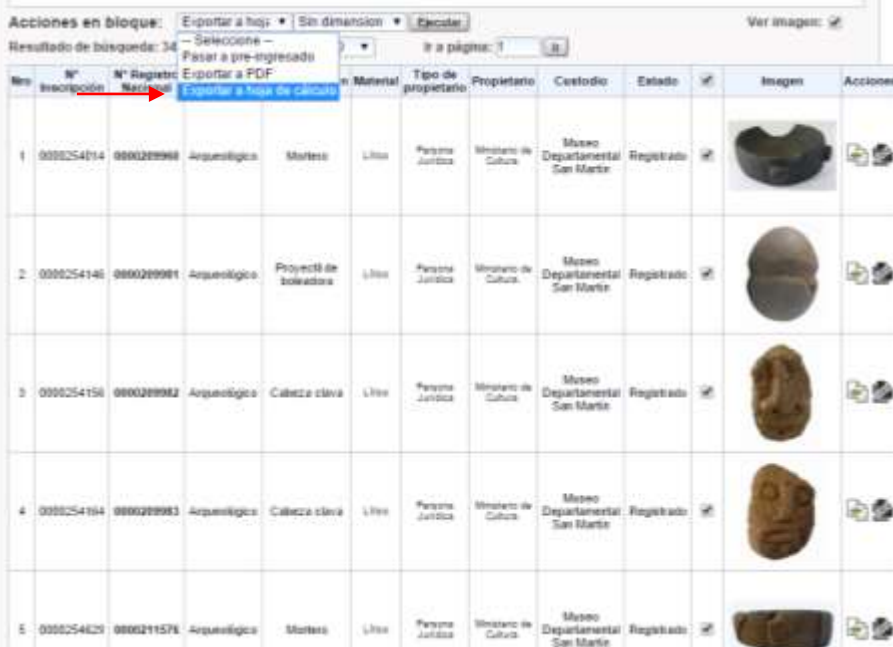

Inmediatamente se habilita la opción de incluir o no en el reporte de hoja de cálculo las dimensiones, en el caso de que necesitase que esta información figurase en su reporte.

A continuación se muestra la opción de seleccionar Sin dimensiones y Con dimensiones:

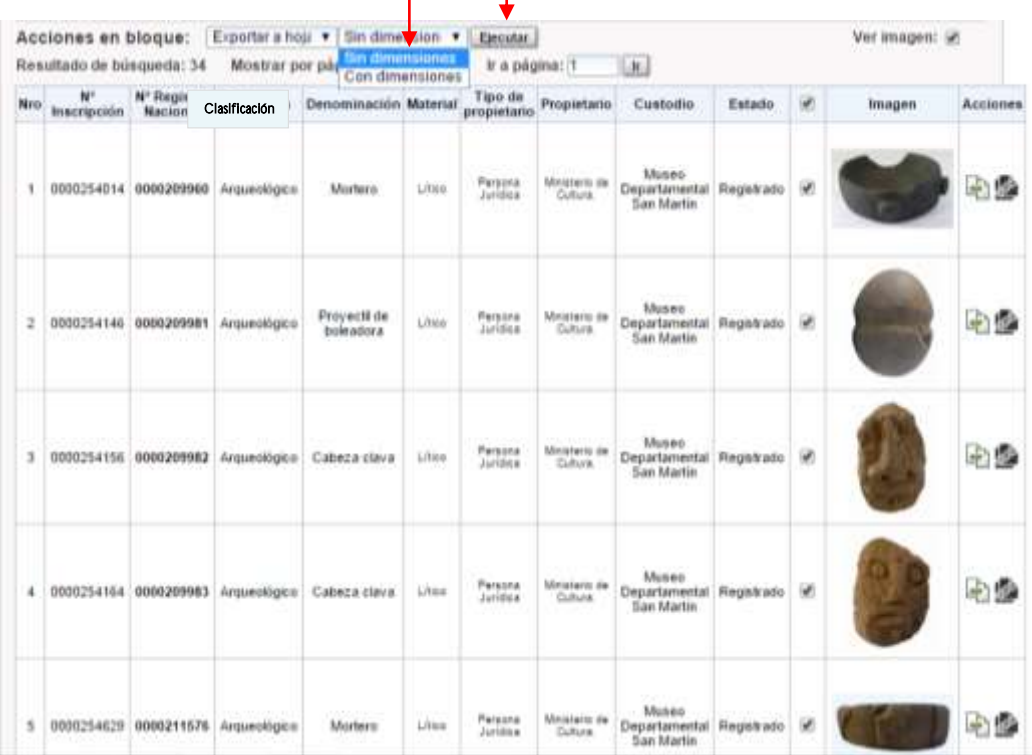

Al ejecutar la acción, el Sistema le mostrará en la esquina inferior izquierda de la pantalla el archivo en hoja de cálculo para poder visualizarlo.

A continuación se muestra el reporte en hoja de cálculo:

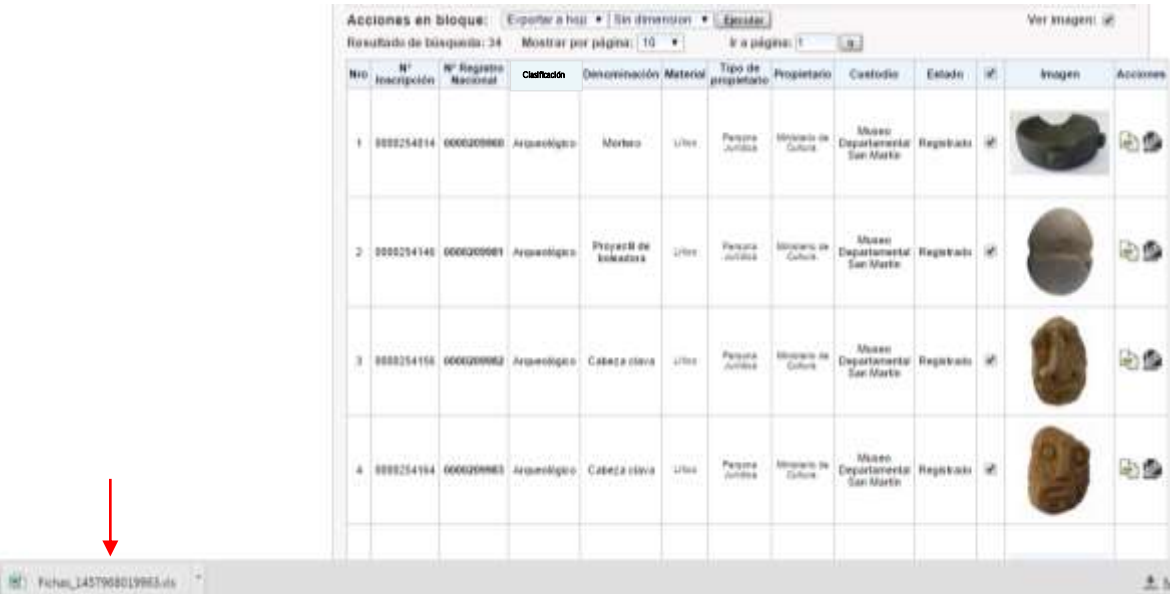

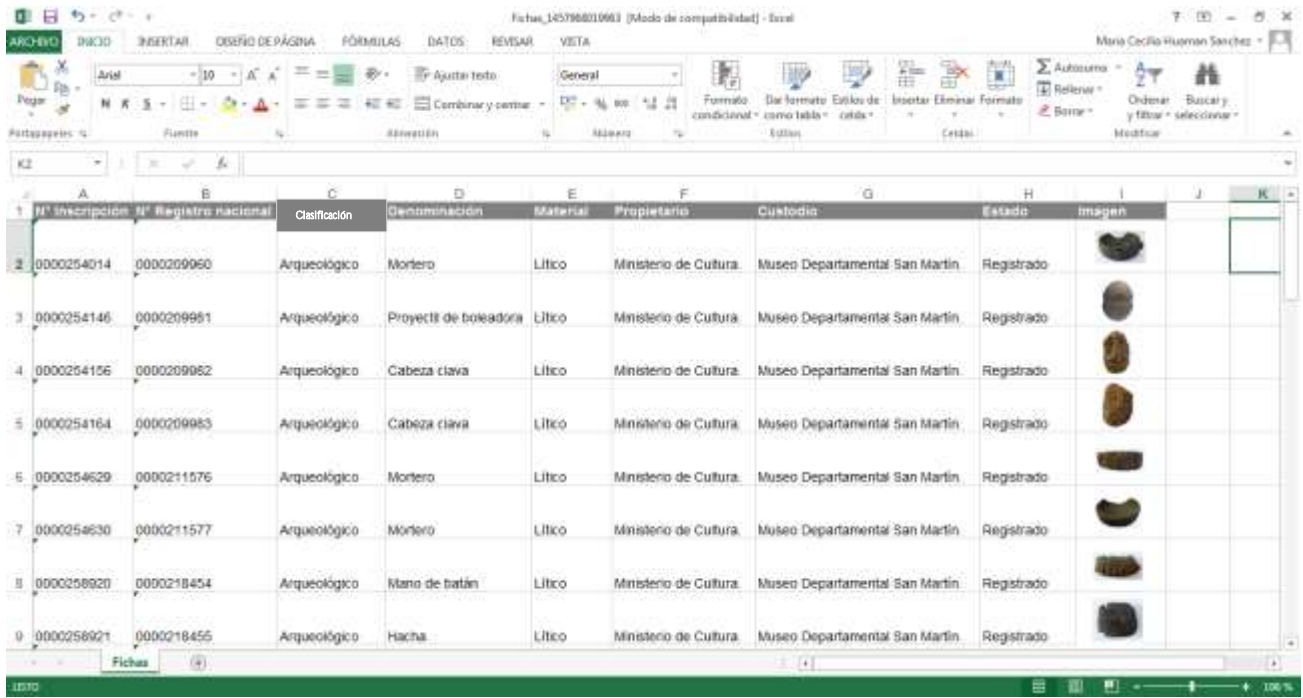

# **Exportar a PDF**

En el caso de requerir la copia de una ficha de registro nacional, esta se puede generar en formato PDF, siguiendo el mismo procedimiento anterior, pero optando por: Exportar a PDF. Se mostrará en la esquina inferior izquierda de la pantalla el archivo en formato PDF para poder abrirlo.

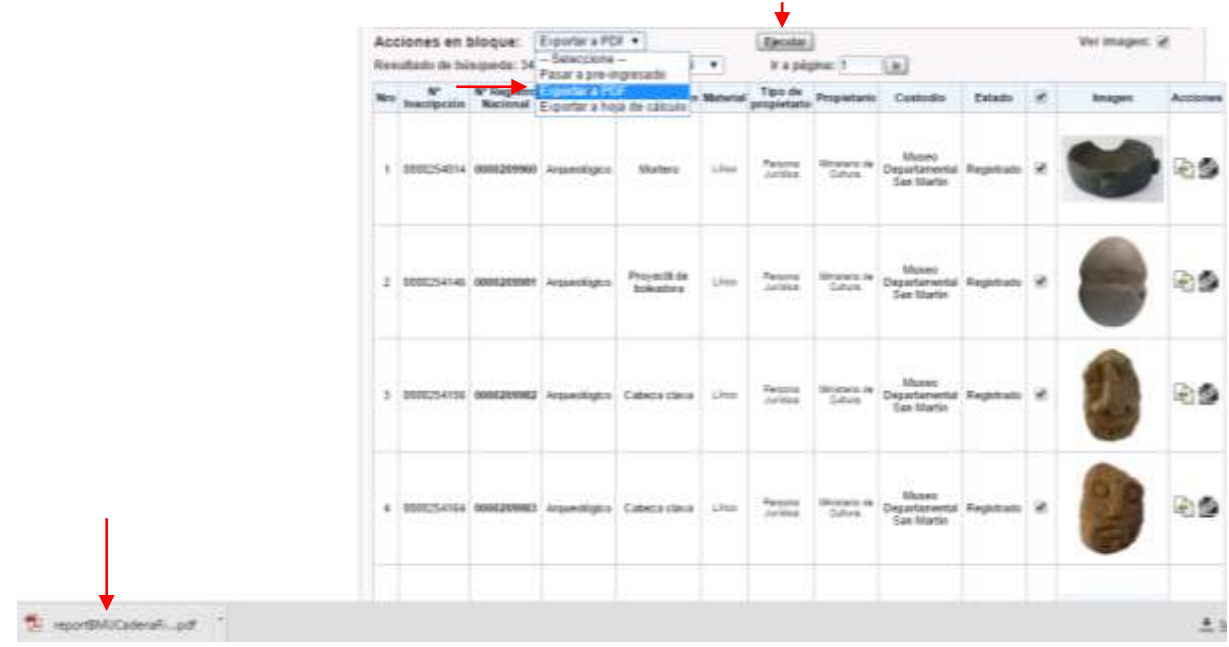

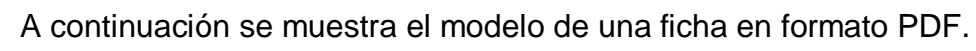

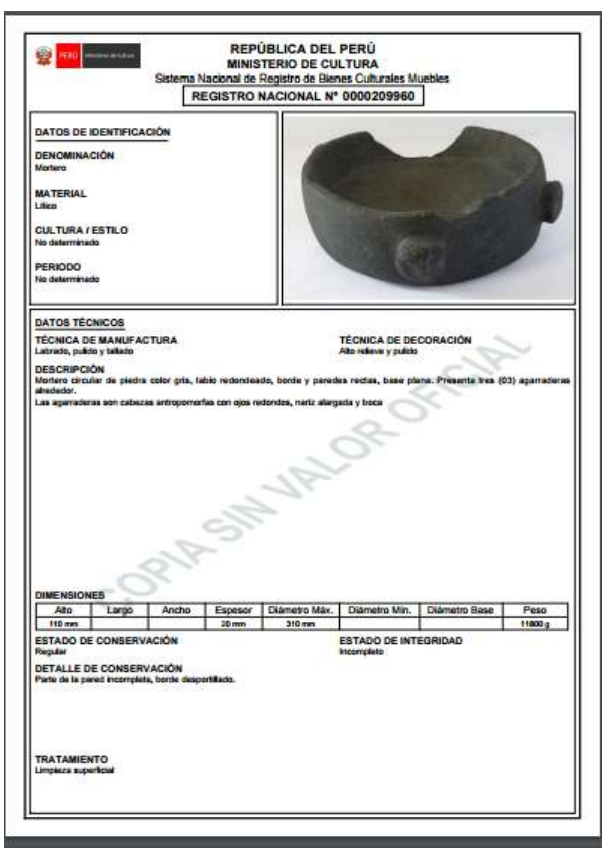

# **5.5. Historial de fichas registradas**

La información técnica y administrativa relacionada con la ficha de registro, en el momento en el cual se le otorgó el Número de Registro Nacional, es información protegida y oficial; sin embargo, esta información es susceptible de actualización. La opción historial puede ser visualizada por todos los registradores usuarios del

Sistema Informatizado de Registro

El proceso de actualización se realiza solicitando el desbloqueo de la ficha registrada, en dicha solicitud debe indicarse el motivo por el cual se va a realizar la modificación de datos.

Estas actualizaciones son monitoreadas a través de la opción Historial, que se encuentra en el Módulo Fichas. La opción Historial permite, a través de una búsqueda por el Número de Registro Nacional, mostrar un listado de las fechas en las que la información de la ficha ha sido actualizada y el motivo de dicha actualización.

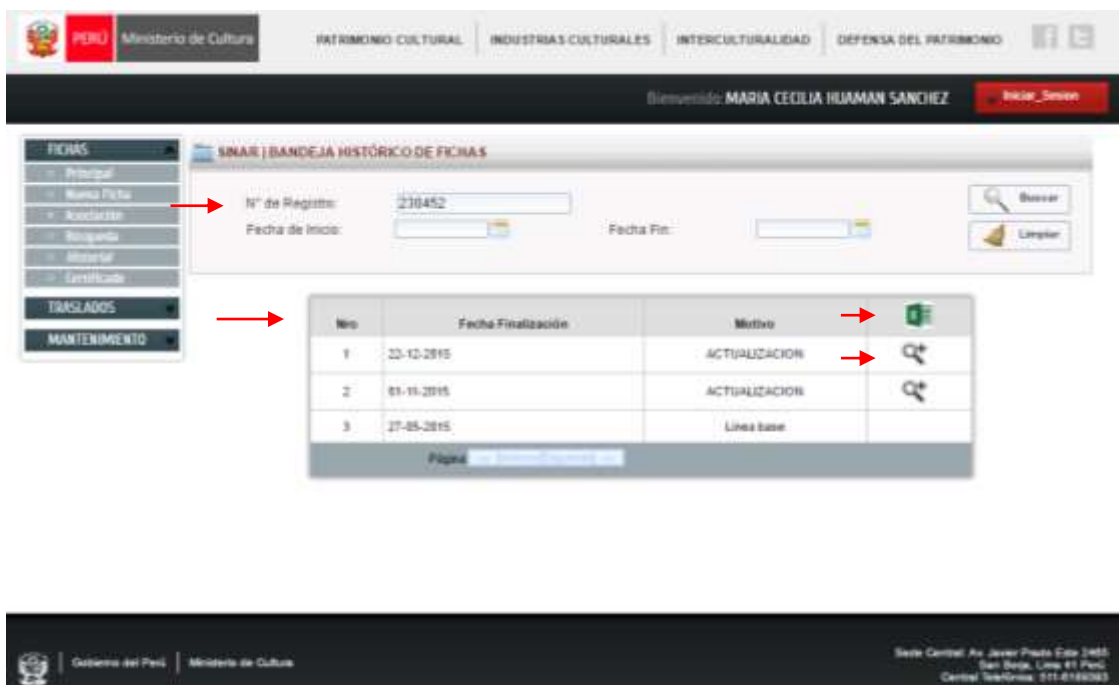

A continuación se muestra el panel general de la opción historial:

Esta opción también permite visualizar el detalle de la información que presentaba la ficha antes de su actualización y la información última, a través de una pantalla anexa.

A continuación se muestra la pantalla anexa con el detalle de la información antes y después de la actualización:

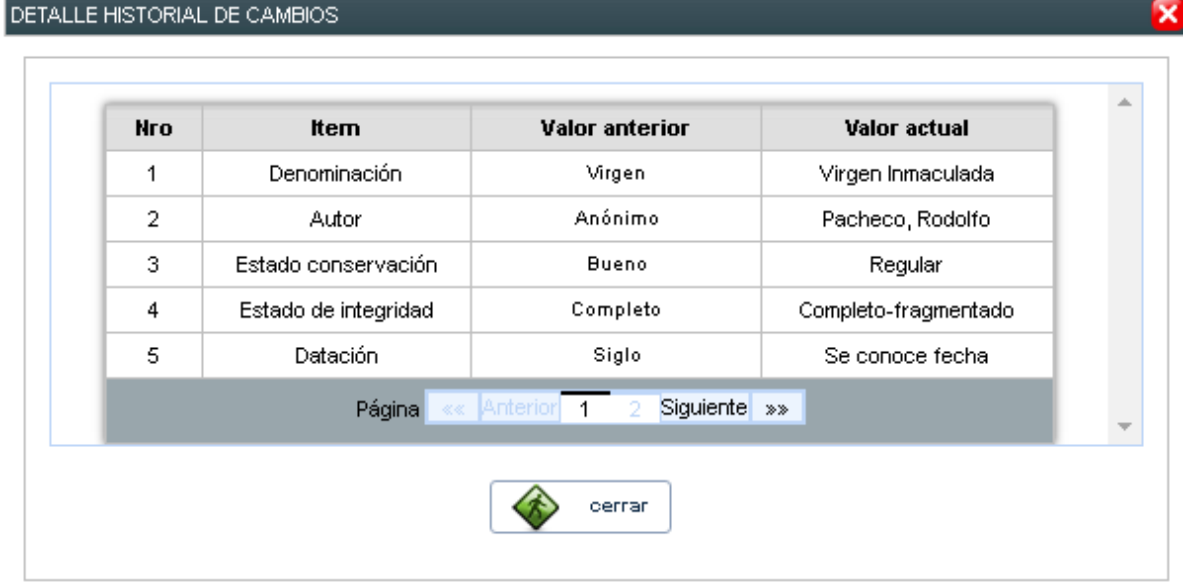

Otra herramienta de esta opción es generar un reporte en hoja de cálculo con el historial de las modificaciones.

# A continuación se muestra el reporte en hoja de cálculo del historial:

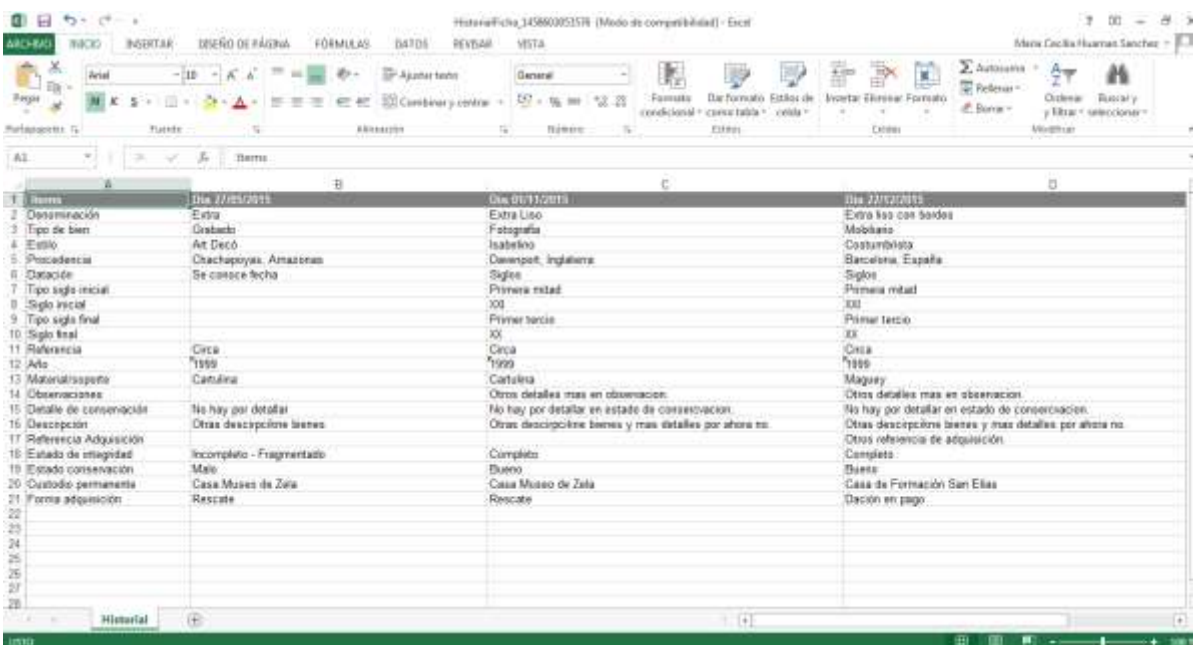

## **VI. Acciones en el Módulo Traslados**

En este módulo se encontrará información relacionada al movimiento de los bienes inscritos en el Registro de Bienes Muebles integrantes del Patrimonio Cultural de la Nación, en relación a su ubicación permanente, ya sea por motivo de exposición, préstamo temporal o salida por misión diplomática.

### **6.1. Exposiciones**

Esta opción permite generar fichas de préstamo temporal de bienes culturales muebles que cuentan con registro nacional, para exposiciones nacionales e internacionales, así como realizar búsquedas de estas exposiciones mediante los filtros que se detallaran más adelante.

#### **Nueva exposición**

El registro de una exposición nueva se refiere al ingreso de la información administrativa alrededor de la exposición, la misma que figurará en el encabezado de las fichas de los bienes culturales muebles registrados que participarán en dicha exposición.

Esta opción está a cargo de un registrador de la Sede Central.

A continuación se muestra el panel para crear una Nueva Exposición:

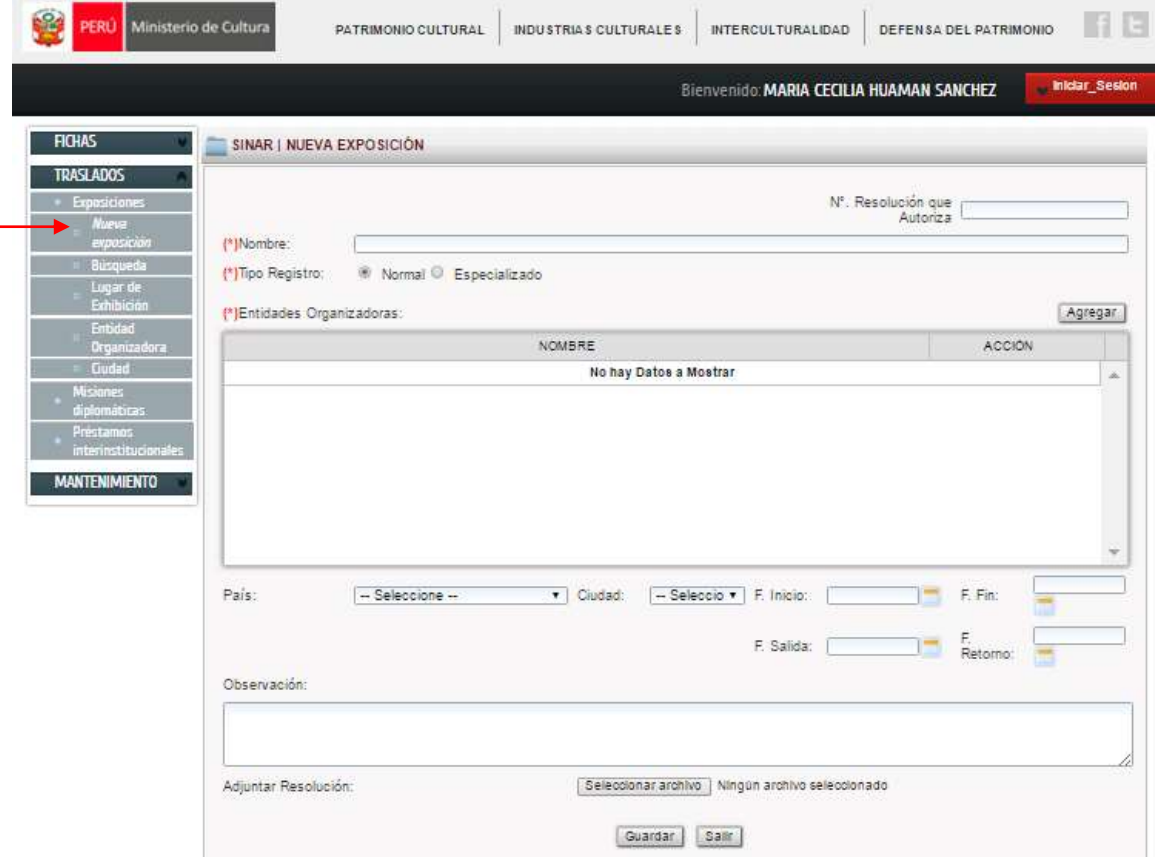

Para crear una ficha de préstamo temporal se requieren los siguientes datos:

- Nombre de la exposición.
- Nombre de la entidad organizadora.
- Lugar donde se realizará la exposición, incluyendo la dirección.
- Fecha de inicio y término de la exposición.
- Relación de números de registro nacional de los bienes que participan en la exposición.

Los mismos que deberán añadirse previamente través de las opciones:

Lugar de exhibición

Entidad organizadora

#### **Ciudad**

A continuación se muestran las pantallas con la información requerida para ingresar: Lugar de exhibición

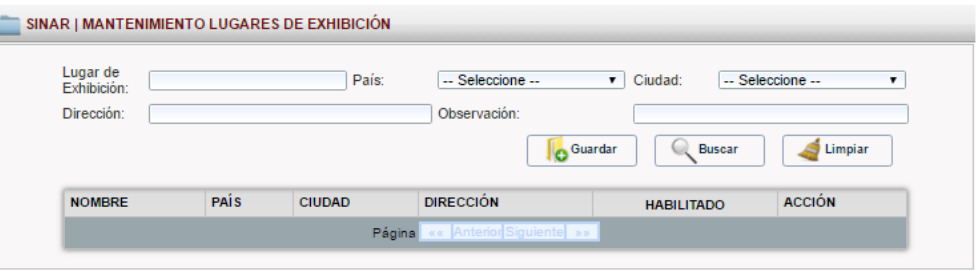

# Entidad organizadora

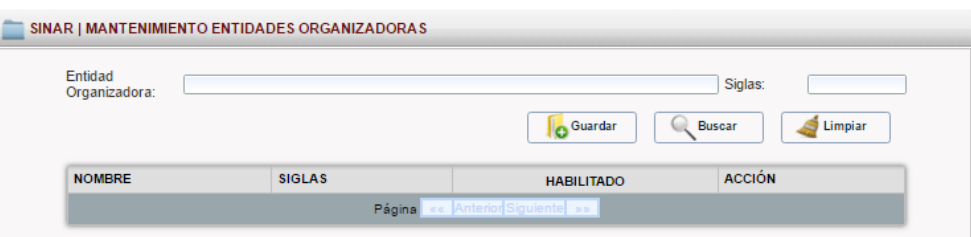

## Ciudad

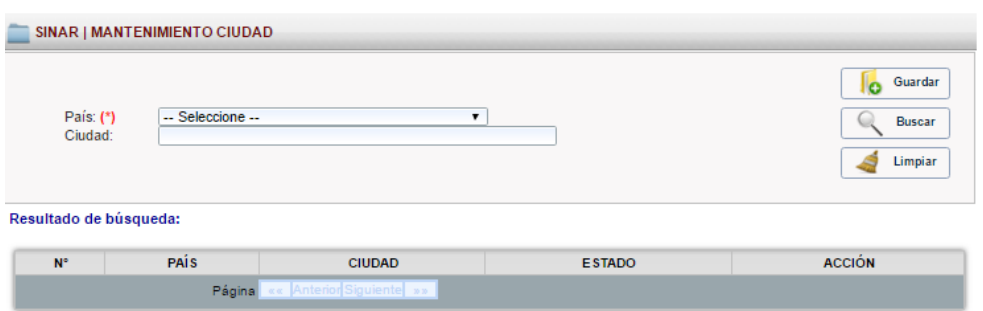

Con esta información, el registrador responsable se encargará del procedimiento para la creación del encabezado de las fichas de préstamo temporal y el catálogo de exposición.

Es importante mencionar que las fichas de préstamo temporal constituyen el documento técnico del Ministerio de Cultura para los trámites de traslado y exposición.

Cabe observar que la ficha de préstamo temporal contendrá los datos técnicos y fotografías actualizadas del bien cultural en solicitud de préstamo.

Cada ficha de un bien cultural que haya participado en una exposición muestra en la zona inferior de la visualización general del formulario de registro, el detalle de las exposiciones en las que ha participado dicho bien:

A continuación se muestra el detalle de las exposiciones en las que ha participado un bien cultural registrado:

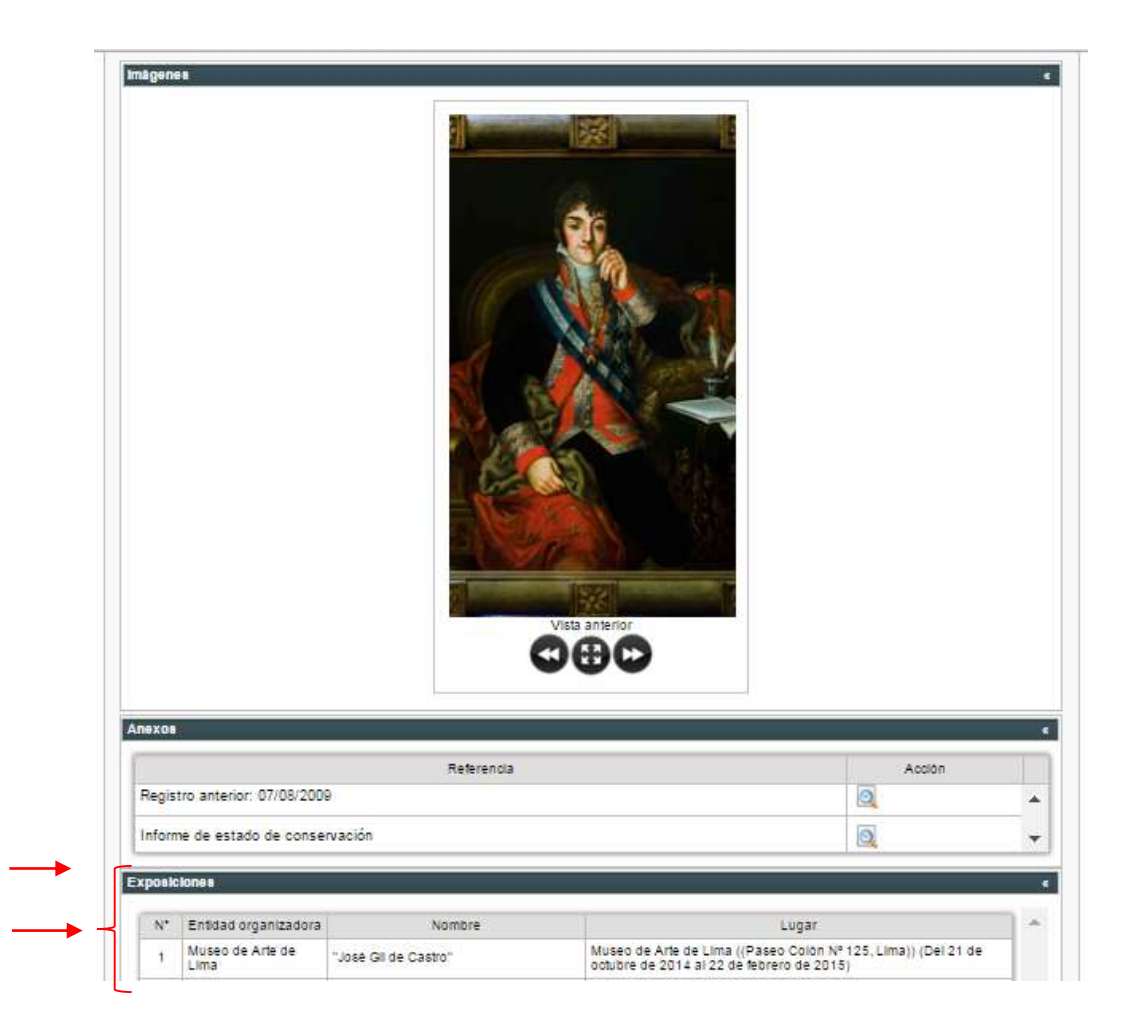

Asímismo, el formato de impresión de las fichas que se emplearan para armar el catálogo de las fichas de exposición, a diferencia de las fichas regulares, presentan un encabezado con los datos de la exposición.

A continuación se muestra el encabezado de una ficha para exposición:

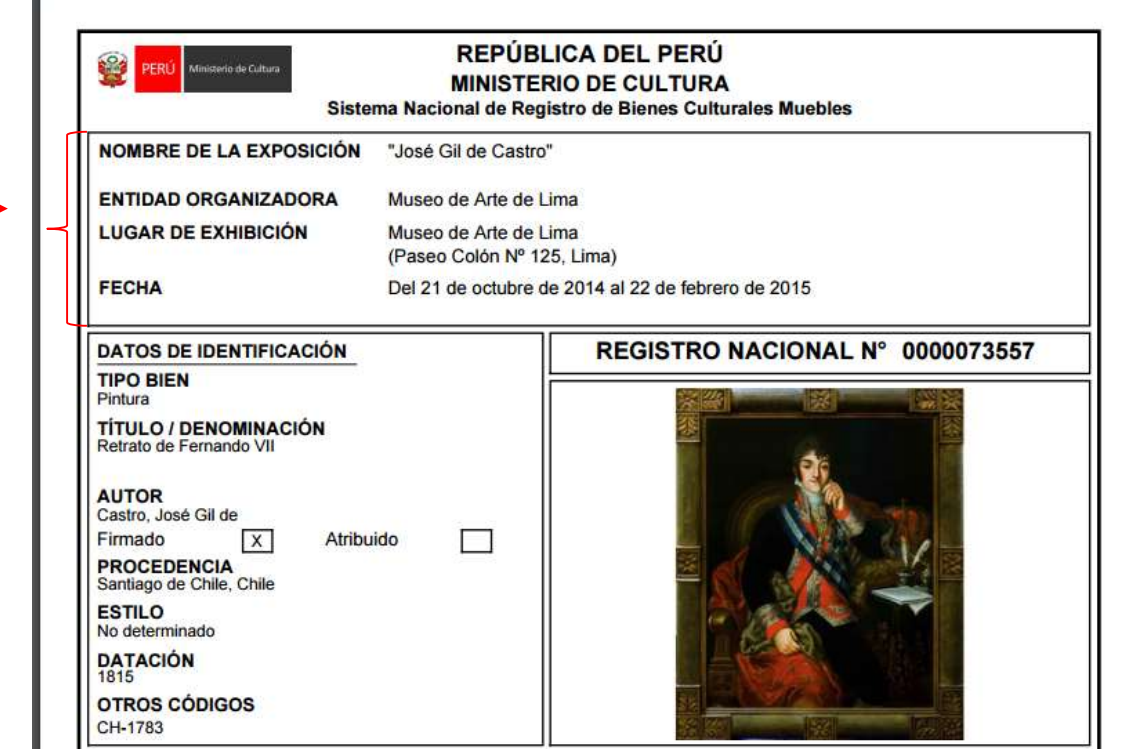

## **Búsqueda de exposiciones**

De igual manera, a través de esta opción se puede gestionar la información concerniente a todas las exposiciones en las cuales hayan participado bienes culturales muebles registrados, permitiendo realizar búsquedas por exposiciones nacionales o internacionales, Nombre de la exposición, País en el que se llevó a cabo la exposición y Año de la exposición.

Para tales efectos, deberá seleccionarse Búsqueda de la opción Exposiciones

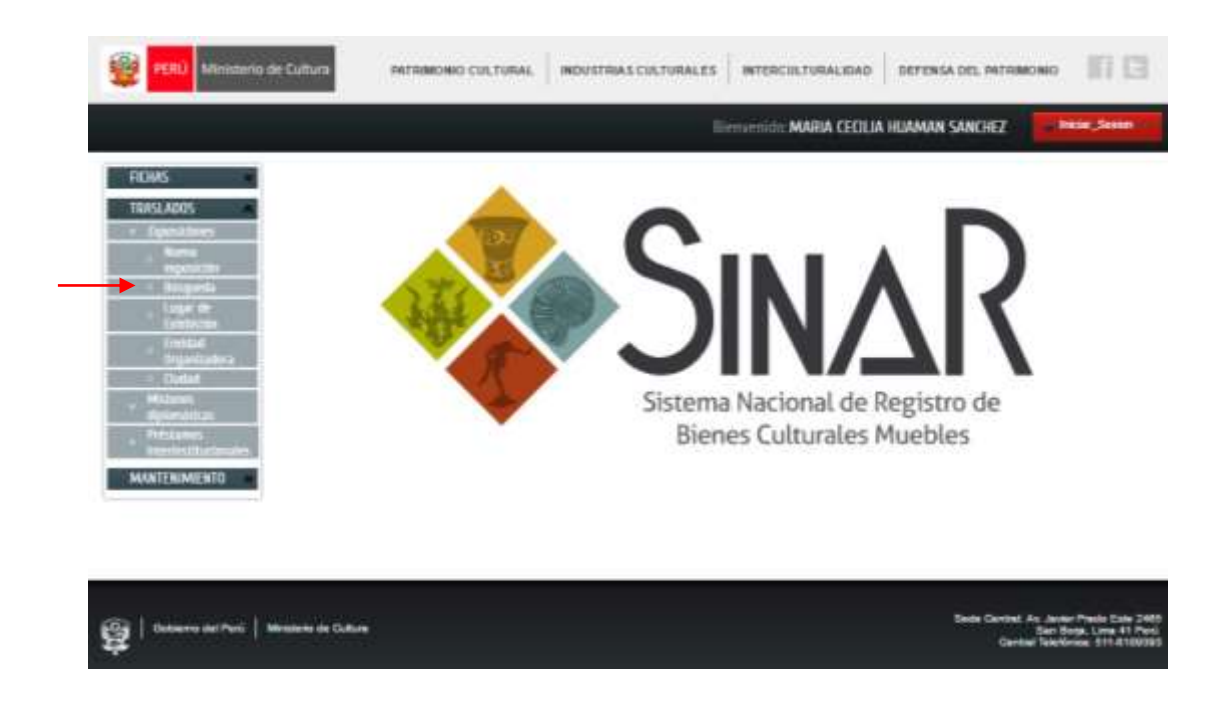

A continuación se muestran los filtros de Búsqueda de exposiciones:

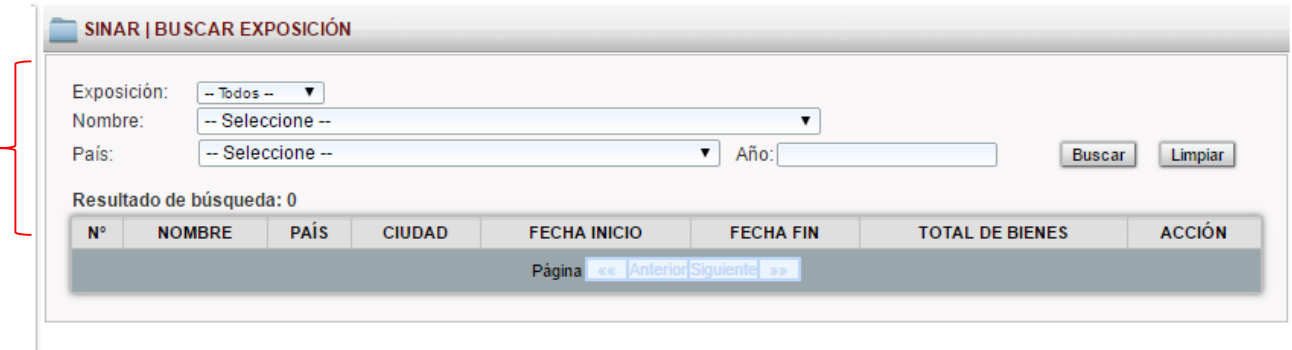

A continuación se muestra el resultado de una búsqueda con el filtro Año: 2015:

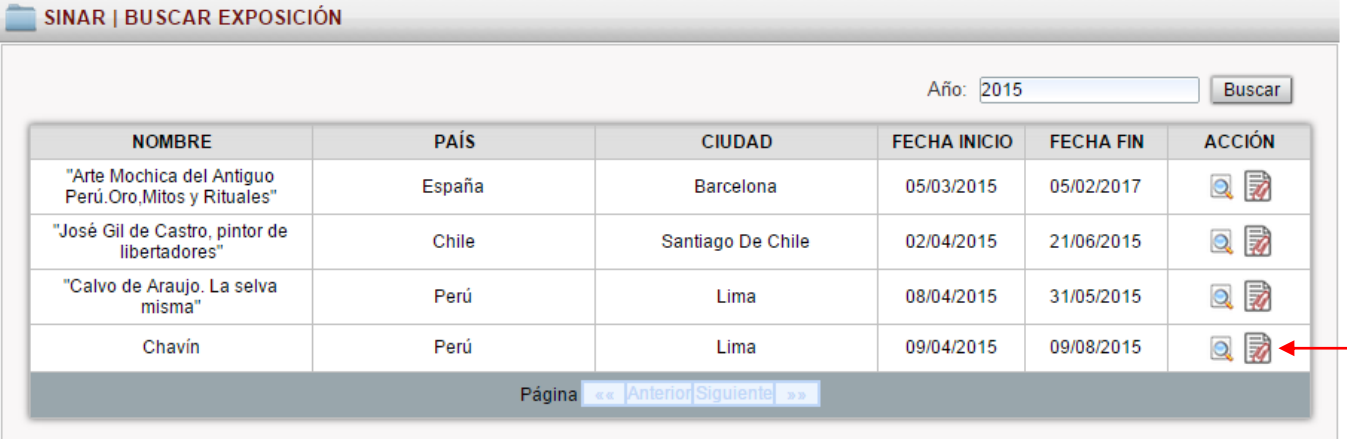

Al seleccionar una de las exposiciones enlistadas se mostrará seguidamente el listado de todas las fichas de los bienes culturales que hayan participado en dicha exposición.

Para imprimir las fichas de los bienes culturales registrados que participan en la exposición previamente seleccionada, deberá seleccionarlas y luego escoger la opción Exportar fichas. Se creará un archivo en PDF con todas las fichas seleccionadas listas para imprimir. (Ver anexo 5: Modelo de ficha de préstamo temporal para exposiciones)

A continuación se muestra el listado de las fichas y su selección para Exportar fichas:

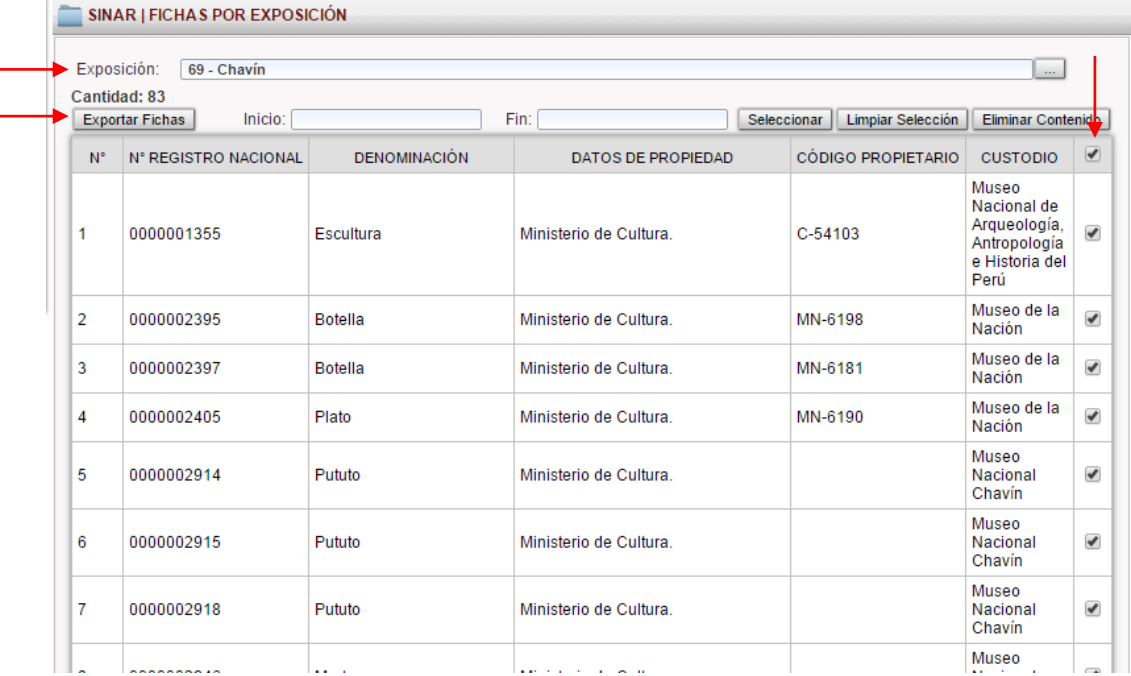

#### **6.2. Misiones diplomáticas**

Esta opción permite identificar aquellas fichas de los bienes culturales con número de registro nacional pertenecientes a diplomáticos peruanos quienes en misiones de servicio en el exterior llevarán consigo dichos bienes.

#### **Nuevo traslado por misión diplomática**

Para identificar la ficha de un bien cultural registrado trasladado por motivo de una misión diplomática deberá ingresarse en el panel de Nuevo traslado por misión diplomática indicando la siguiente información:

- N° de la resolución de la misión diplomática
- Nombre del propietario
- Fecha de inicio y término de la misión diplomática
- Relación de los números de registro nacional de los bienes culturales que serán trasladados.

A continuación se muestra el panel para crear un Nuevo traslado por misión diplomática:

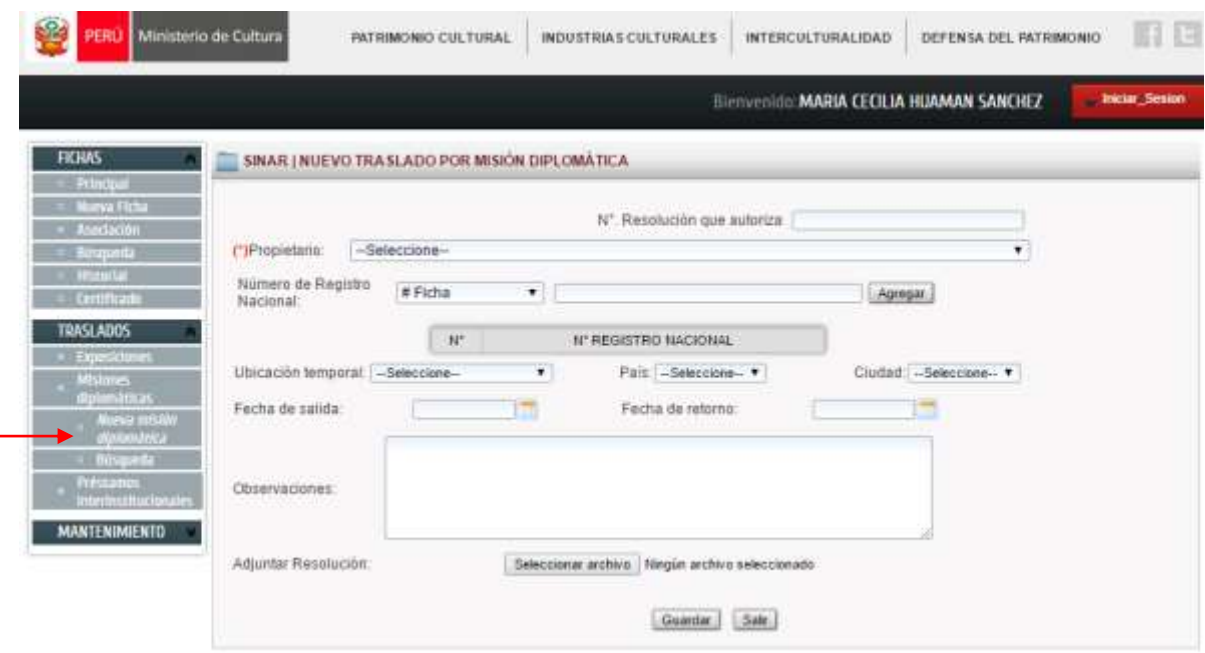

La situación de *traslado por misión diplomática* figurará en la zona inferior de la vista general del formulario de registro.

## **Búsqueda de traslados por misión diplomática**

De igual manera a través de esta opción, se podrán realizar búsquedas de las fichas de registro nacional que hayan sido trasladadas fuera del país por motivo de una misión diplomática.

A continuación se muestra el panel para buscar un Nuevo traslado por misión diplomática:

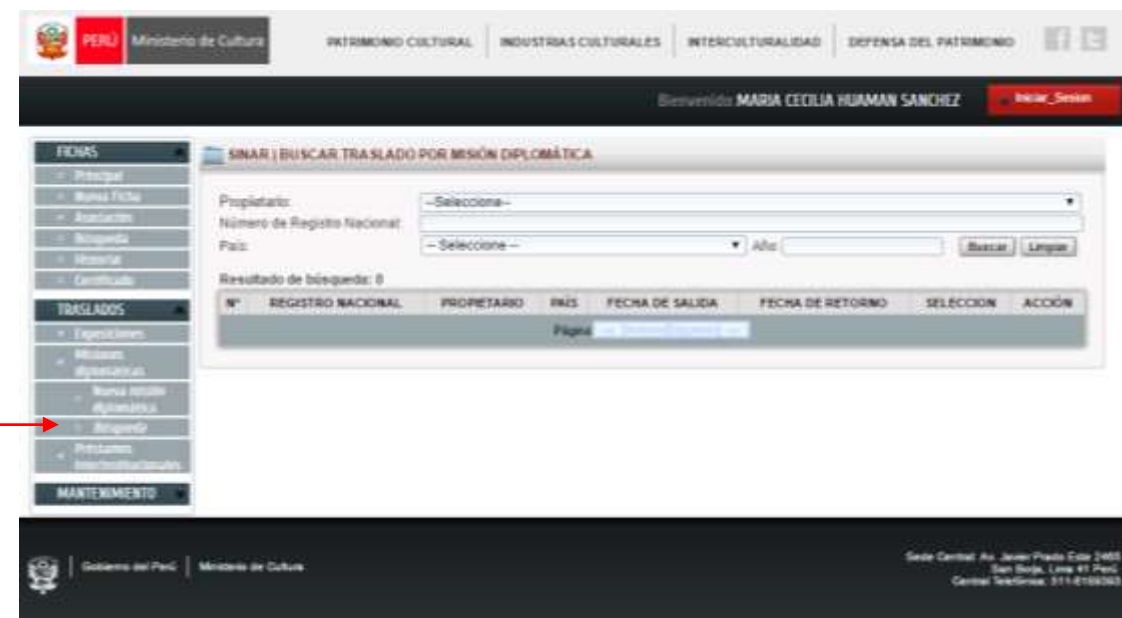

# **6.3. Préstamos interinstitucionales**

Esta opción permite identificar aquellas fichas de los bienes culturales con número de registro nacional de propiedad del Ministerio de Cultura, que por diversos motivos hayan sido trasladados temporalmente fuera de su ubicación permanente, pero en el interior del país.

# **Nuevo traslado por préstamo interinstitucional**

Para identificar la ficha de un bien cultural con número de registro nacional trasladado por motivo de un préstamo interinstitucional deberá ingresarse en el panel de Nuevo traslado por préstamo interinstitucional indicando la siguiente información:

- N° de documento que autoriza el traslado
- Custodio permanente
- Custodio temporal
- Fecha de inicio y término del préstamo
- Motivo del traslado

A continuación se muestra el panel para crear un Nuevo traslado por préstamo interinstitucional:

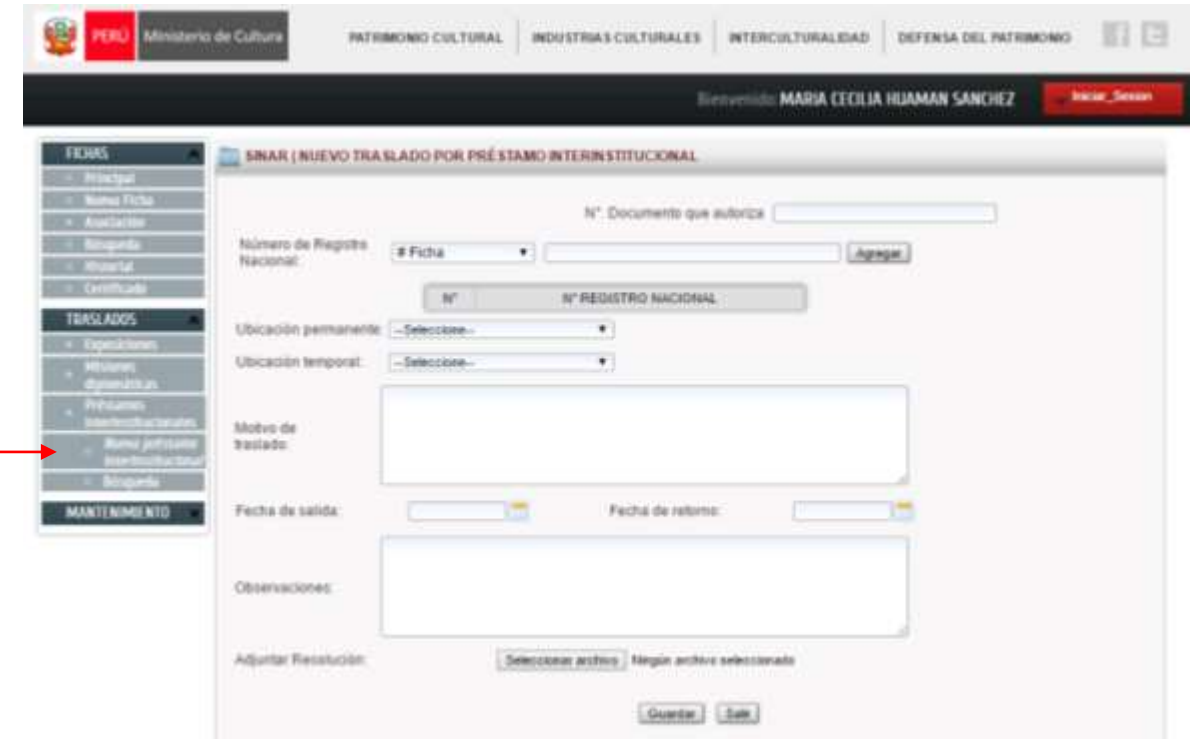

La situación de traslado por préstamo interinstitucional figurará en la zona inferior de la vista general del formulario de registro

# **Búsqueda de traslado por préstamo interinstitucional**

De igual manera a través de esta opción, se podrán realizar búsquedas de las fichas de registro que hayan sido trasladadas por préstamo interinstitucional por motivo de una misión diplomática.

A continuación se muestra el panel para buscar un Nuevo traslado por préstamo interinstitucional:

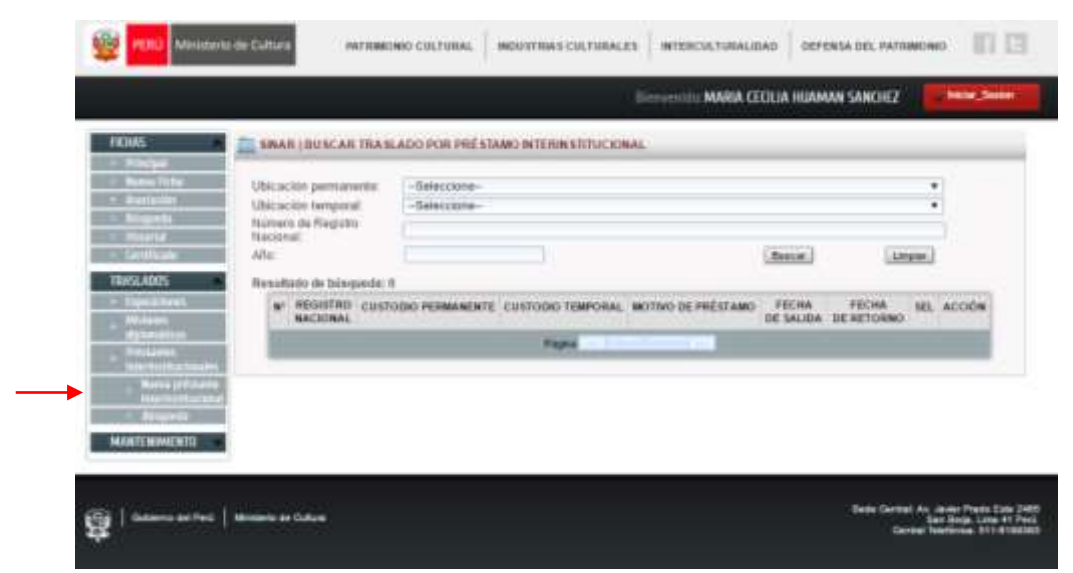

# **VII. Acciones en el Módulo Mantenimiento**

Para los efectos de mejoras en el Sistema Informatizado de Registro, los campos que presenten ítems con listas desplegables son factibles de modificarse o ampliarse a través del Módulo de Mantenimiento.

Dicho módulo, permite:

- Incluir términos directamente por parte del usuario de mantenimiento.
- Recepcionar la solicitud de términos de otros usuarios evaluando la pertinencia de su inclusión.
- Tener acceso a la consulta de los listados oficiales utilizados en el formulario informatizado de registro.
- Relacionar los términos consultados con las fichas registradas a las cuales se encuentran asociados.

Este módulo presenta dos niveles de acceso: el usuario encargado de mantenimiento y el usuario registrador.

El usuario encargado de mantenimiento, tiene la posibilidad de incluir, modificar y eliminar términos de manera directa, el usuario registrador sólo podrá solicitar la inclusión de términos y visualizar el detalle de las definiciones, así como los listados de términos con las fichas de registro nacional asociadas a estos.

# **7.1. Inclusión de datos**

Esta opción permite incluir un término directamente desde el Módulo Mantenimiento. Las opciones que presenta este módulo se encuentran organizadas según los campos del formulario de la ficha de registro, para una ubicación más rápida; siendo estos: Datos de identificación, Datos técnicos, Datos de origen, Datos de propiedad, Datos de ubicación y Datos de registro.

Cada una de estas opciones, que hacen referencia a los campos de la ficha del formulario, a su vez se despliegan en los ítems que forman parte de cada campo. A continuación se muestra la opción Datos técnicos desplegada:

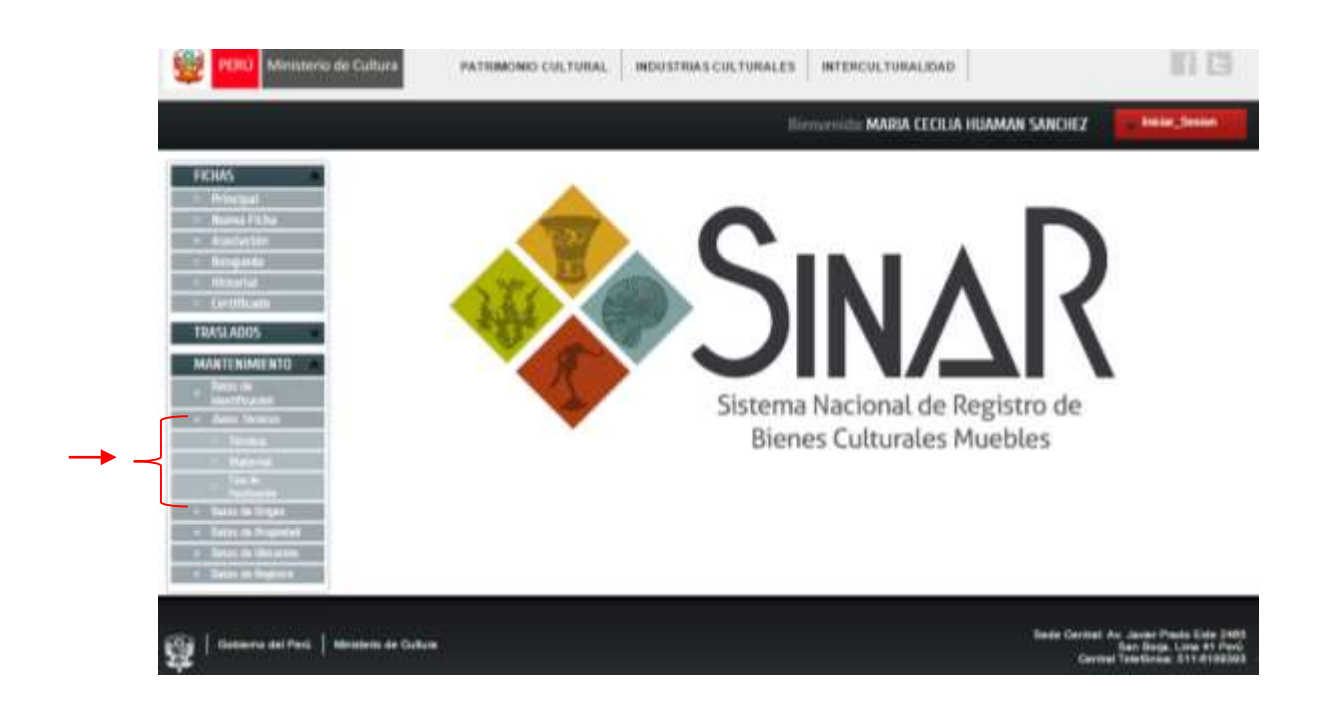

Cada una de estas opciones muestra un panel que permite buscar, incluir y eliminar términos, como se muestra a continuación:

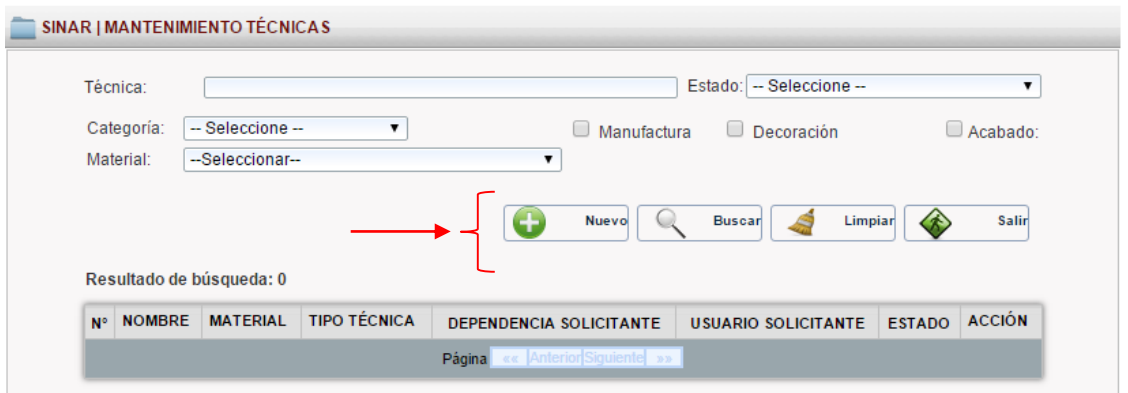

A continuación se muestra un panel con el resultado de una búsqueda de técnicas de manufactura en el material Cerámica:

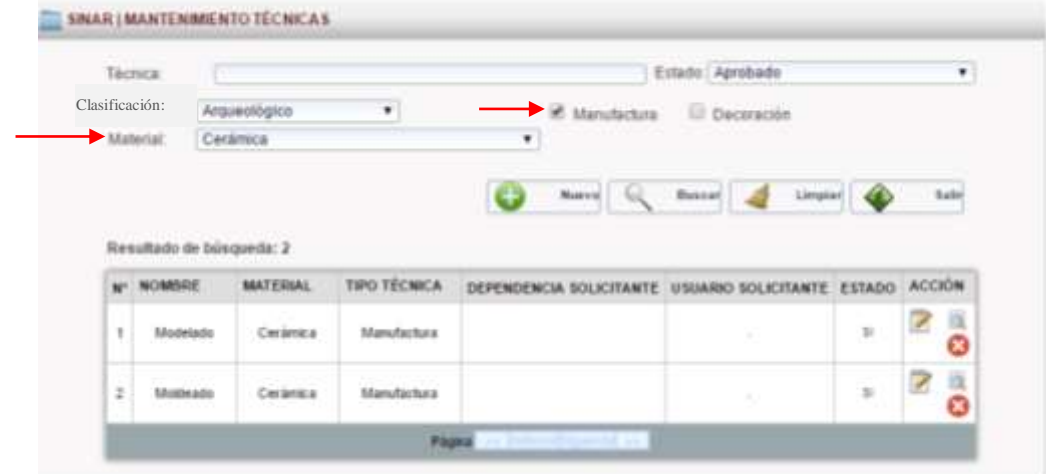

Para proceder con la inclusión de datos ya sea de manera directa por el usuario de mantenimiento o por solicitudes de otros usuarios remitidas por medio del correo institucional, es necesario cumplimentar la información requerida en el panel de ingreso de términos, con la finalidad de que su inclusión sea objetiva y técnicamente sustentada.

Los requerimientos de información para la inclusión de términos varían según la naturaleza de cada ítem.

A continuación se muestra un panel de inclusión de técnicas en el campo Datos técnicos:

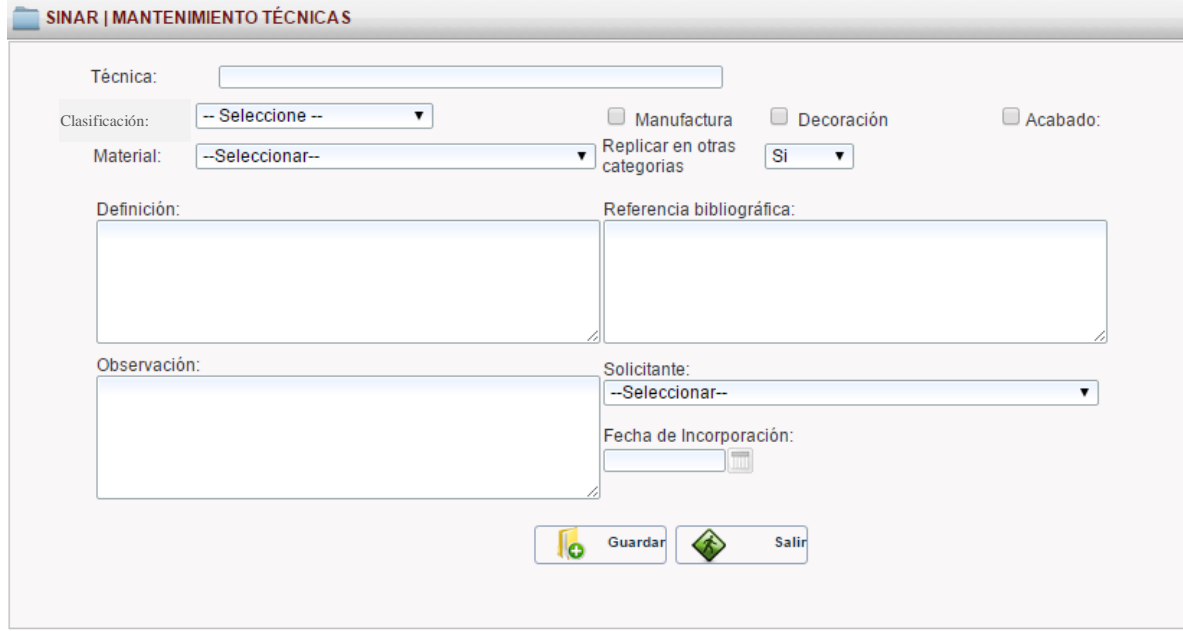

La data del Sistema Informatizado de Registro; es decir los listados internos que alimentan las opciones del formulario de la ficha de registro, serán constantemente evaluados por los usuarios mantenimiento, con el objetivo de detectar aquellos términos que no sean pertinentes para el registro, teniendo siempre en consideración el grado de afectación que puede suponer la eliminación o modificación de un término respecto a las fichas registradas a las que se asocie.

Para proceder con la modificación o eliminación de un término deberá seleccionar la opción correspondiente de la columna Acción. Cualquiera de estas acciones deberá sustentarse en las observaciones.

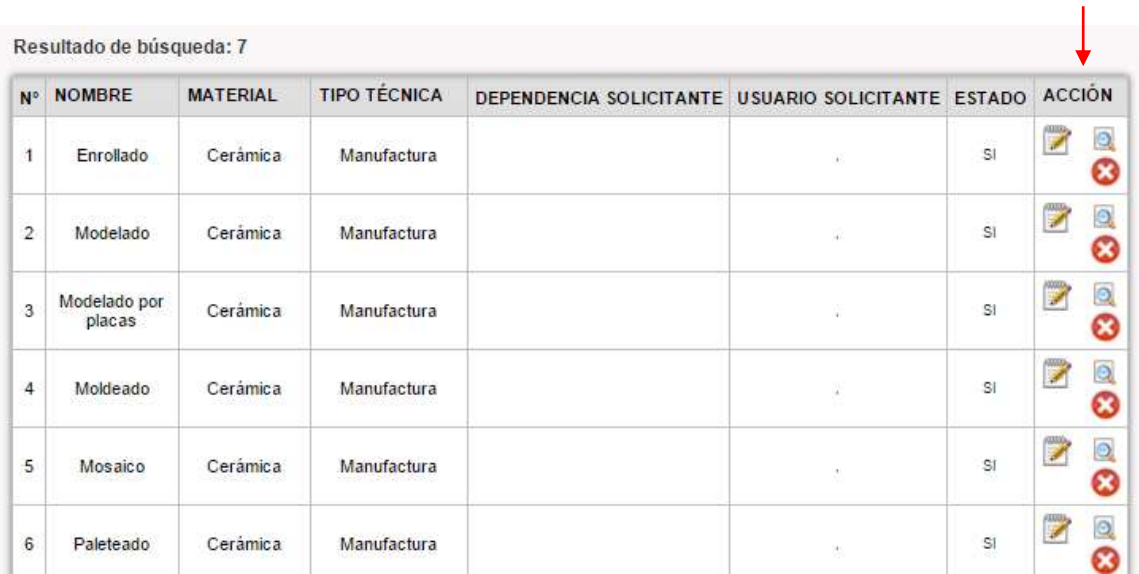

## **7.2. Solicitudes**

Esta opción permite solicitar la inclusión de un término desde el Módulo Mantenimiento.

Esta opción se encuentra habilitada para todos los usuarios registradores.

Es importante mencionar que el envío de una solicitud no supone directamente su inclusión en la base de datos del formulario, ya que primero el usuario responsable del Módulo Mantenimiento deberá evaluar la pertinencia de dicha inclusión.

A continuación se muestra la opción de Solicitudes con dos ejemplos:

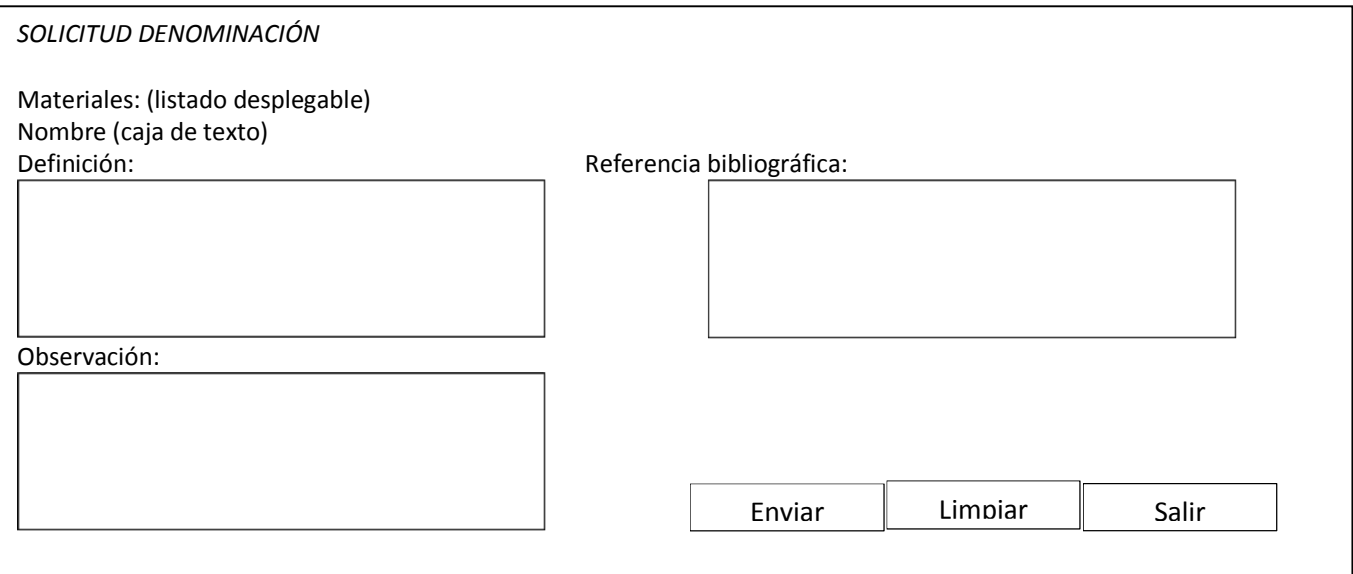

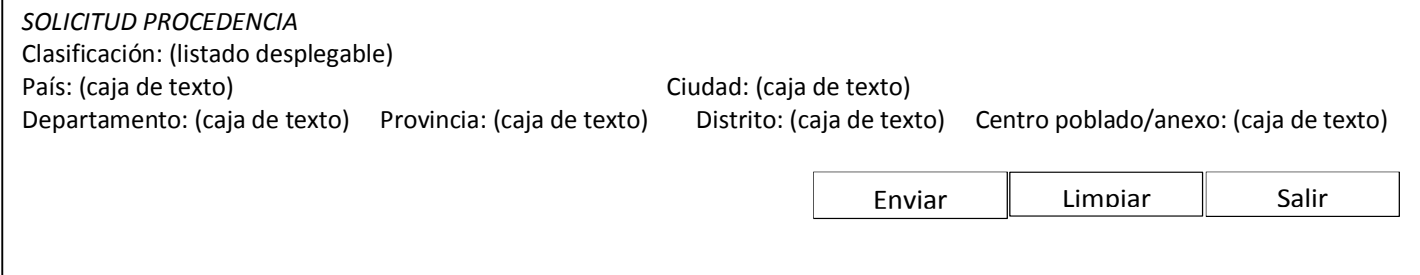

## **7.3. Búsqueda de datos**

Esta opción permite saber qué términos se encuentran en los listados y tener acceso a las definiciones de los mismos, en el caso de que las tengan; así mismo, se puede generar reportes en hoja de cálculo de los términos que alimentan los listados desplegables del formulario de registro.

A continuación se muestra el panel de resultados de la opción Búsqueda:

*Buscar términos* Clasificación (listado desplegable) Denominaciones (listado desplegable de denominaciones arqueológicas) Materiales (listado desplegable) Técnicas (listado desplegable: manufactura, decoración, acabado) Ubicación: departamento (listado desplegable) Inmueble (listado desplegable en función al departamento) Resultado de búsqueda: (cantidad) **N° Clasificación Término Dependencia Usuario Fecha de validación Selección Acción** Ver detalle / Exportar a hoja de cálculo

## **VIII. Acciones en el Módulo Estadística**

Este módulo permite obtener información referida al estado cuantitativo de los diferentes estados de las fichas.

Presenta las opciones Ingresos y Registros.

Este módulo es accesible a los usuarios validadores principales.

#### **8.1. Ingresos**

Esta opción presenta la información detallada en un periodo de tiempo elegido en relación al estado de las fichas de todos los usuarios registradores.

A continuación se muestran la pantalla de Ingresos:

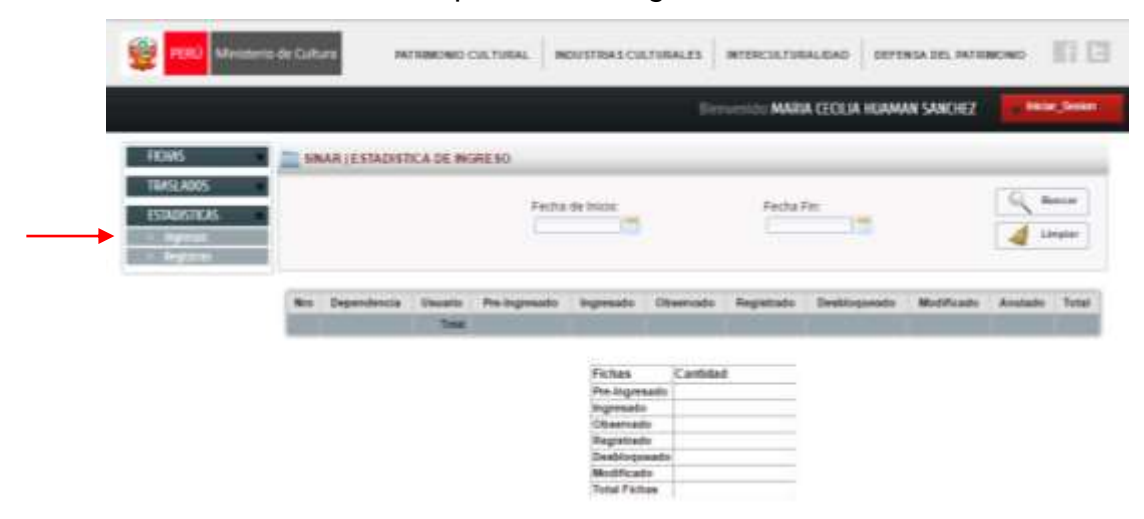

## **8.2. Registros**

Esta opción permite mostrar un consolidado de las fichas en todos sus estados en un periodo elegido, pero según clasificaciones.

A continuación se muestran la pantalla de registros:

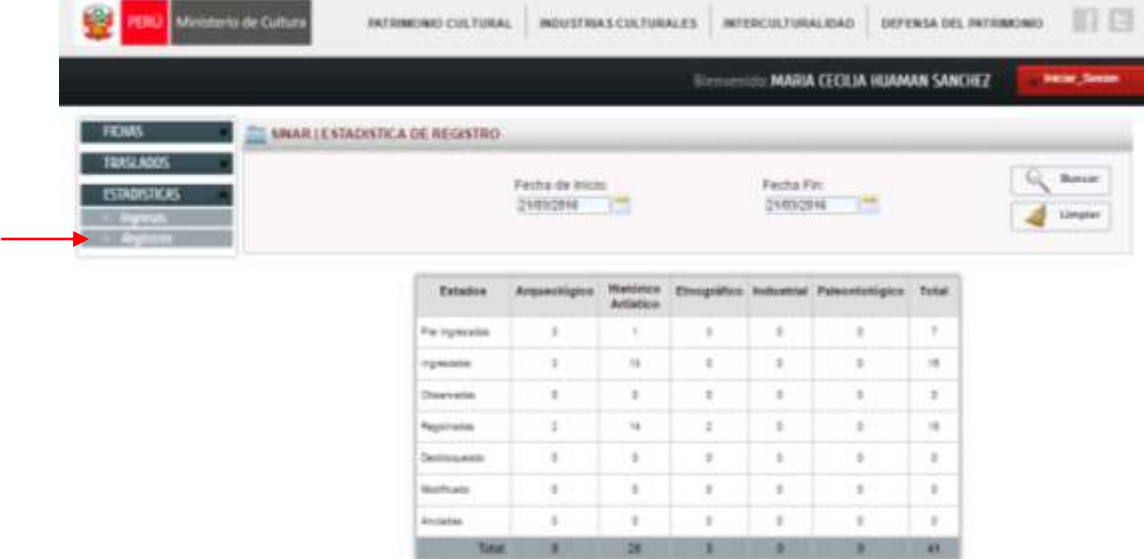

## **IX. Glosario**

**Archivo fotográfico:** Conjunto de imágenes fotográficas que forman parte de la documentación visual del bien cultural, permitiendo su identificación y reconocimiento. El archivo fotográfico constituye el registro fotográfico del bien cultural asociado al proceso de registro técnico de este.

**Bien cultural:** Todos aquellos bienes culturales muebles, inmuebles, materiales e inmateriales "que tengan una gran importancia para el patrimonio cultural de los pueblos" 1 , por su significancia histórica, social, arqueológica, artística, etnológica, arquitectónica o científica.

**Bienes culturales muebles:** Los bienes muebles son los productos materiales de la cultura, susceptibles de ser trasladados de un lugar a otro. Es decir, todos los bienes materiales móviles que son expresión o testimonio de la creación humana o de la evolución de la naturaleza que tienen un valor arqueológico, histórico, artístico, científico y/o técnico.

**Catalogación:** Labor de identificación, interpretación, valoración e investigación de los bienes culturales.

**Catálogo:** Relación de bienes culturales que centran su acción en la identificación, descripción razonada y ubicación del bien cultural, establece una lista ordenada o sistemática de los mismos e incluyen una valoración cultural del objeto en cuestión, por lo que son instrumentos que llevan asociada una profunda labor de investigación<sup>2</sup>.

**Conservación:** Todas aquellas medidas o acciones que tengan como objetivo la salvaguarda del patrimonio cultural tangible, asegurando su accesibilidad a generaciones presentes y futuras. La conservación comprende la conservación preventiva, la conservación curativa y la restauración. Todas estas medidas y

-

<sup>&</sup>lt;sup>1</sup> UNESCO. Convención para la Protección de los Bienes Culturales en caso de Conflicto Armado, La Haya, 1954.

<sup>2</sup> GONZÁLES-VARAS, Ignacio. Conservación de Bienes Culturales. Teoría, historia, principios y normas. Madrid: Cátedra, 1999, p.538-539.

acciones deberán respetar el significado y las propiedades físicas del bien cultural en cuestión<sup>3</sup>.

**Conservación curativa:** Todas aquellas acciones aplicadas de manera directa sobre un bien o un grupo de bienes culturales que tengan como objetivo detener los procesos dañinos presentes o reforzar su estructura. Estas acciones sólo se realizan cuando los bienes se encuentran en un estado de fragilidad notable o se están deteriorando a un ritmo elevado, por lo que podrían perderse en un tiempo relativamente breve. Estas acciones a veces modifican el aspecto de los bienes. Algunos ejemplos de conservación curativa incluyen la desinfestación de textiles, la desalinización de cerámicas, la desacidificación del papel, la deshidratación de materiales arqueológicos húmedos, la estabilización de metales corroídos, la consolidación de pinturas murales, la remoción de hierbas en mosaicos<sup>4</sup>.

**Conservación preventiva:** Todas aquellas medidas y acciones que tengan como objetito evitar o minimizar futuros deterioros o pérdidas. Se realizan sobre el contexto o el área circundante al bien, o más frecuentemente un grupo de bienes, sin tener en cuenta su edad o condición. Estas medidas y acciones son indirectas no interfieren con los materiales y las estructuras de los bienes. No modifican su apariencia. Algunos ejemplos de conservación preventiva incluyen las medidas y acciones necesarias para el registro, almacenamiento, manipulación, embalaje y transporte, control de las condiciones ambientales (luz, humedad, contaminación atmosférica e insectos), planificación de emergencia, educación del personal, sensibilización del público, aprobación legal<sup>5</sup>.

**Colección:** Reunión de objetos que conservan su individualidad y se agrupan de manera intencional según una lógica específica<sup>6</sup>.

**Cultura:** Es el conjunto de todas las formas y expresiones de una sociedad determinada. Como tal incluye costumbres, prácticas, códigos, normas y reglas de la

-

<sup>3</sup> ICOM- CC. Terminología para definir la conservación del patrimonio cultural tangible, 2008

<sup>4</sup> ICOM- CC. Terminología para definir la conservación del patrimonio cultural tangible, 2008

<sup>5</sup> *Ibídem*

<sup>6</sup> ICOM-ICOFOM. Conceptos claves de museología, 2009

manera de ser, vestimenta, religión, rituales, normas de comportamiento y sistemas de creencia<sup>7</sup> .

**Documentación de colecciones:** Es una labor específica de la gestión de colecciones. Esta documentación debe contemplar la identificación y la descripción completas de cada artículo, los elementos afines, su procedencia, estado de conservación, el tratamiento que ha recibido, y su localización<sup>8</sup>.

**Herramientas o instrumentos de documentación:** Soportes de diversa naturaleza (físico o virtual) encargados de almacenar la información resultante de los distintos procesos de documentación: inventario, registro, catalogación, documentación gráfica, informes de intervenciones, movimientos o préstamos de los bienes culturales, entre otros.

**Gestión de colecciones:** Son los métodos prácticos, técnicos, éticos y jurídicos que permiten, reunir, organizar, estudiar, interpretar, y preservar las colecciones museográficas (…). La gestión de las colecciones incluye la preservación, el empleo de las colecciones y la conservación de los datos, así como la forma en que las colecciones apoyan la misión y los objetivos del museo (…). La gestión de las colecciones debe al mismo tiempo descansar en una política y en procedimientos precisos para guiar la toma de decisiones y las actividades diarias.<sup>9</sup>

**Documentación**: Se entiende como documentación tanto la materialización en forma de documentos, de cada uno de los pasos inherentes a la gestión o secuencia procedimental de los museos –contextualización interna- como la información y fuentes para la misma que, con relación a los objetos, pueden utilizarse para la mejor comprensión de los mismos-contextualización externa-10 .

<u>.</u>

<sup>7</sup> UNESCO. Conferencia Mundial sobre Las Políticas Culturales, México, 1982

<sup>8</sup> UNESCO e ICOM. *Como administrar un museo: Manual práctico*. 2007 (edición versión en castellano), p.9.

<sup>9</sup> UNESCO e ICOM. *Como administrar un museo: Manual práctico*. 2007 (edición versión en castellano), p.17. <sup>10</sup> GUTIÉRRES Usillos, Andrés. *Museología y Documentación. Criterios para la definición de un proyecto de documentación en museos*. Gijón: TREA, 2010, p.102-103.

**Inventario:** Lista detallada de bienes culturales verificables con el fin de identificarlos y cuantificarlos. El inventario está asociado a la adjudicación de un código de inventario que es propio e intransferible para cada bien cultural inventariado.

**Patrimonio Cultural:** Todo bien cultural que posee un valor excepcional en términos del reconocimiento de sus valores sociales, históricos, estéticos, arqueológicos, etnográficos, científicos o espiritual, constituyéndose como un elemento de identidad en una nación.

*"*El Patrimonio Cultural de un pueblo comprende las obras de sus artistas, arquitectos, músicos, escritores y sabios, así como las creaciones anónimas, surgidas del alma popular, y el conjunto de valores que dan sentido a la vida, es decir, las obras materiales y no materiales que expresan la creatividad de ese pueblo; la lengua, los ritos, las creencias, los lugares y monumentos históricos, la literatura, las obras de arte y los archivos y bibliotecas". 11

La Ley 28296 es en nuestro país, la ley general que regula las políticas de conservación y difusión del Patrimonio Cultural.

**Registro**: Tipo de documentación relacionada con el acto administrativo oficial en el cual un bien cultural ingresa a formar parte de una colección siendo identificado contextual y técnicamente, así como legalmente en términos del reconocimiento de su propiedad, a través de un documento llamado ficha de registro. El registro está asociado a la adjudicación de un código de registro que es propio e intransferible para cada bien cultural registrado.

**Restauración:** Todas aquellas acciones aplicadas de manera directa a un bien individual y estable, que tengan como objetivo facilitar su apreciación, comprensión y uso. Estas acciones sólo se realizan cuando el bien ha perdido una parte de su significado o función a través de una alteración o un deterioro pasados. Se basan en el respeto del material original. En la mayoría de los casos, estas acciones modifican el aspecto del bien.

<u>.</u>

<sup>11</sup> UNESCO. Conferencia Mundial sobre Las Políticas Culturales, México, 1982.
Algunos ejemplos de restauración incluyen el retoque de una pintura, el ensamblaje de una escultura rota, la modificación de la forma de una canasta, la reintegración de pérdidas en un vaso de vidrio<sup>12</sup>.

**Sistema de documentación :** El sistema de documentación de un museo es un conjunto de elementos (número de inventario, libro de inventario, fichas manuales o informatizadas) que están relacionados entre sí y con el entorno del museo y organizados con miras a la gestión de los objetos de la colección del museo. Los distintos soportes de información del sistema de documentación de un museo son interdependientes y permiten las búsquedas cruzadas<sup>13</sup>.

**Valoración cultural:** Reconocimiento e identificación de los valores materiales e inmateriales propios de un bien cultural que le confieren un carácter de singularidad. *"*Todos los juicios sobre valores que se atribuyan a los bienes culturales, así como la credibilidad de las fuentes de información relacionadas, pueden variar de una cultura a otra, e incluso dentro de la misma cultura. Por lo tanto, no es posible basar juicios sobre el valor y la autenticidad con criterios inamovibles. Al contrario, el respeto debido a todas las culturas requiere que los bienes del patrimonio deban juzgarse y tomarse en consideración dentro de los contextos culturales a los que pertenecen*"* 14

<sup>&</sup>lt;u>.</u> <sup>12</sup> ICOM- CC. Terminología para definir la conservación del patrimonio cultural tangible, 2008

<sup>13</sup> AMBOUROUÈ Avaro, Anne y GUICHEN, Gaël de. *La Documentación de las Colecciones en los Museos: ¿Por qué? ¿Cómo? Guía práctica.* UNESCO, ICCROM y EPA. Edición versión en castellano: Fundación ILAM: Christina Tsagaraki, Daniela Álvarez. p. 2.

<sup>14</sup> UNESCO. Documento de Nara sobre Autenticidad, Nara, 1994

# **X. Anexos**

# **Anexo 1** Estructura del formulario informatizado de registro de bienes culturales

# muebles

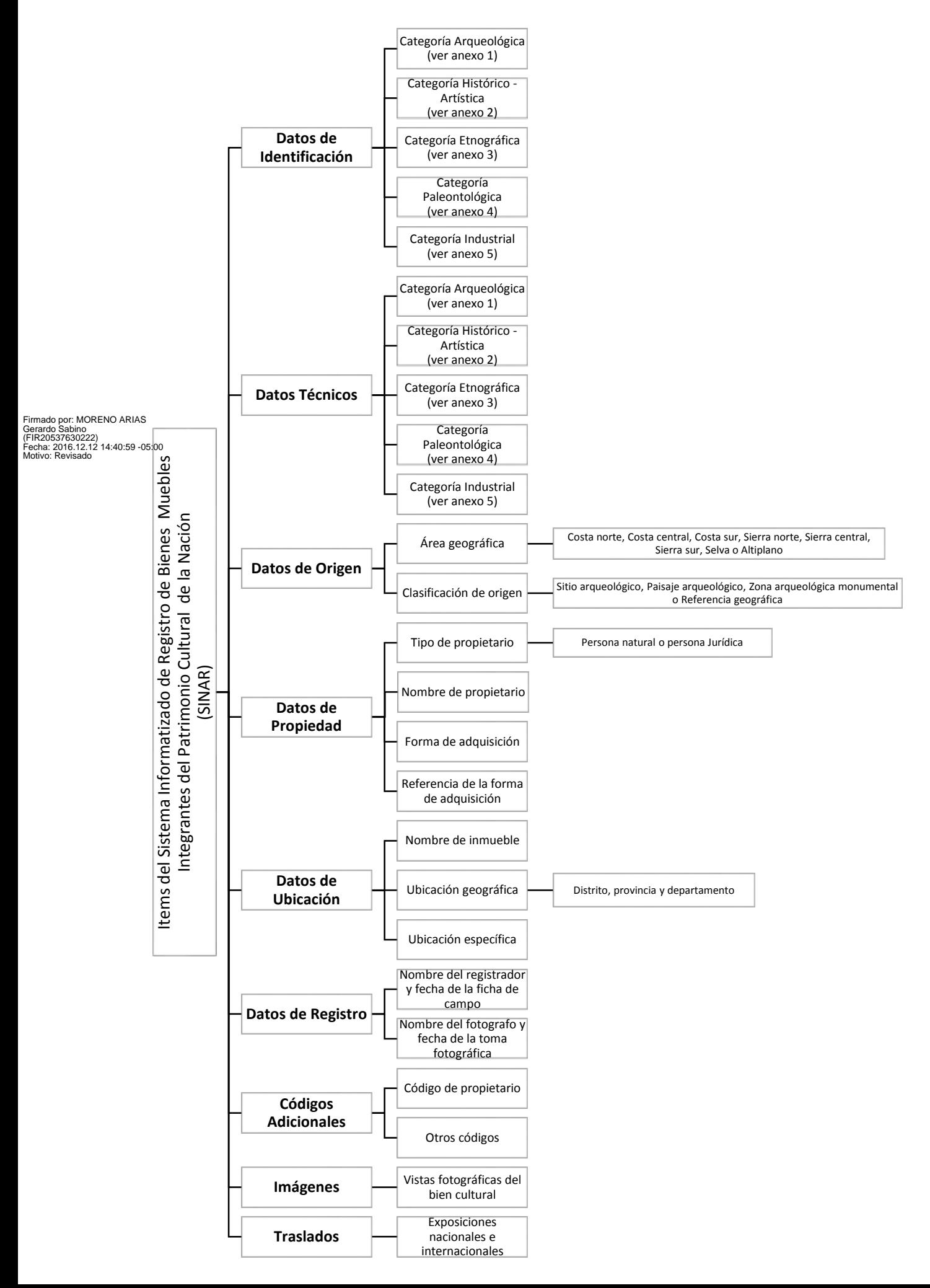

Anexo 1.1

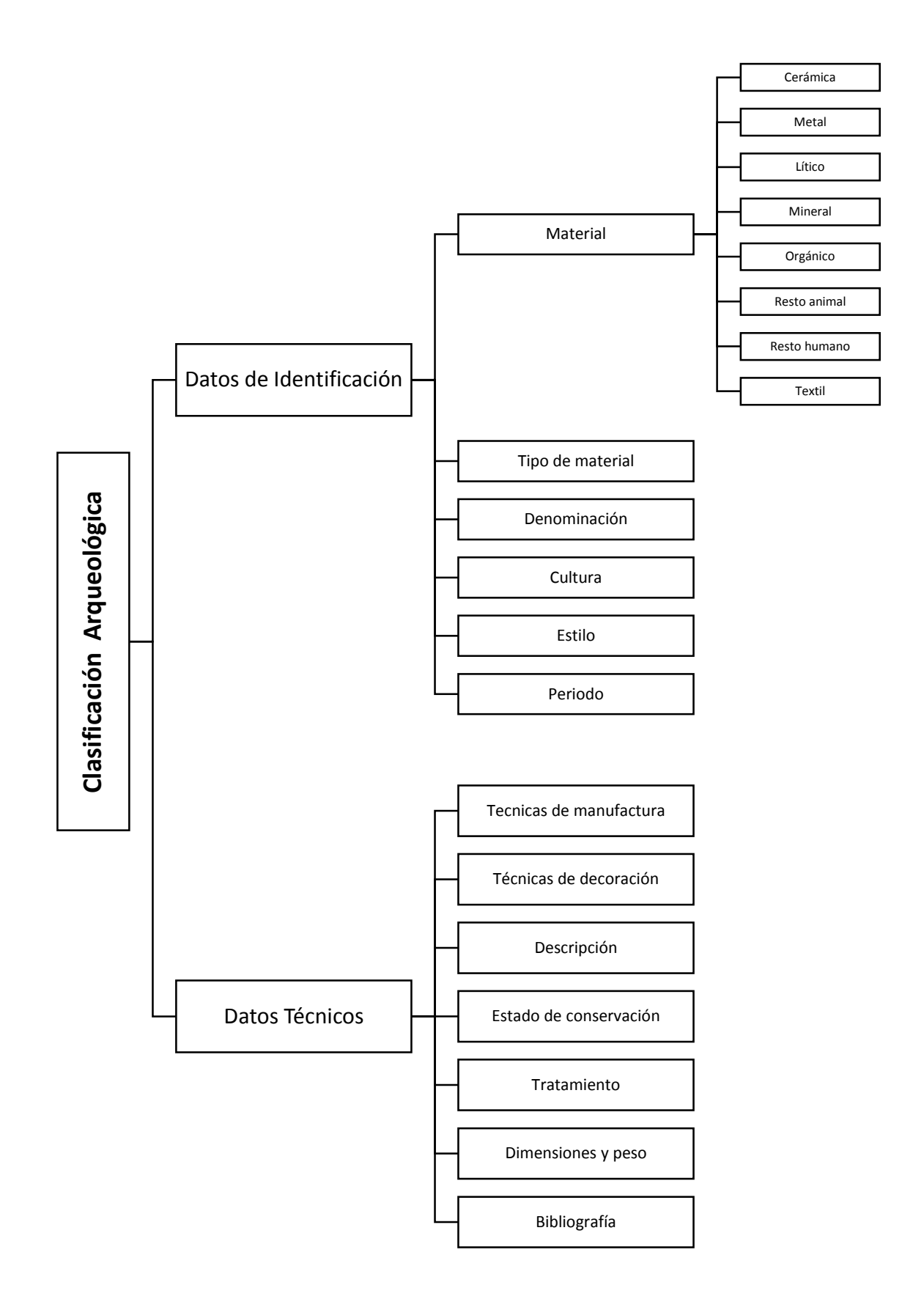

Anexo 1.2

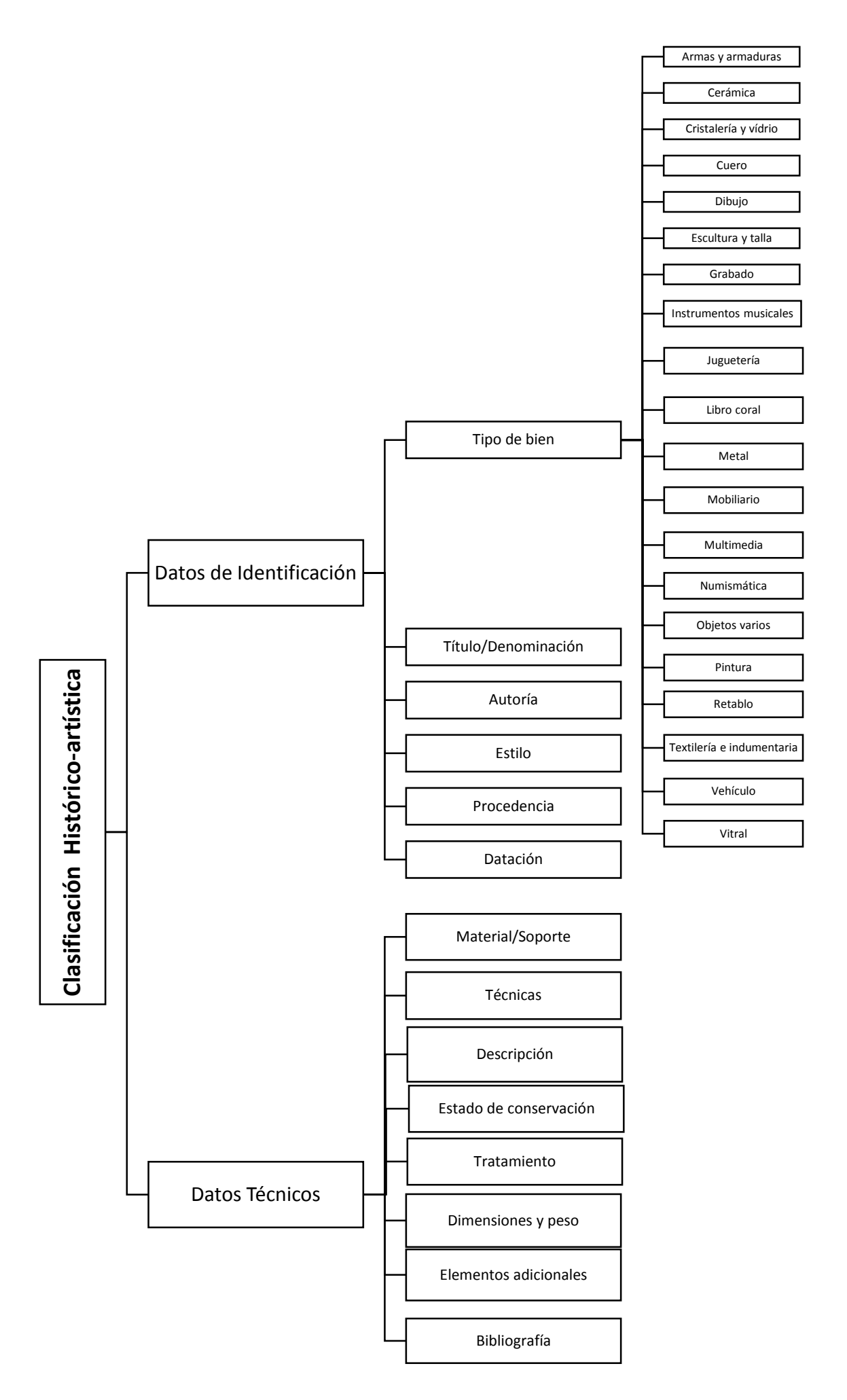

Anexo 1.3

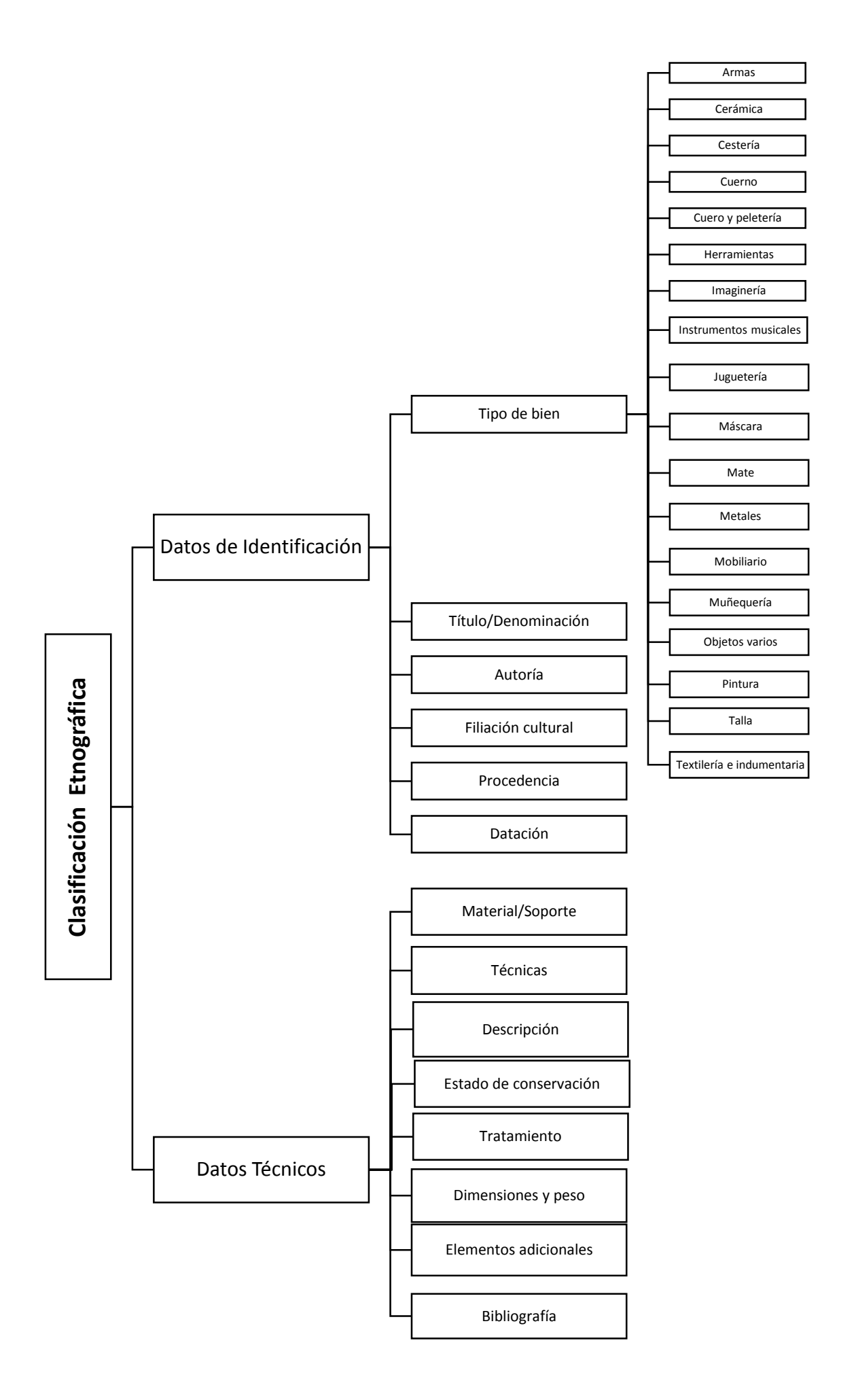

Anexo 1.4

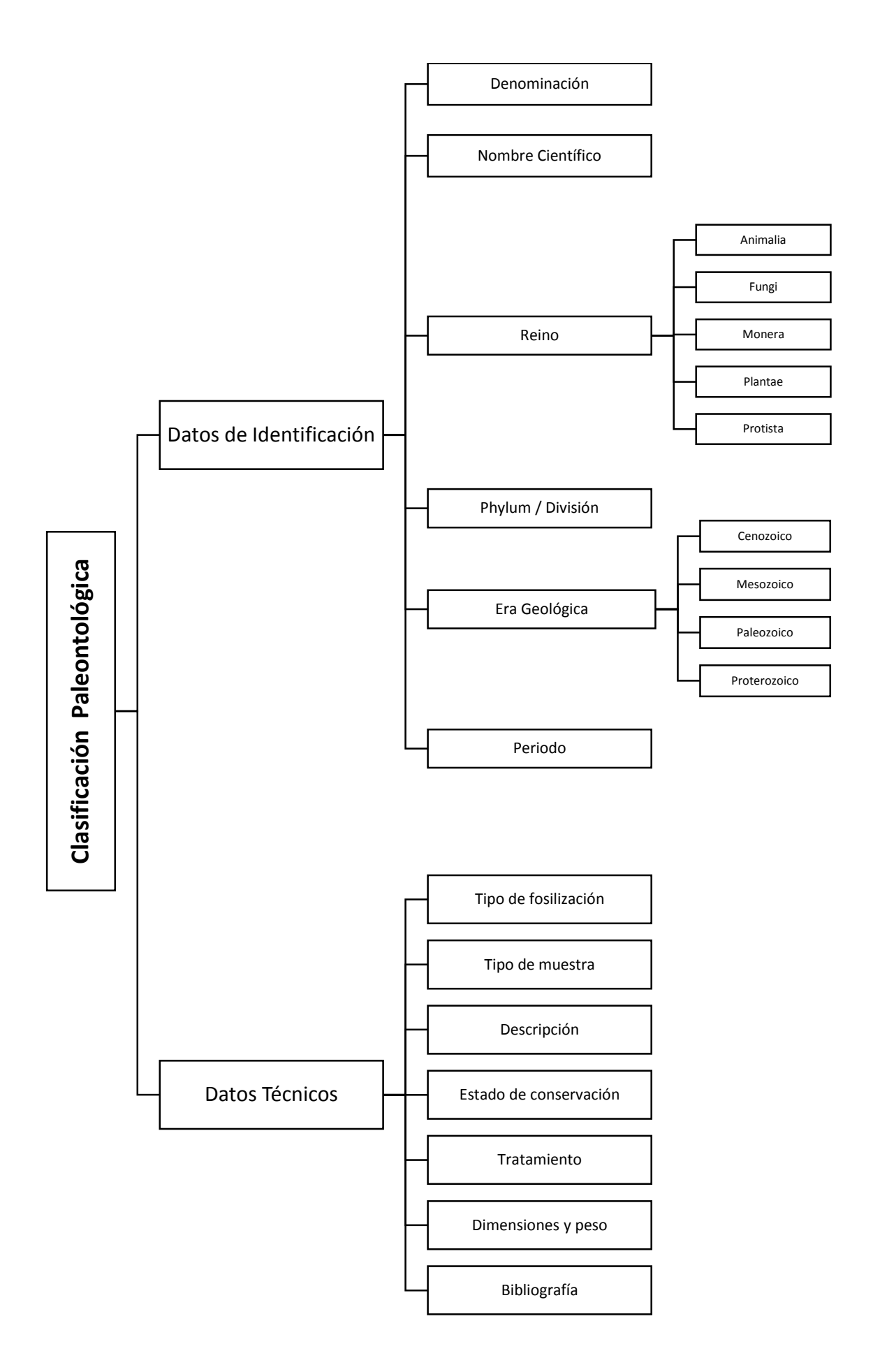

Anexo 1.5

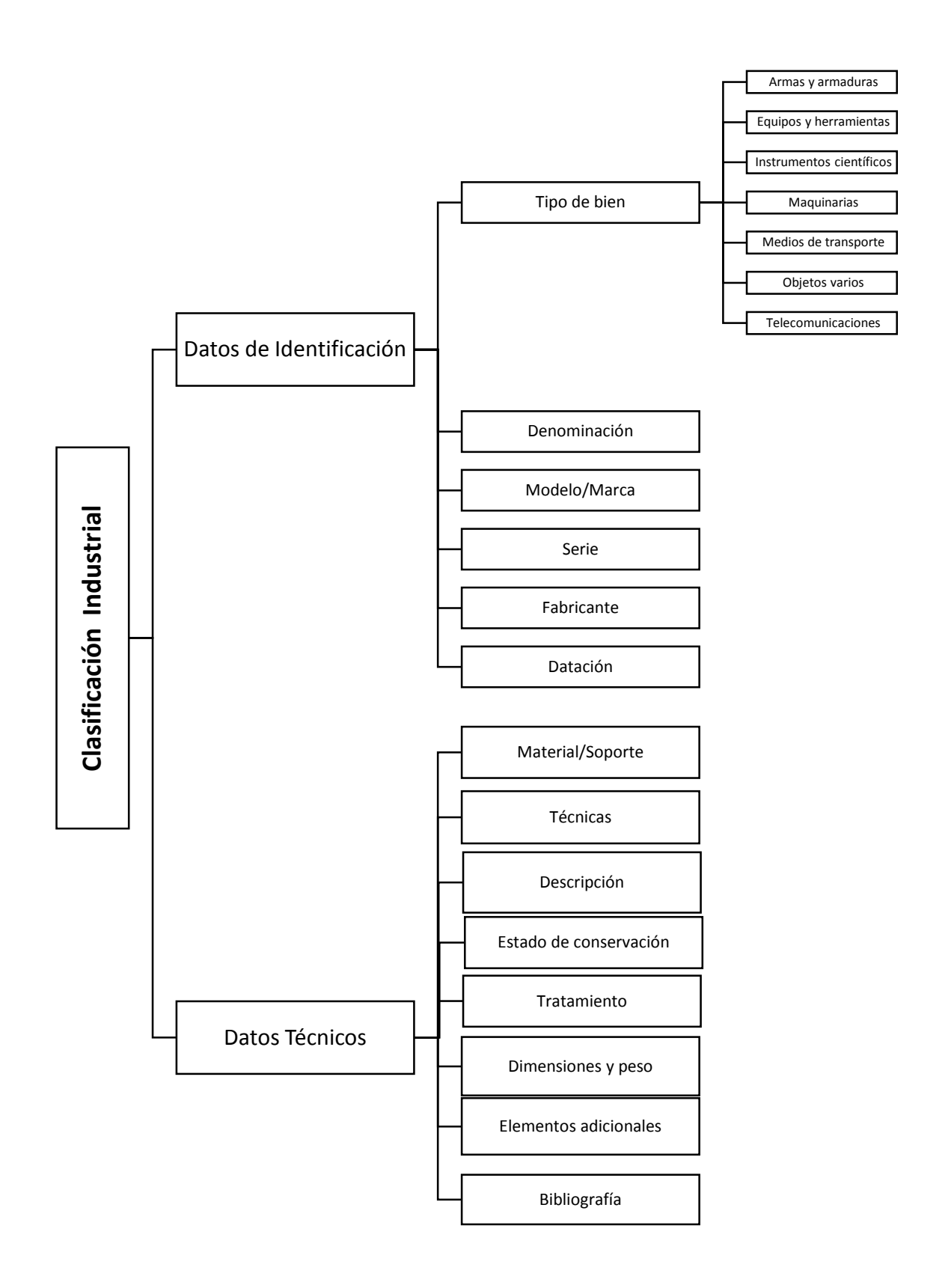

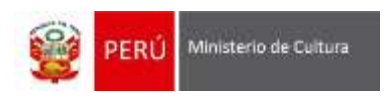

**Anexo 2**

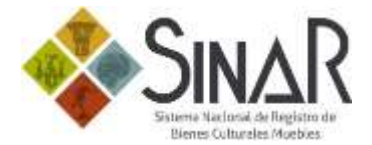

# Denominación de las vistas fotográficas

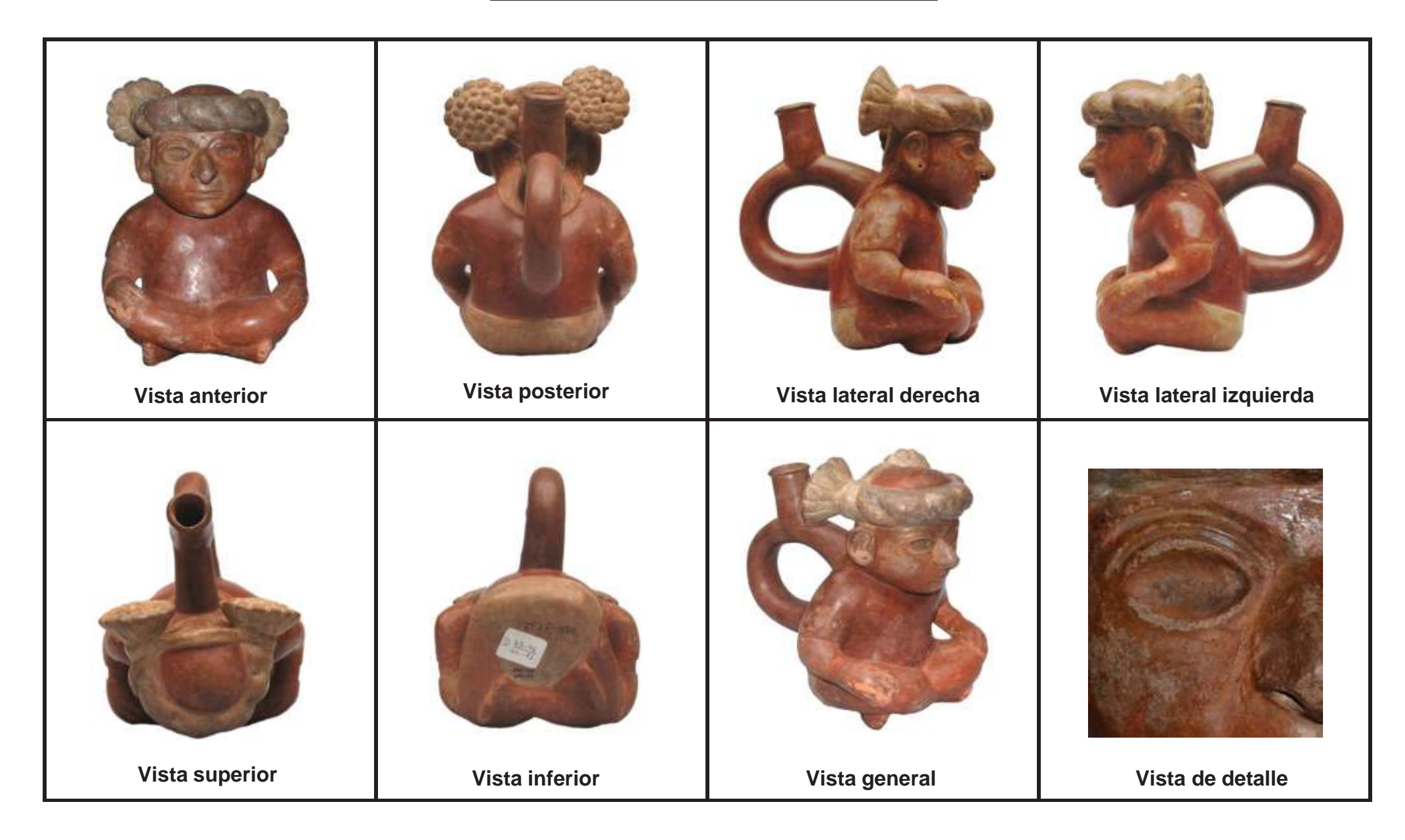

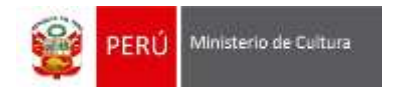

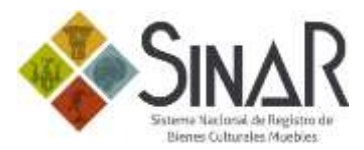

# Ejemplos de vistas de detalles

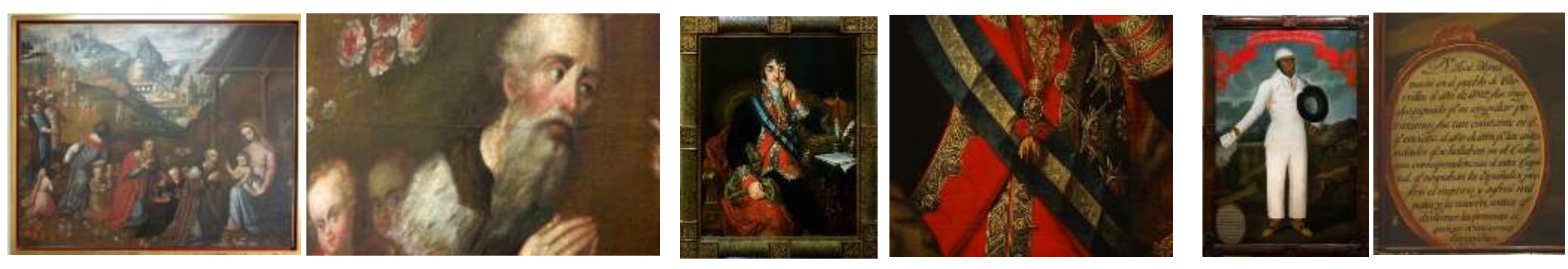

Detalle del estado de conservación en el temporativo de la conservación de inscripción de inscripción de inscripción

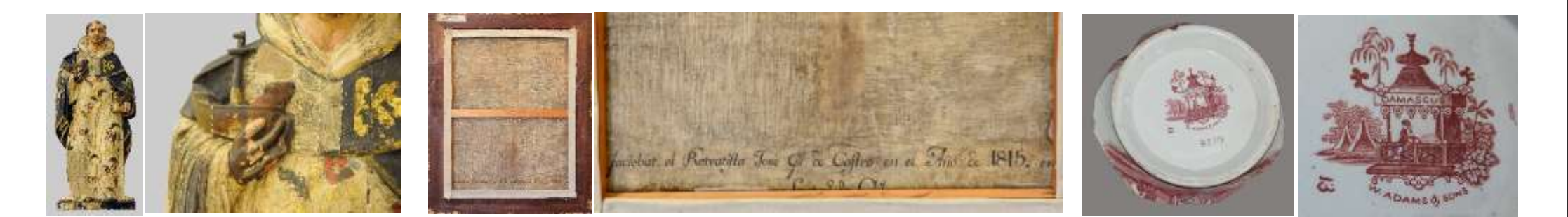

Detalle de iconografía **Detalle de datación y autoría** Detalle de datación y autoría **Detalle de la conografía** Detalle del fabricante

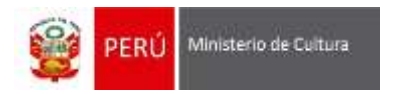

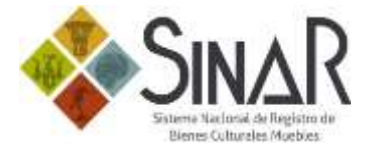

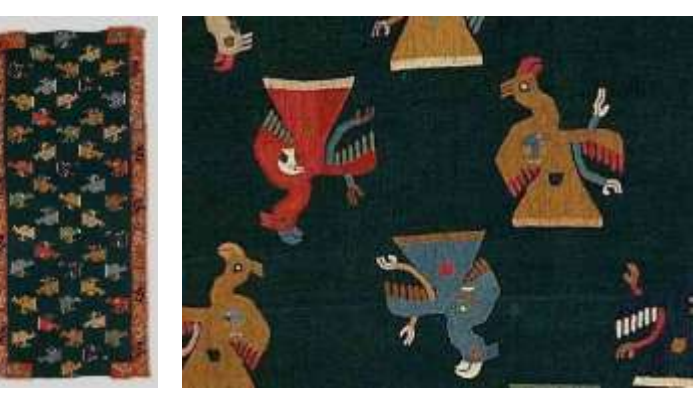

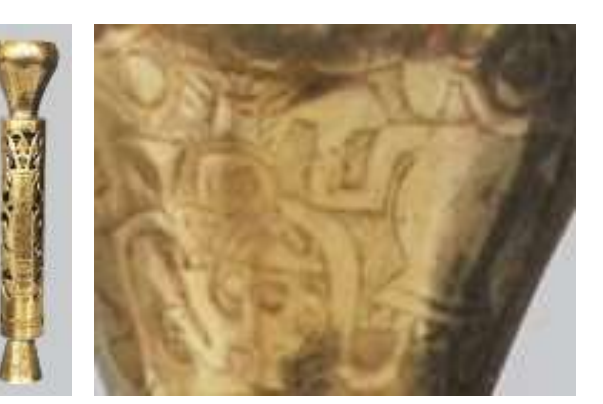

Detalle de bordado Detalle de cincelado Detalle del diseño

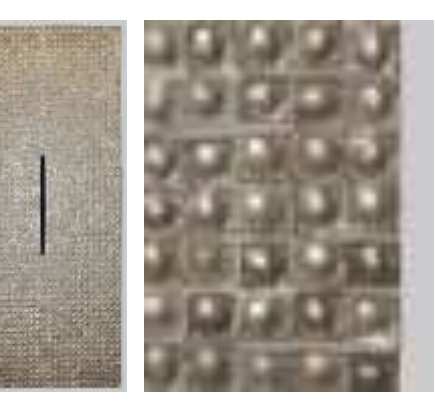

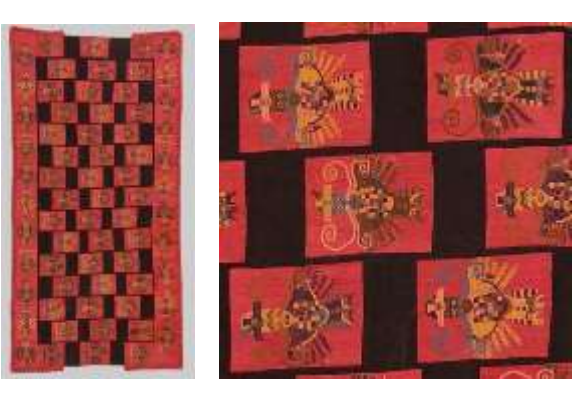

Detalle de los personajes Detalle de personaje Detalle del rostro del personaje

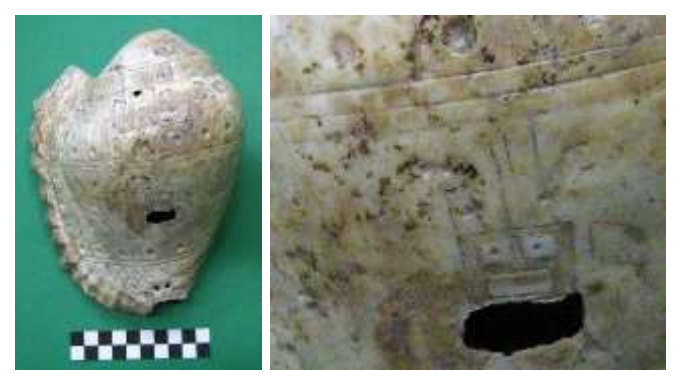

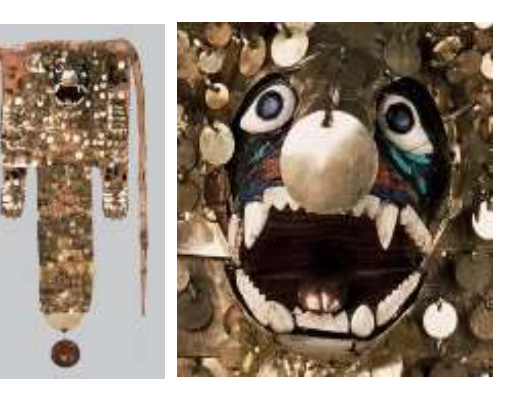

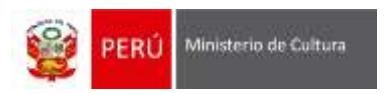

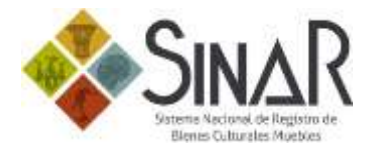

**Anexo 3**

# Forma de tomar las medidas según diversos tipos de bienes culturales

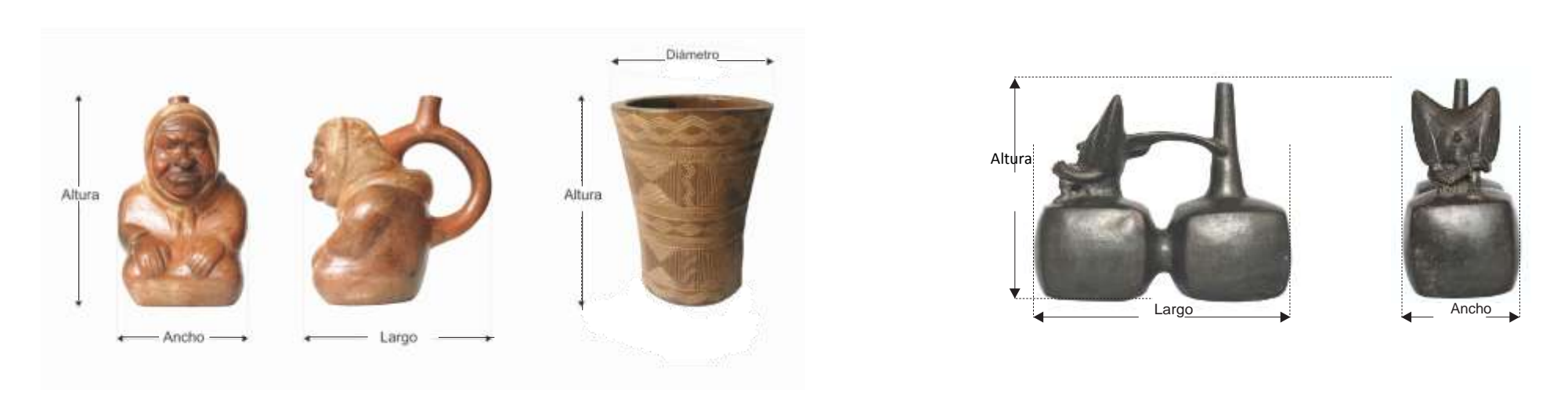

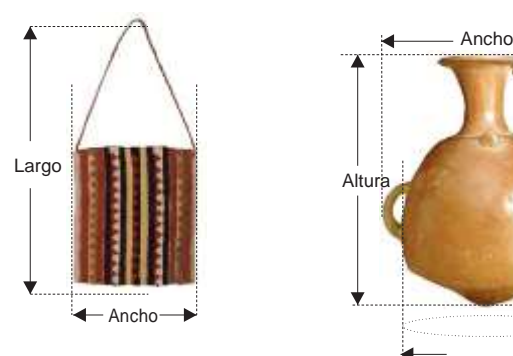

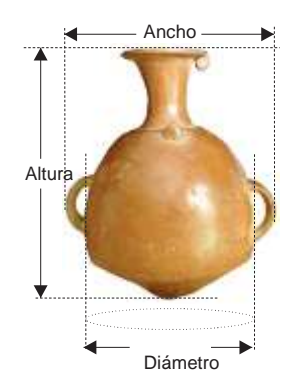

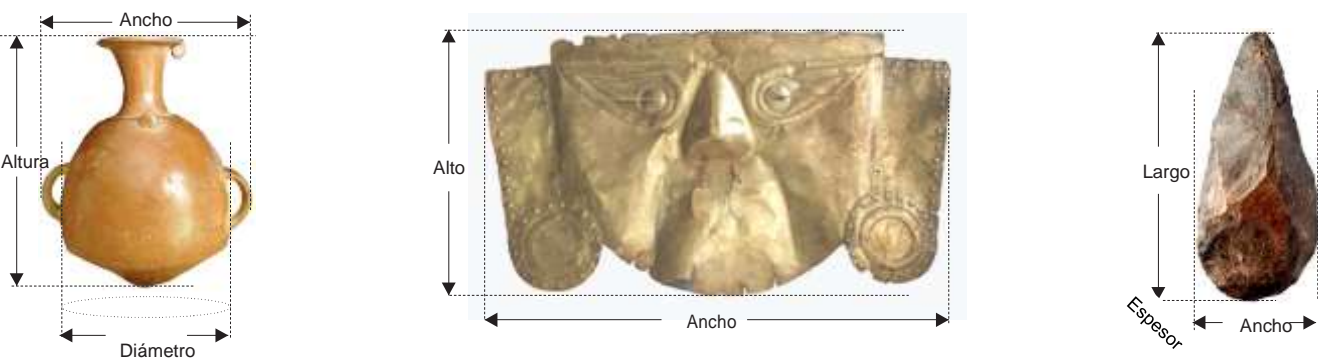

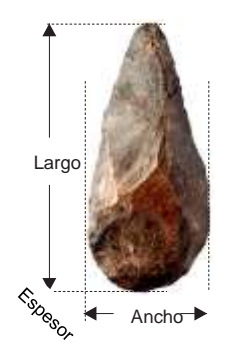

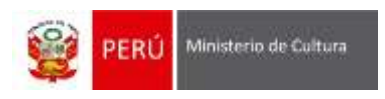

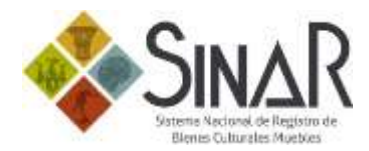

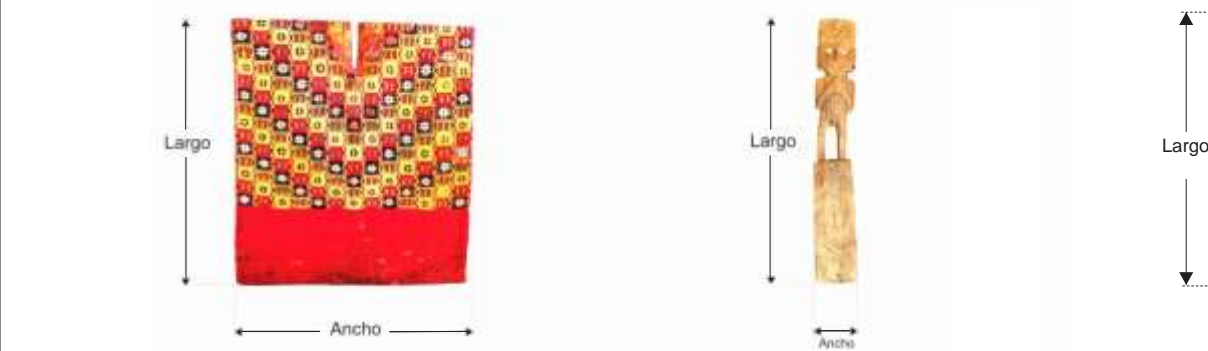

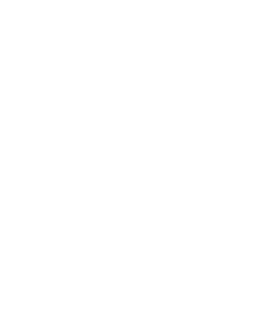

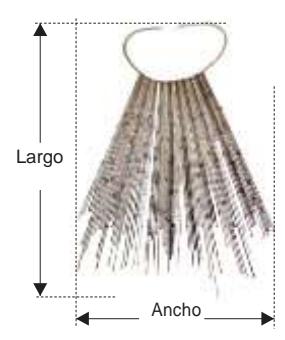

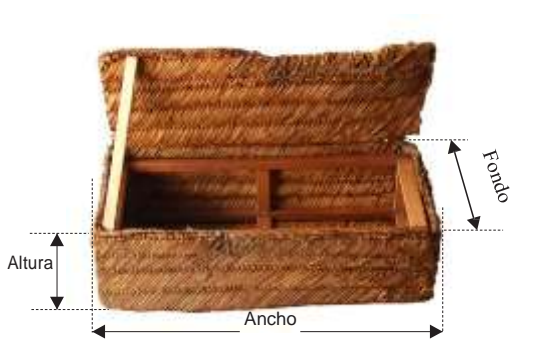

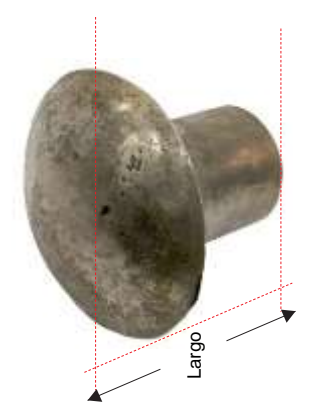

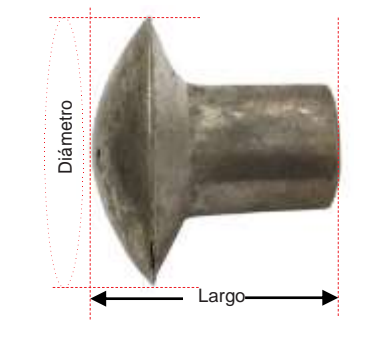

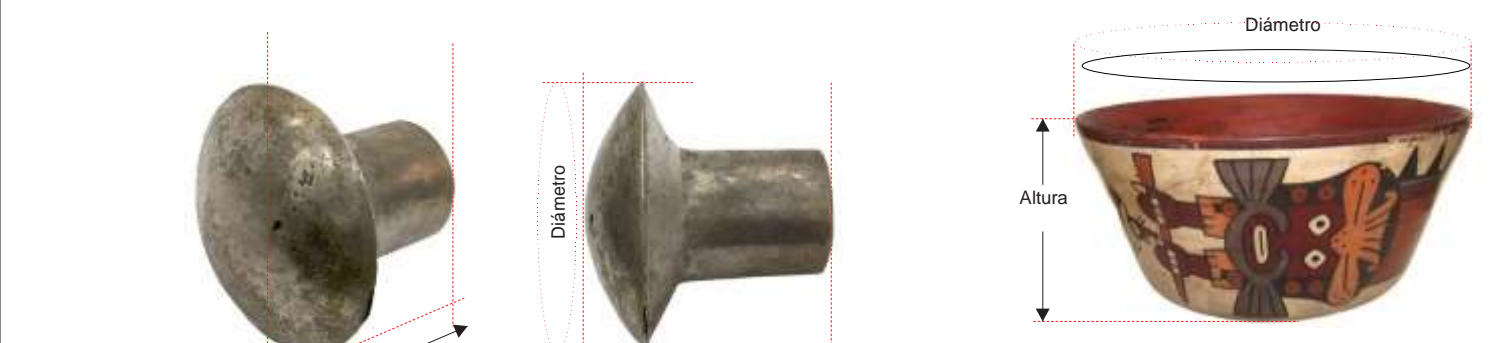

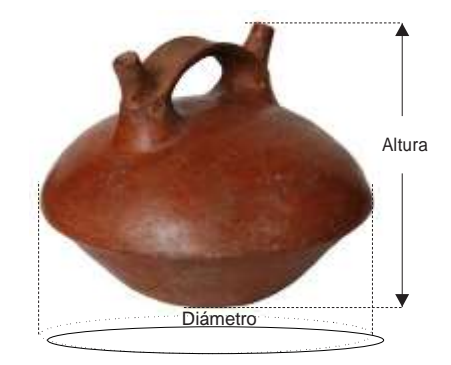

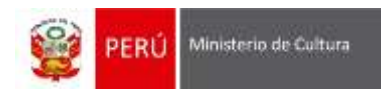

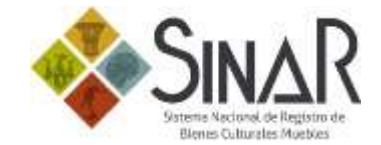

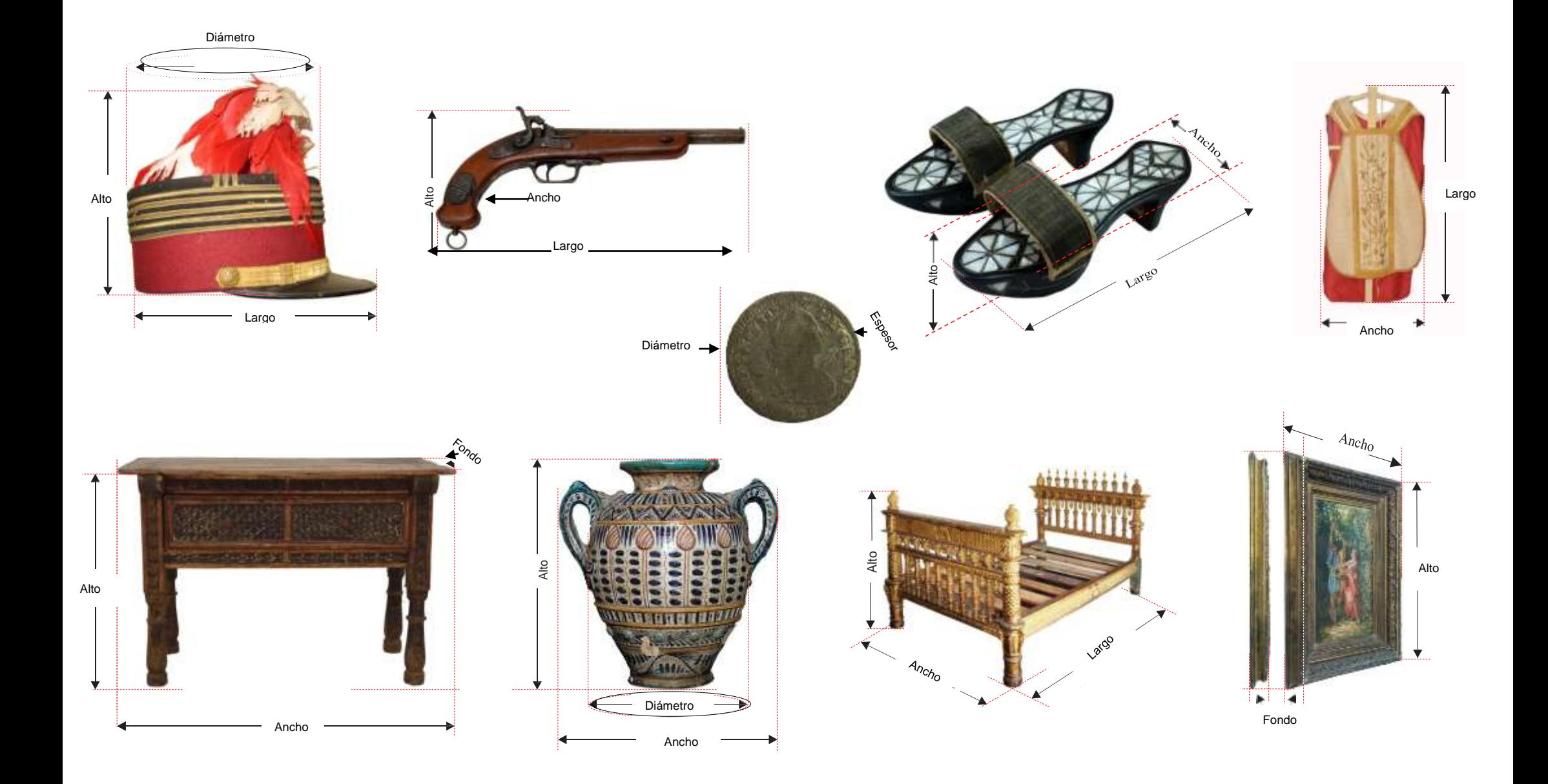

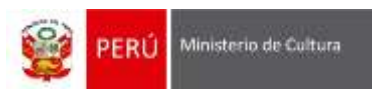

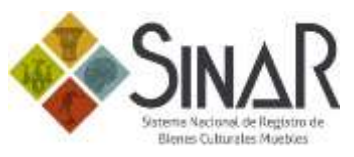

Modelo de ficha de registro nacional de bienes culturales muebles

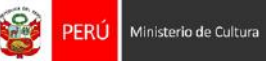

# **REPÚBLICA DEL PERÚ MINISTERIO DE CULTURA**

Sistema Nacional de Registro de Bienes Culturales Muebles

**REGISTRO NACIONAL N° 0000236680**

#### **DATOS DE IDENTIFICACIÓN**

**DENOMINACIÓN**

Manto

**MATERIAL**

Textil

**CULTURA / ESTILO** Paracas / No determinado

**PERIODO** Intermedio Temprano (200 a.c. - 600 d.c.)

## **DATOS TÉCNICOS**

#### **TÉCNICA DE MANUFACTURA**

Tejido llano, anillado simple

## **TÉCNICA DE DECORACIÓN**

Bordado en punto plano atrás, flecos

#### **DESCRIPCIÓN**

Manto decorado con figuras de serpientes bicéfalas geometrizadas y con figura idéntica inscrita en cada curva. Borde interior bordado con la misma figura. Campo decorado en damero.

#### **DIMENSIONES**

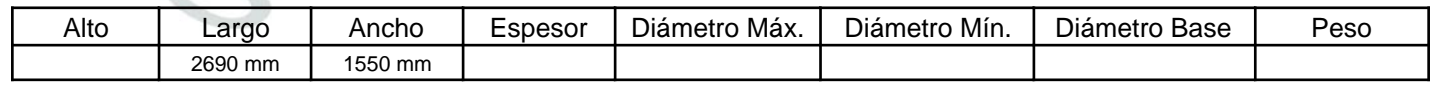

## **ESTADO DE CONSERVACIÓN**

Regular

#### **ESTADO DE INTEGRIDAD** Completo

#### **DETALLE DE CONSERVACIÓN**

La pieza presenta faltantes en zonas parciales del campo, cambio de color (decoloración).

#### **TRATAMIENTO**

Se encuentra consolidado sobre una tela moderna, fijadas con hilos de algodón mercerizado.

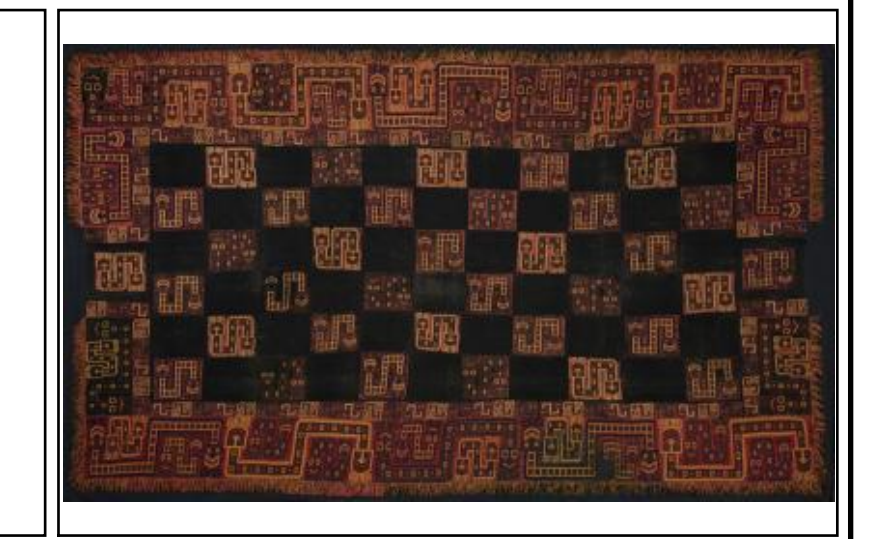

#### **OBSERVACIONES**

Desaparecido desde 1993. Ver informe 084-DTEX MNAAHP-93. Recuperado de Estados Unidos (Houston). Retorna al MNAAHP el 24/02/2015.

# **DATOS DE ORIGEN REFERENCIA GEOGRÁFICA:** Norte de Cerro Colorado, frente a la bahía de Paracas **ÁREA GEOGRÁFICA:** Costa Sur (Ica, Costa de Arequipa, Moquegua, Tacna) **SECTOR: UNIDAD DE EXCAVACIÓN: CAPA: NIVEL: CONTEXTO:** Necrópolis de Wari Kayan **DATOS DE PROPIEDAD** Ministerio de Cultura Av. Javier Prado Este 2465 DEPARTAMENTO PROVINCIA DISTRITO Lima San Borja FORMA DE ADQUISICIÓN  $\begin{matrix} \vert & \vert & \vert & \vert & \vert \end{matrix}$ DOCUMENTO DE IDENTIDAD  $\begin{matrix} \vert & \vert & \vert & \vert \end{matrix}$  TELÉFONO Intervención Arqueológica R.U.C. 20537630222 511-6189393 **DATOS DE UBICACIÓN PERMANENTE** Museo Nacional de Arqueología, Antropología e Historia del Perú Plaza Bolívar s/n DEPARTAMENTO PROVINCIA PROVINCIA DISTRITO Lima **Lima** Lima **Lima Pueblo Libre OTROS CÓDIGOS** RT-1674, RC 25091 **FOTOS COMPLEMENTARIAS** o Vista superior **Vista inferior Vista inferior**

**Ministerio de Cultura**

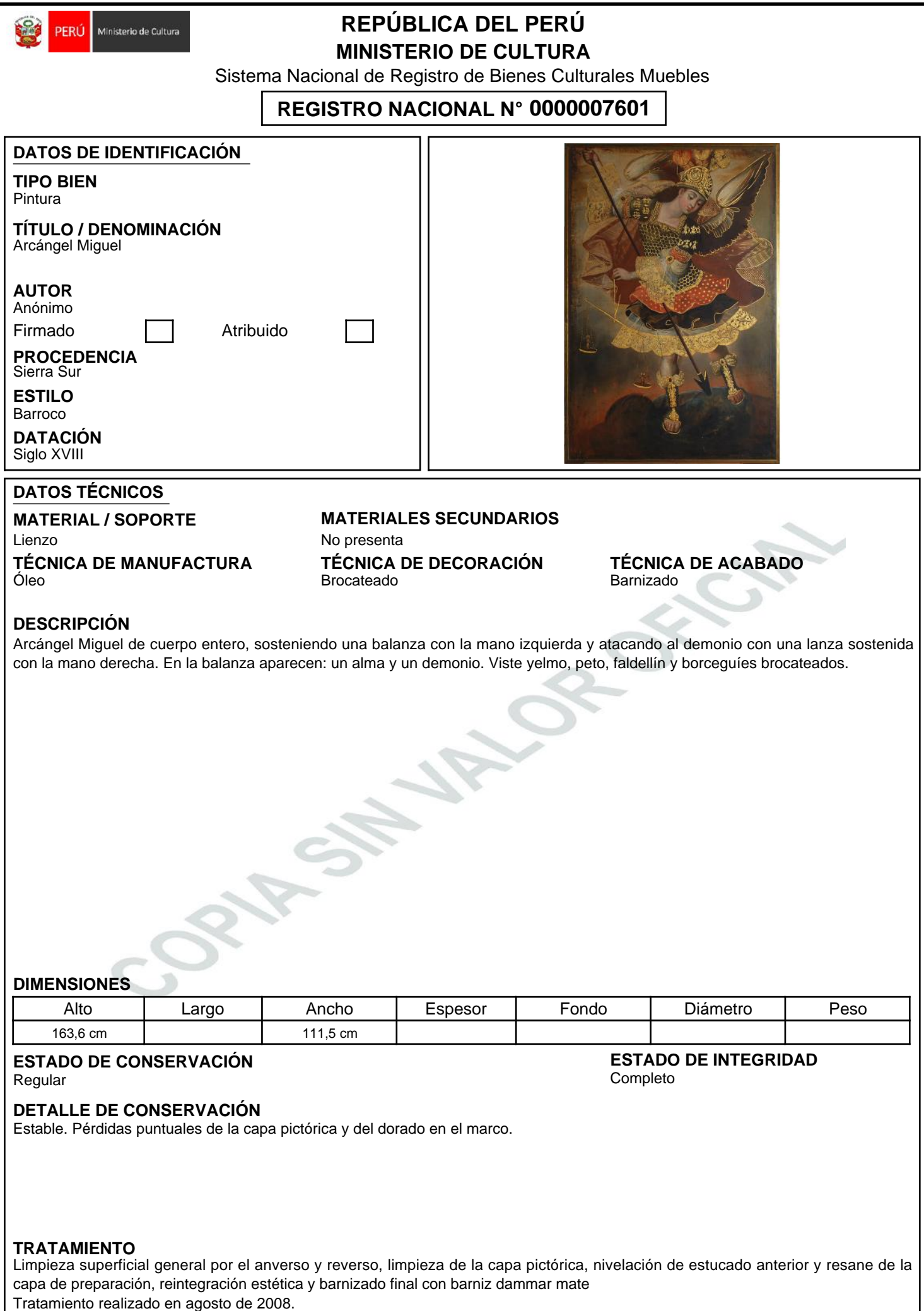

## **OBSERVACIONES**

Ninguna.

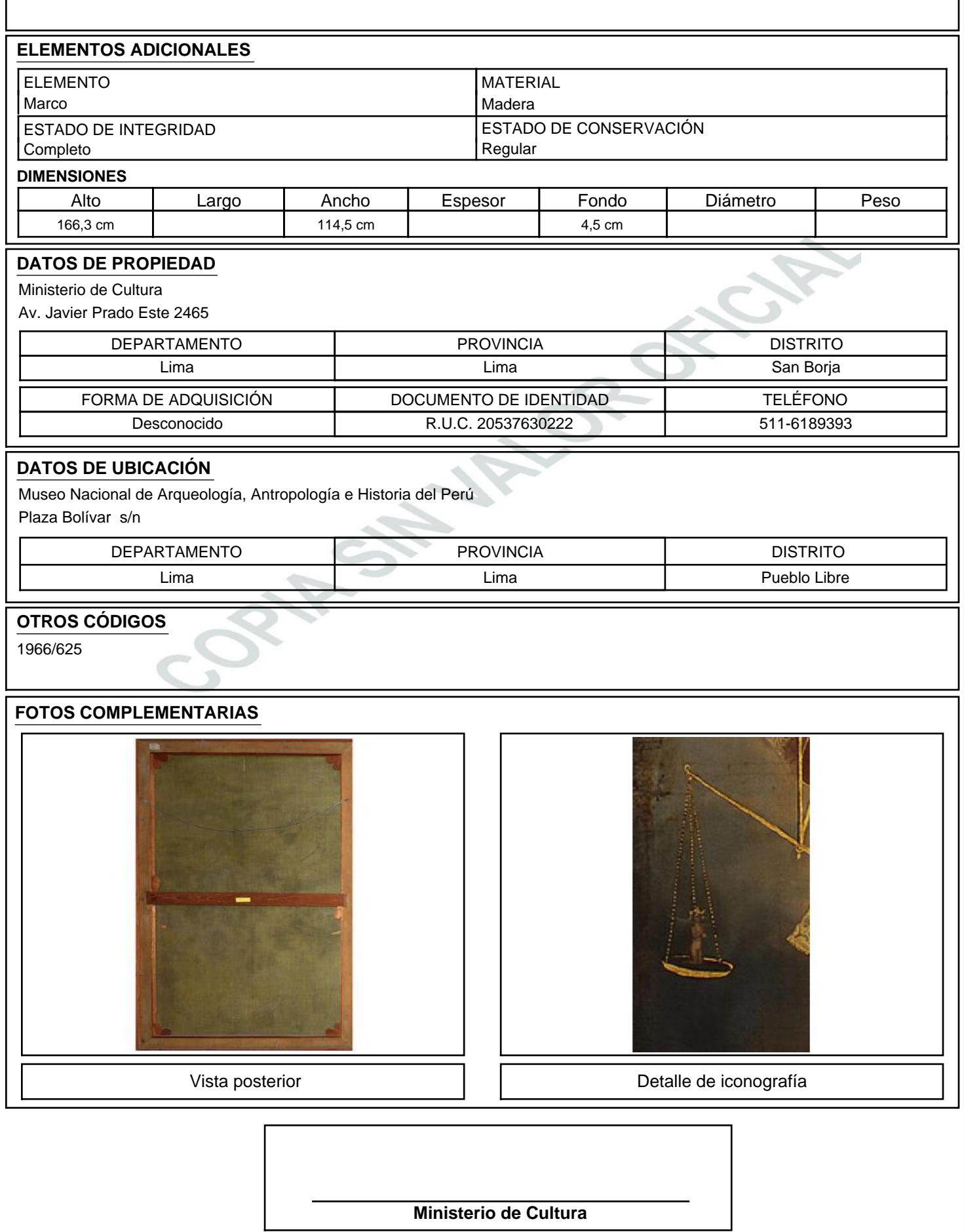

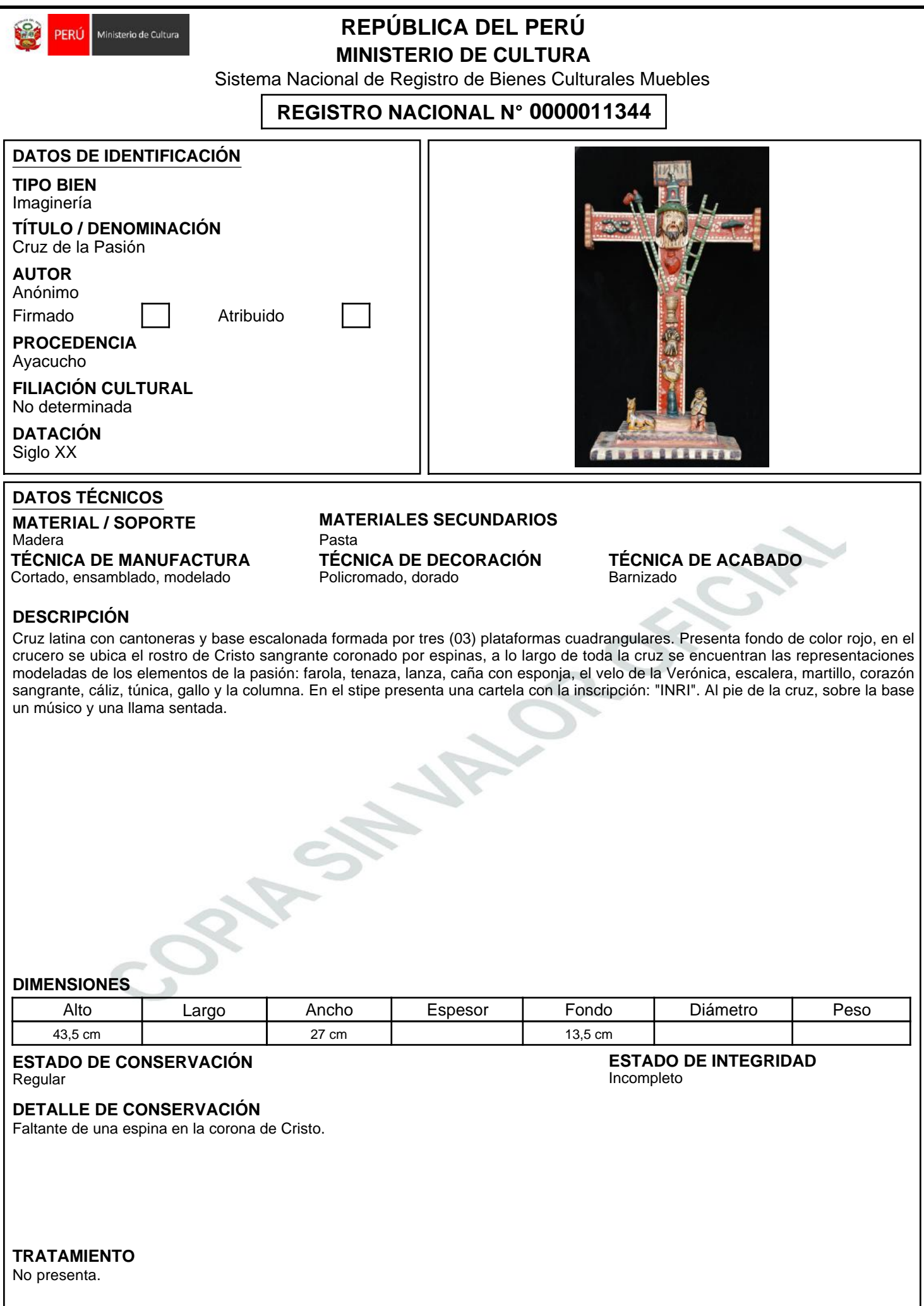

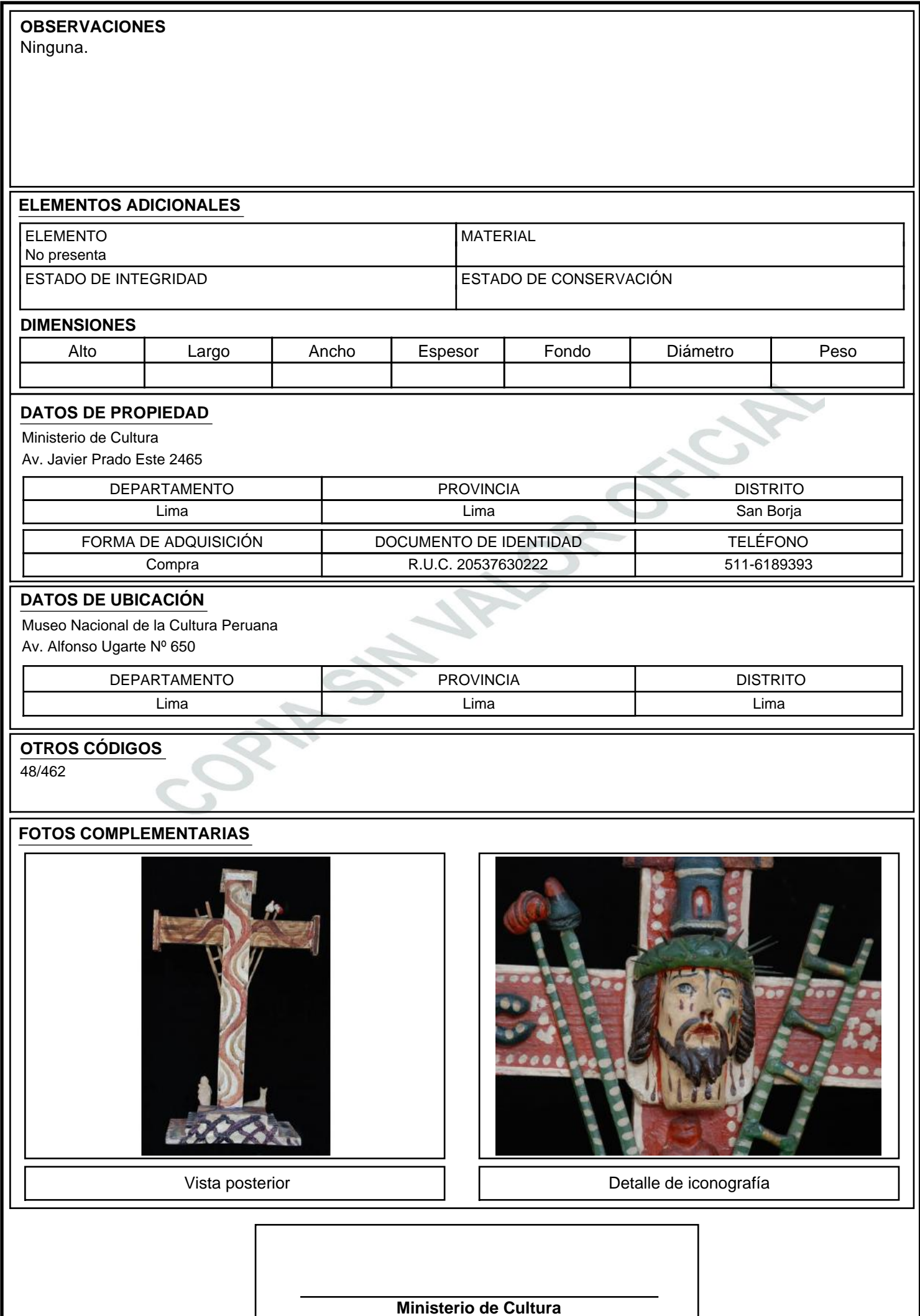

 $\overline{\phantom{a}}$ 

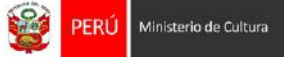

# **REPÚBLICA DEL PERÚ MINISTERIO DE CULTURA**

Sistema Nacional de Registro de Bienes Culturales Muebles

## **REGISTRO NACIONAL N° 0000240651**

#### **DATOS DE IDENTIFICACIÓN**

**DENOMINACIÓN**

Ammonite

**REINO**

Animalae

## **PHYLUM / DIVISIÓN**

Moluscos

**CLASE**

**Cephalopoda** 

**PERIODO**

Cretácico

#### **DATOS TÉCNICOS**

## **TIPO DE FOSILIZACIÓN**

Molde

**TIPO DE MUESTRA** Simple

**ESTADO DE INTEGRIDAD**

Incompleto

#### **DESCRIPCIÓN**

La pieza consiste en el flanco izquierdo de la concha de un ammonite. La vista externa muestra restos de suturas pseudoceratíticas en el tercio interno de la última vuelta. Presenta huellas de pequeños bivalvos en la superficie. Ombligo pequeño, cubierto, costillas bajas y ondulandes. La vista interna muestra el fragmacono con cámaras separadas por septas. Algunas cristalizadas o recristalizadas y rellenas de margas o minerales como cuarzo y calcita. La cámara habitación presenta restos de minúsculos bivalvos.

#### **DIMENSIONES**

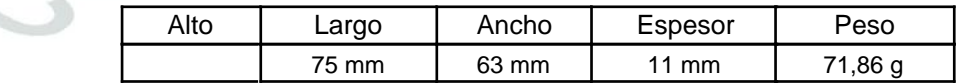

#### **ESTADO DE CONSERVACIÓN**

Malo

#### **DETALLE DE CONSERVACIÓN**

La pieza consiste en la mitad del organismo

## **TRATAMIENTO**

No presenta.

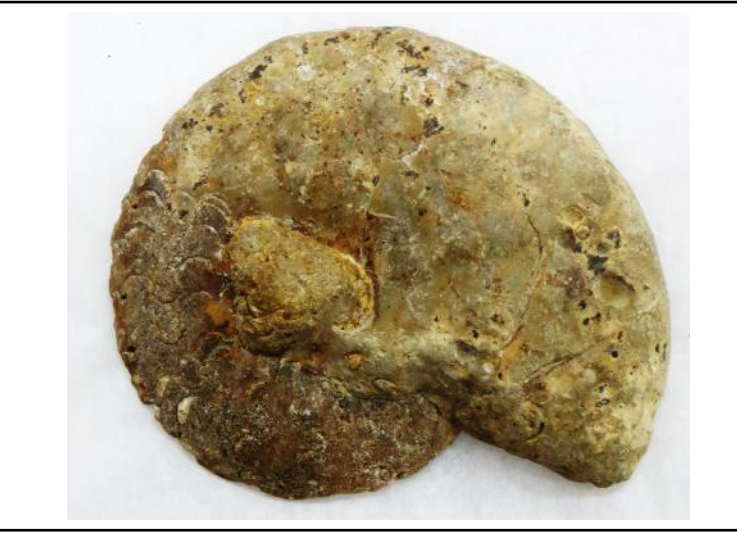

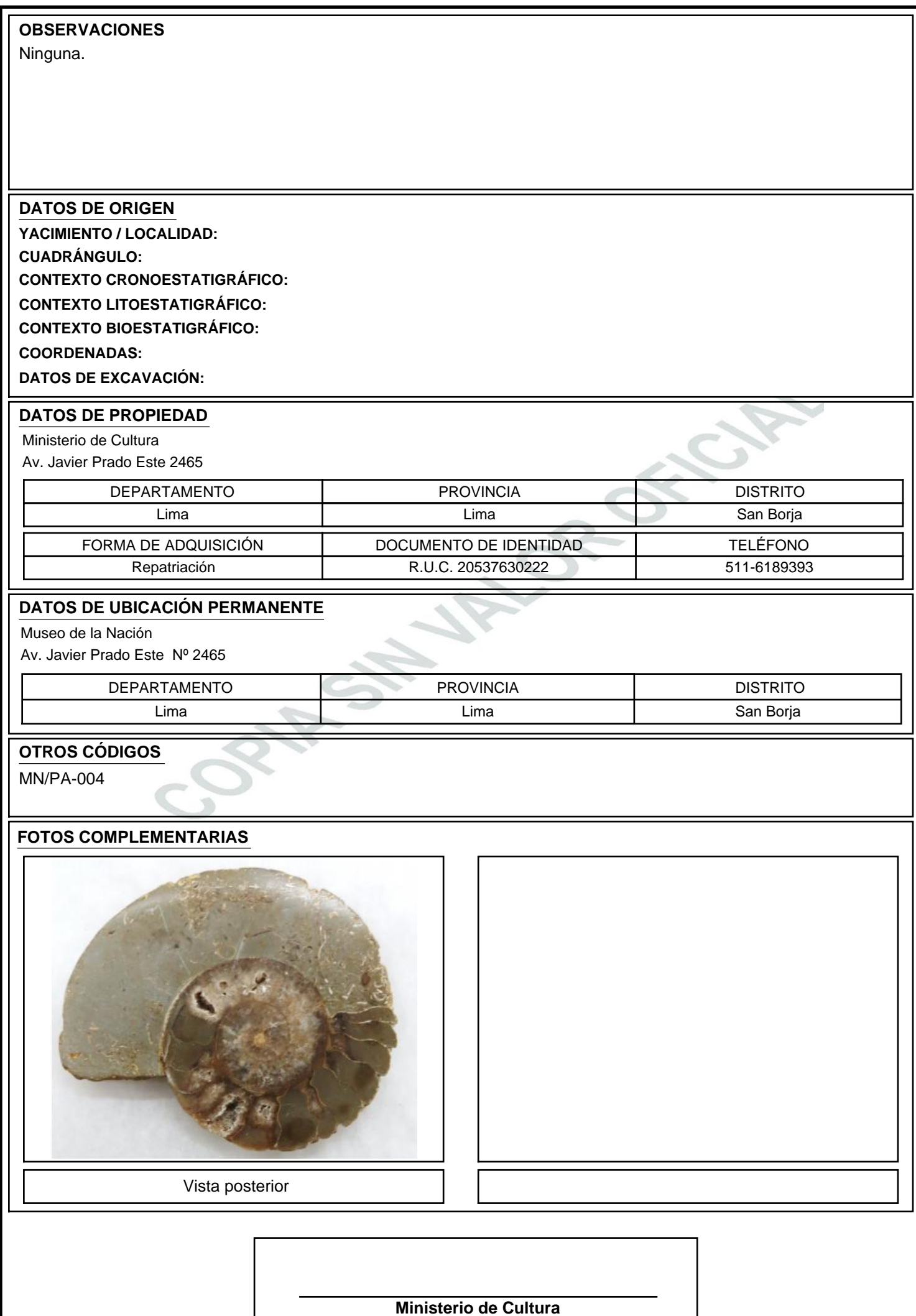

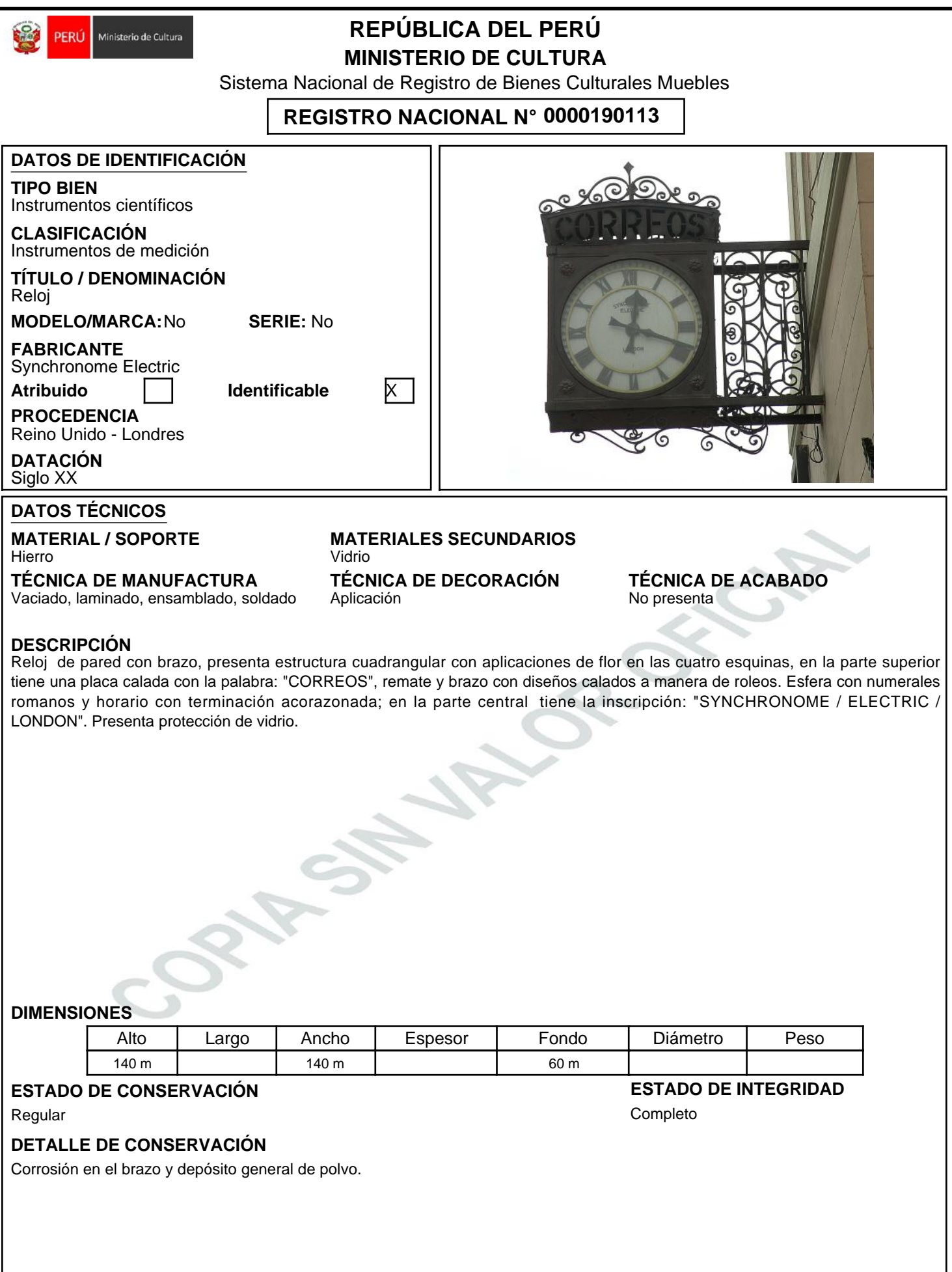

**TRATAMIENTO**

No presenta.

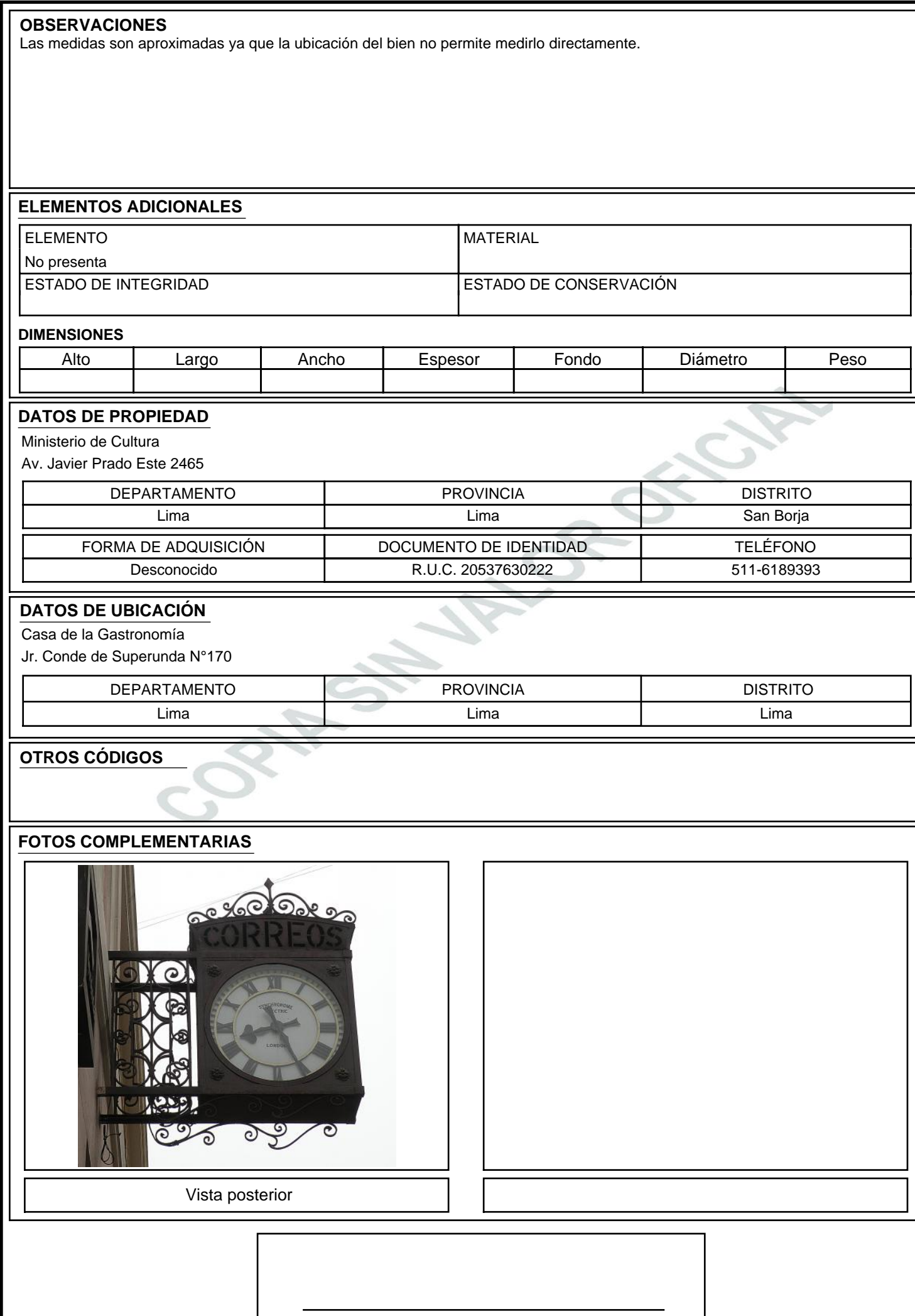

**Ministerio de Cultura**

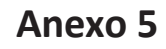

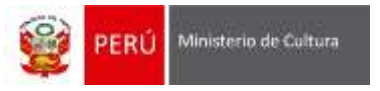

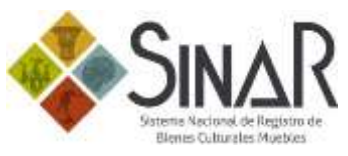

Modelo de ficha de préstamo temporal para exposiciones

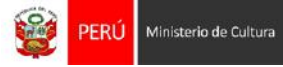

# **REPÚBLICA DEL PERÚ MINISTERIO DE CULTURA**

**Sistema Nacional de Registro de Bienes Culturales Muebles**

Del 09 de abril de 2015 al 09 de agosto de 2015

# **ENTIDAD ORGANIZADORA** Asociación Museo de Arte de Lima **LUGAR DE EXHIBICIÓN NOMBRE DE LA EXPOSICIÓN**

(Paseo Colón Nº 125, Lima) Museo de Arte de Lima

Chavín

**FECHA**

## **DATOS DE IDENTIFICACIÓN**

#### Botella **DENOMINACIÓN**

**MATERIAL**

Cerámica

# **CULTURA / ESTILO**

Cupisnique

**PERIODO** Horizonte Temprano (900 a.c. - 200 a.c.)

**OTROS CÓDIGOS**

C-54036

## **DATOS TÉCNICOS**

#### **TÉCNICA DE MANUFACTURA** Moldeado

# **REGISTRO NACIONAL N° 0000129860**

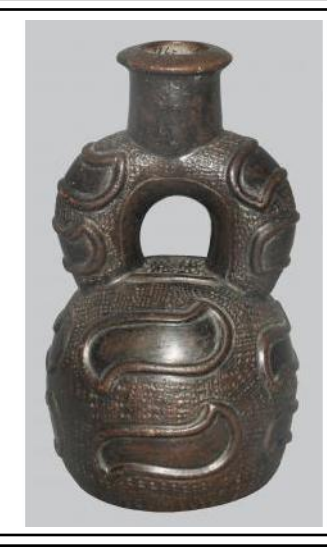

# **TÉCNICA DE DECORACIÓN**

Alto relieve, punteado

#### **DESCRIPCIÓN**

Botella de labio ligeramente biselado al exterior, gollete y asa estribo tubulares, cuerpo esferoidal y base plana. Presenta, en el asa estribo y cuerpo, diseños ondulados sobre superficie de puntos. Monócromo: negro. Acabado de superficie: pulido.

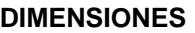

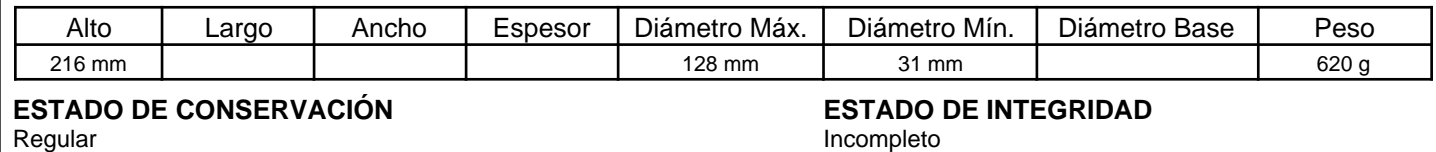

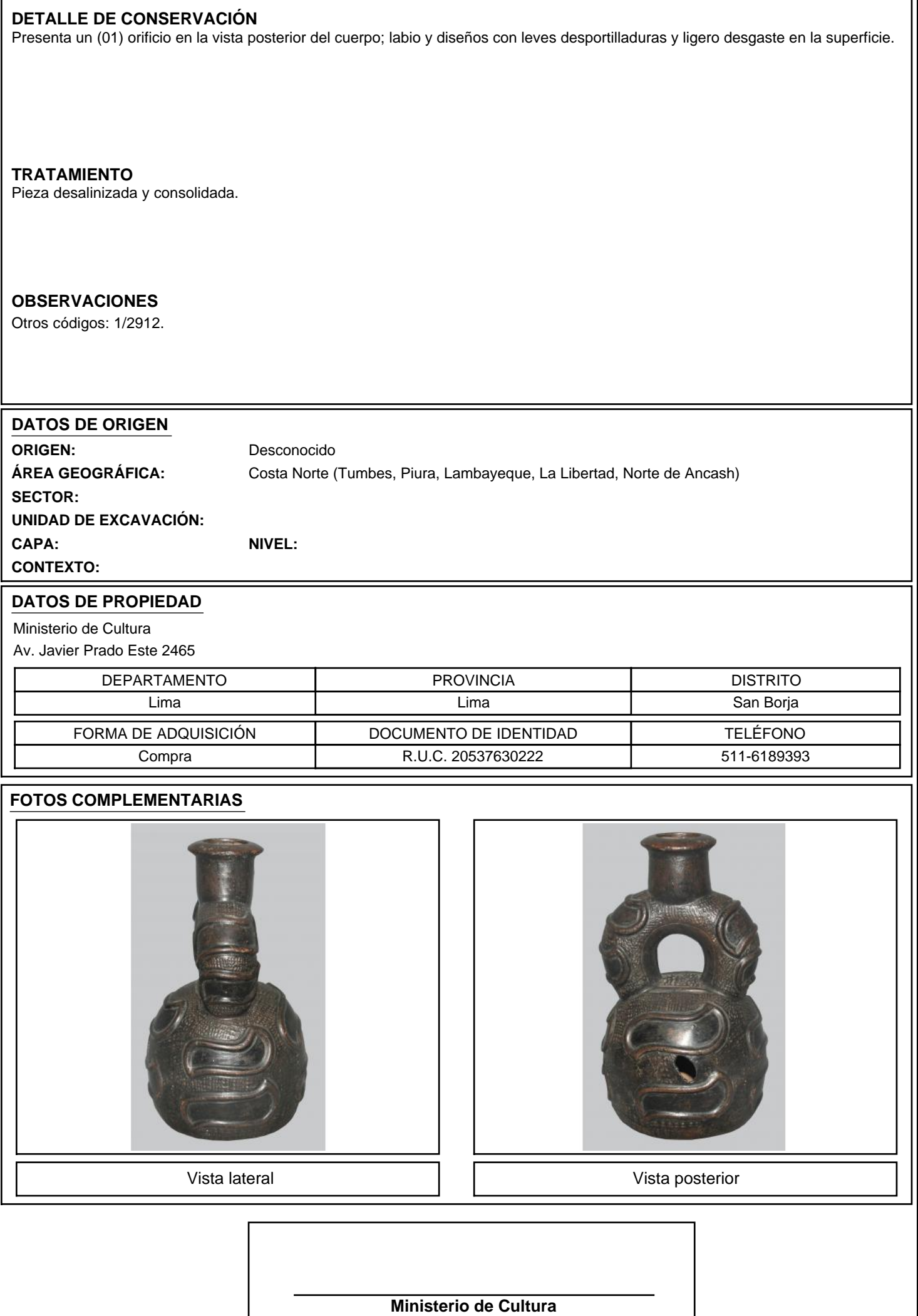

I